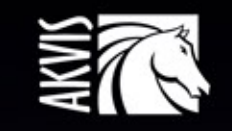

# Explosion

# **Particle Explosion Effects**

# **CONTENTS**

- [Field of Application](#page-2-0)
- [Installation on Windows](#page-5-0)
- [Installation on Mac](#page-8-0)
- [Installation on Linux](#page-10-0)
- **[Activation](#page-12-0)**
- How It Works
	- [Workspace](#page-15-0)
	- [Using the Program](#page-19-0)
	- [Presets](#page-24-0)
	- [Preferences](#page-25-0)
	- [Print Image](#page-26-0)
	- [Sand](#page-28-0)
	- [Particles](#page-35-0)
- Examples
	- [Exploding Text](#page-43-0)
	- [Splashes of Water](#page-47-0)
	- [Golden Dust Effect](#page-54-0) **• [Summer Fantasy](#page-57-0)**
- [AKVIS Programs](#page-61-0)

# <span id="page-2-0"></span>**AKVIS EXPLOSION 2.0** | FABULOUS PARTICLE EXPLOSION EFFECTS

**AKVIS Explosion** adds destruction effects to your photo and applies dust and sand particles. With the software, you can create eye-catching graphics in just a few minutes!

With Explosion, you can easily transform an image into a sandstorm or burst an object on your photo. Add spectacular dispersion or pulverizing effects. Create a speed motion effect with a glowing trace. Apply magic whirlwind swirls to your pictures!

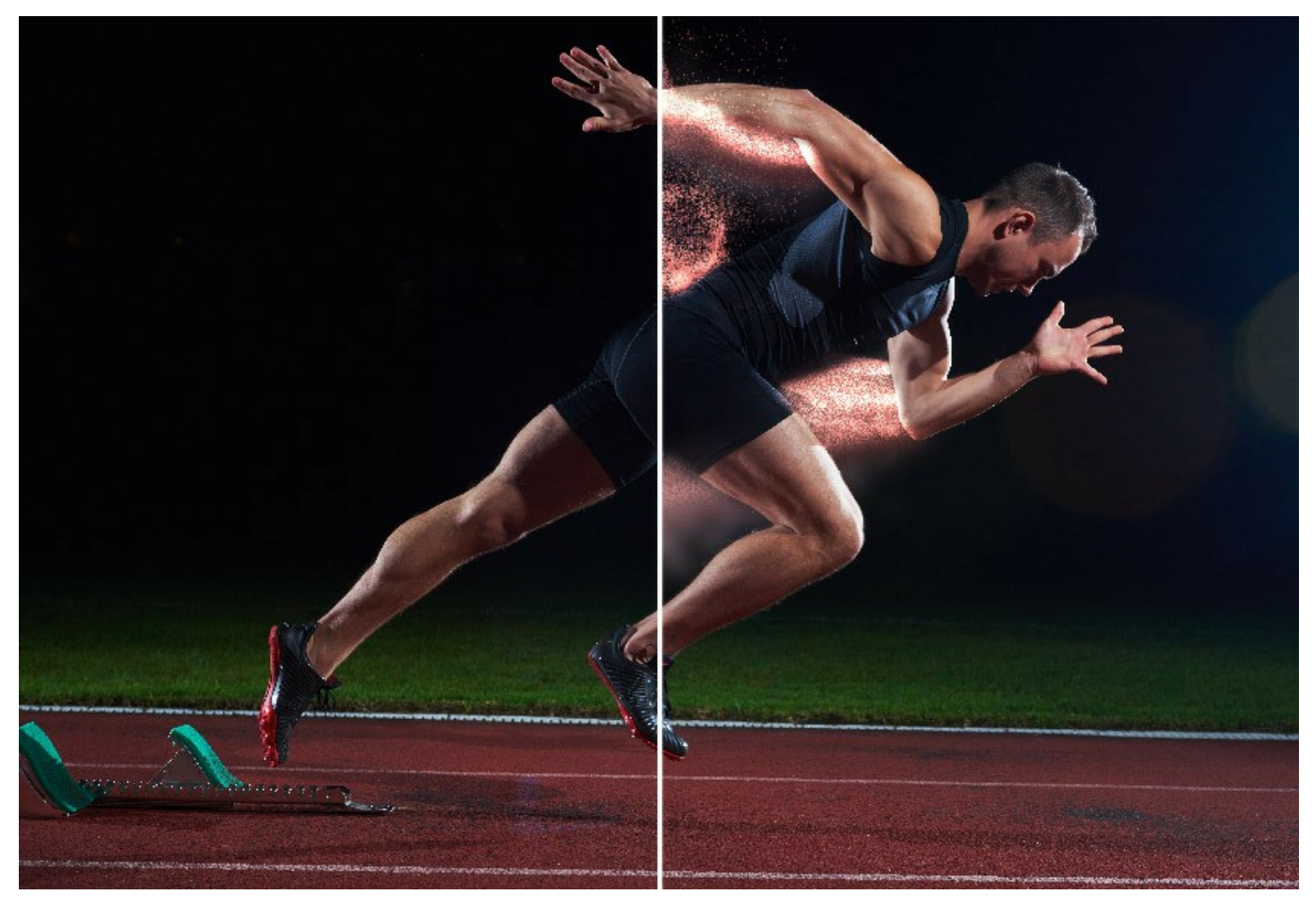

The program explodes the selected part of your image and splits it up into a flying cloud of particles: grains of sand, smithereens, splinters, etc. It offers an effective and entertaining way to achieve dust and sand effects on your images.

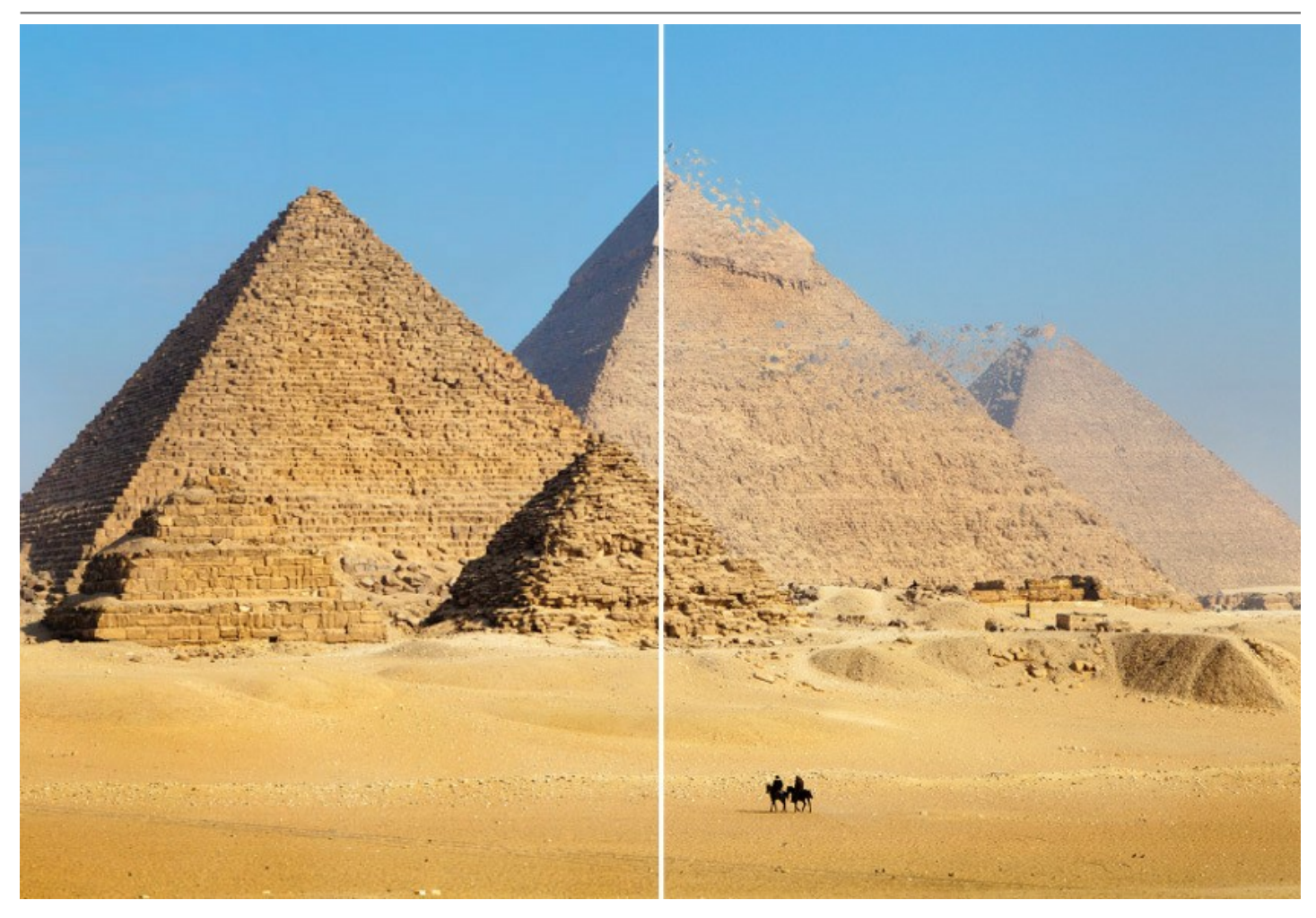

With AKVIS Explosion, you can also make stylized images by adding leaf fall, snowfall, starfall, flying hearts or fluttering butterflies, and other patterns. The program is equipped with an extensive texture library and offers the possibility to load your own sample.

Create amazing media art, expressive illustrations, and catchy graphics! Add surreal effects to your casual photos!

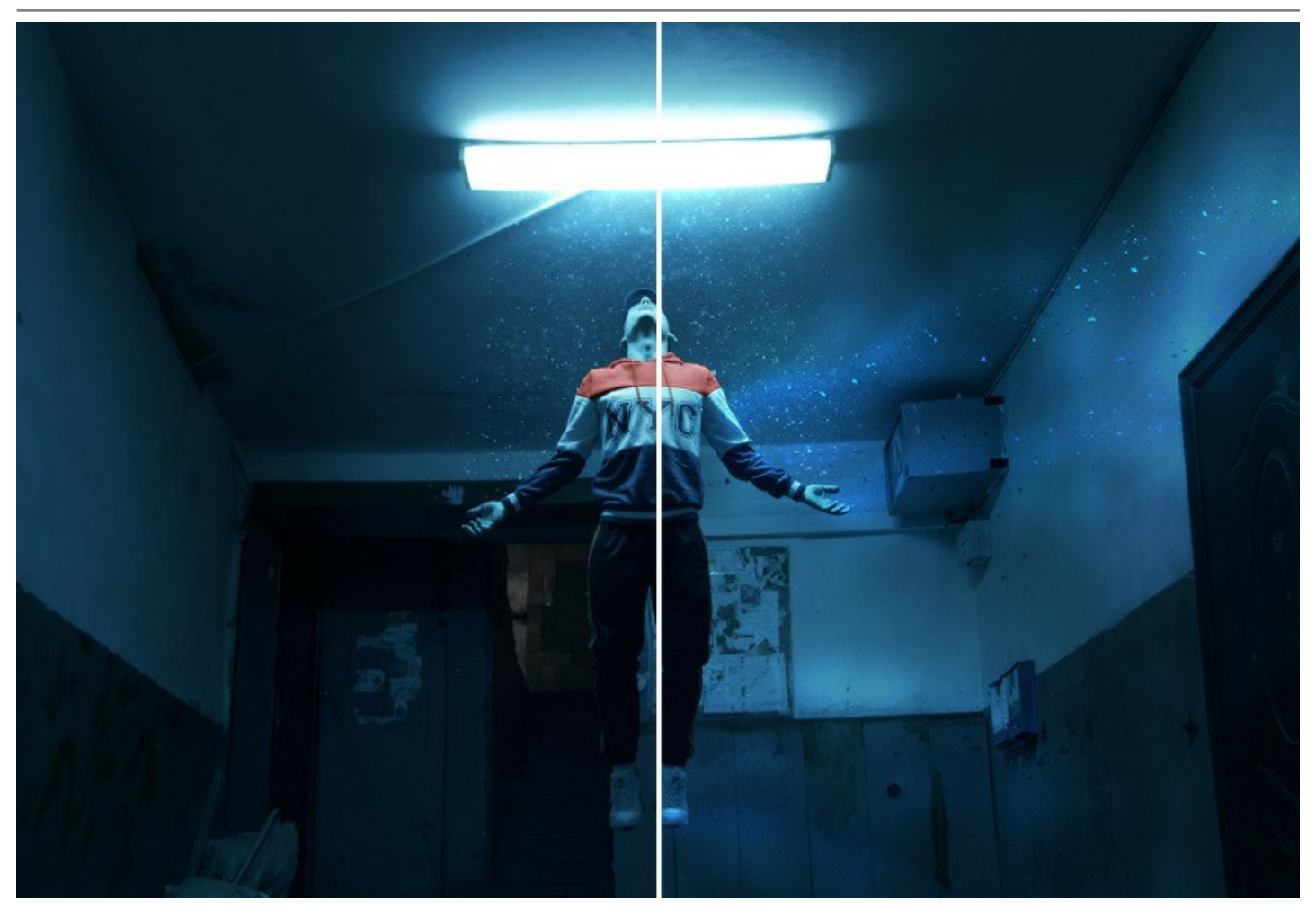

**AKVIS Explosion** is available as a standalone program and as a plugin filter for photo editors.

The plug-in is compatible with [AliveColors](https://alivecolors.com/en/about-alivecolors.php), Adobe Photoshop, Corel PaintShop Pro, etc. See the [compatibility page](https://akvis.com/en/compatibility-software.php?utm_source=help) for details.

# <span id="page-5-0"></span>**INSTALLATION ON WINDOWS**

Please find instructions below on how to install the AKVIS programs on Windows.

You must have administrator rights to install the program on your computer.

Before installing the AKVIS plugins, please make sure that the image editor where you want to install the plugins, is closed. Or re-run the image editor after the installation of the plugin.

- 1. Run the setup **exe** file.
- 2. Select your language and press the **Install** button.
- 3. To continue the installation process you have to read and accept the **End User License Agreement**.

Activate the check box **"I accept the terms in the License Agreement"**, and press **Next**.

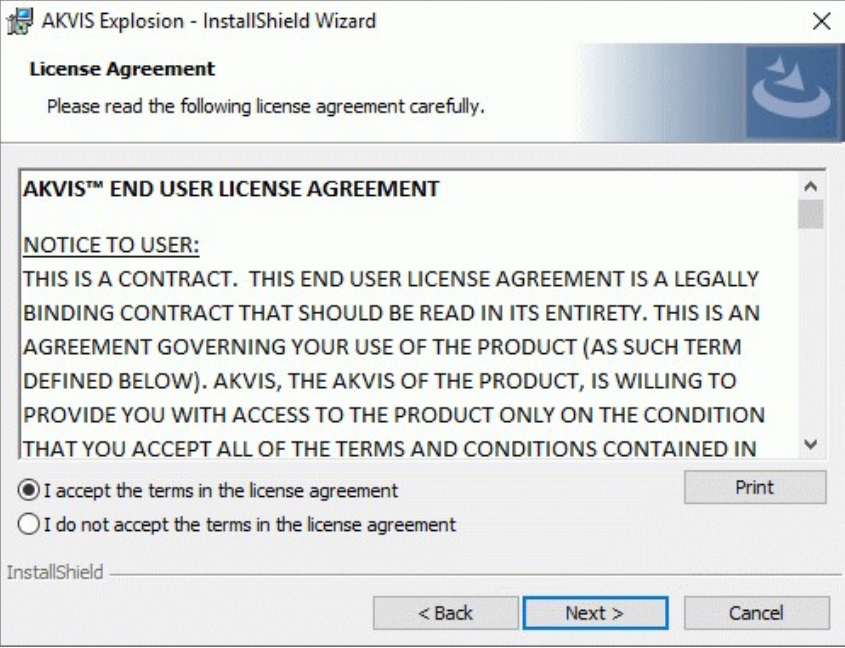

4. To install the **Plugin**, select your photo editor(s) from the list.

To install the **Standalone** version, make sure that the corresponding option is activated. To create a shortcut for the program on desktop, activate **Desktop Shortcut**.

Press **Next**.

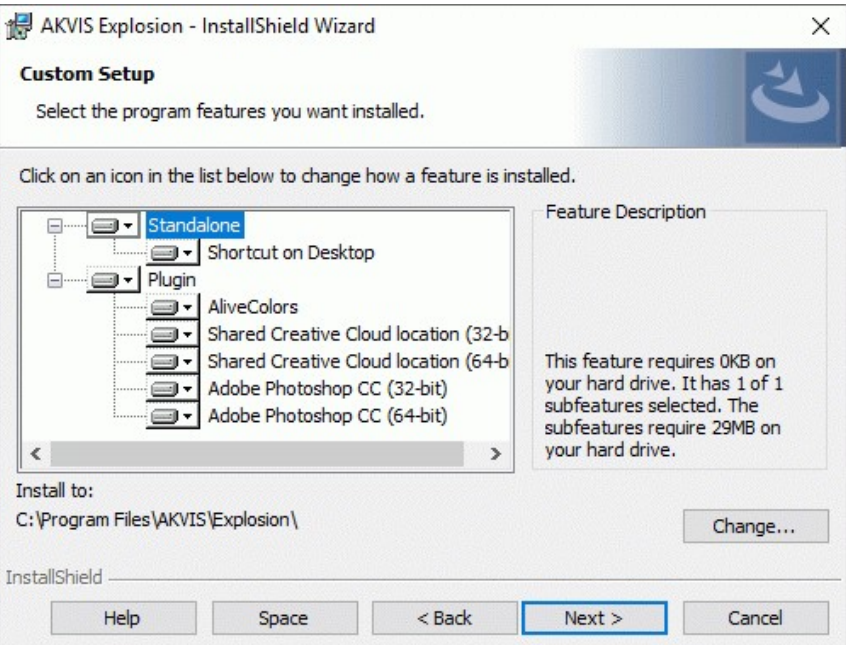

5. Press the **Install** button.

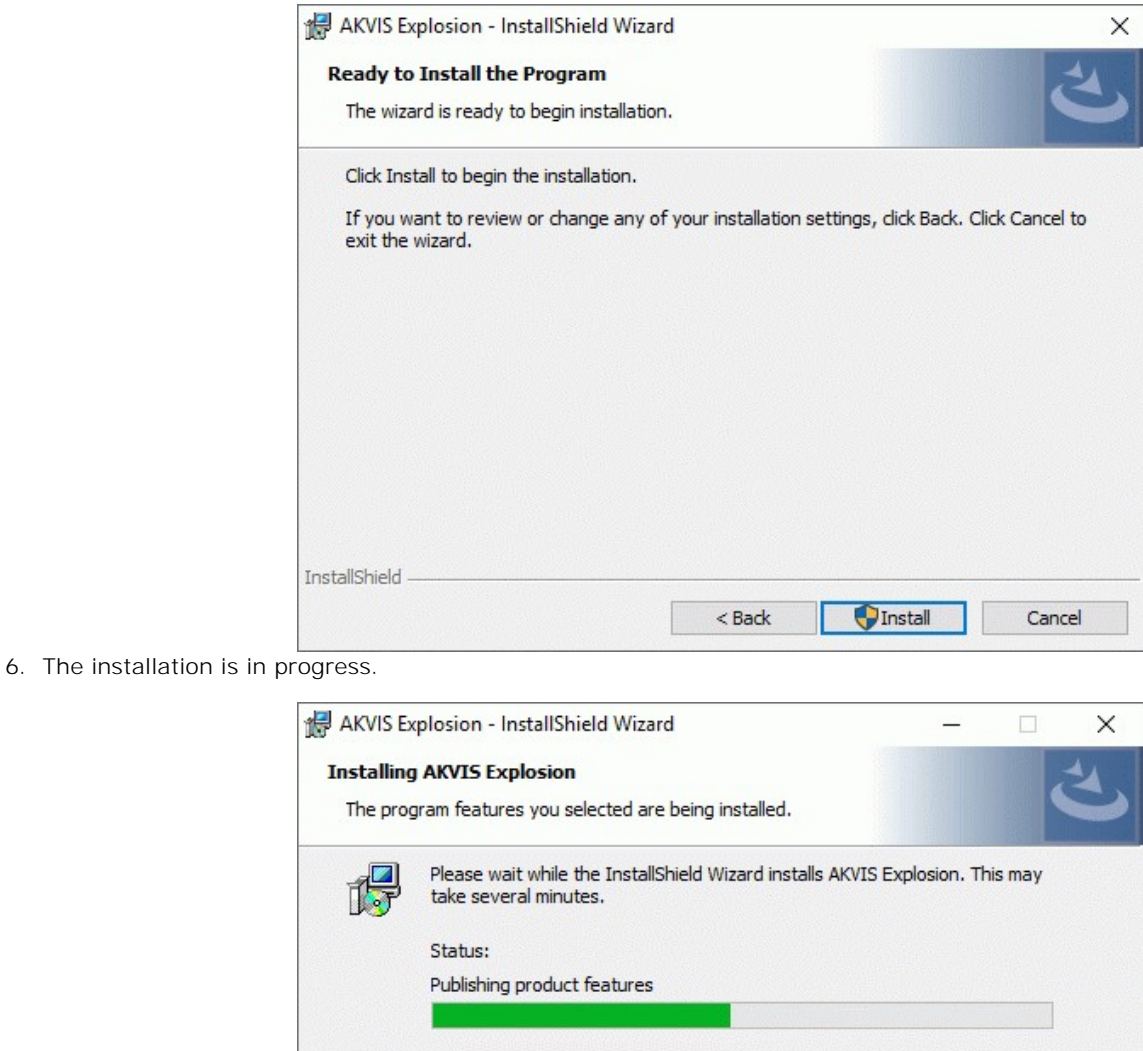

7. The installation is completed.

InstallShield

You can subscribe to the **AKVIS Newsletter** to be informed about updates, events, and special offers. Enter your email address and confirm that you accept the Privacy Policy.

 $<$  Back

 $Next >$ 

Cancel

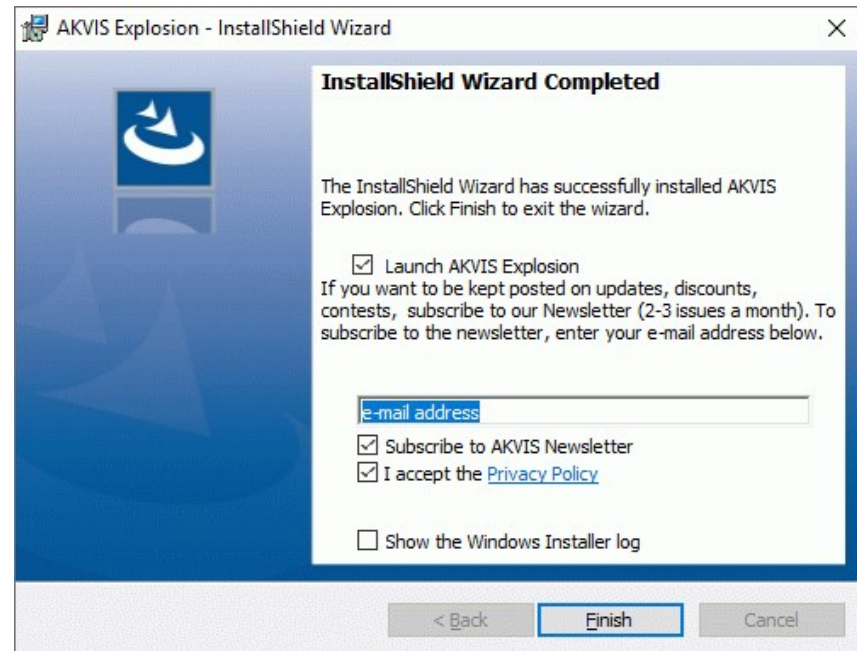

# 8. Press **Finish**.

After installation of the **standalone** version, you will see the program name in the **Start** menu and a shortcut on the desktop, if during installation the corresponding option was enabled.

After installation of the **plugin**, you will see a new item in the **Filter**/**Effects** menu of your photo editor. For example in **Photoshop**: **Filter -> AKVIS –> Explosion**, in **AliveColors**: **Effects -> AKVIS –> Explosion**.

#### <span id="page-8-0"></span>**INSTALLATION ON MAC**

Follow the instructions to install the AKVIS software on a Mac computer.

You must have administrator rights to install the program on your computer.

- 1. Open the **dmg** file:
	- **akvis-explosion-app.dmg** to install the **Standalone** version
	- **akvis-explosion-plugin.dmg** to install the **Plugin** into your image editor.
- 2. Read the **License Agreement** and press **Agree**, if you agree with the conditions.

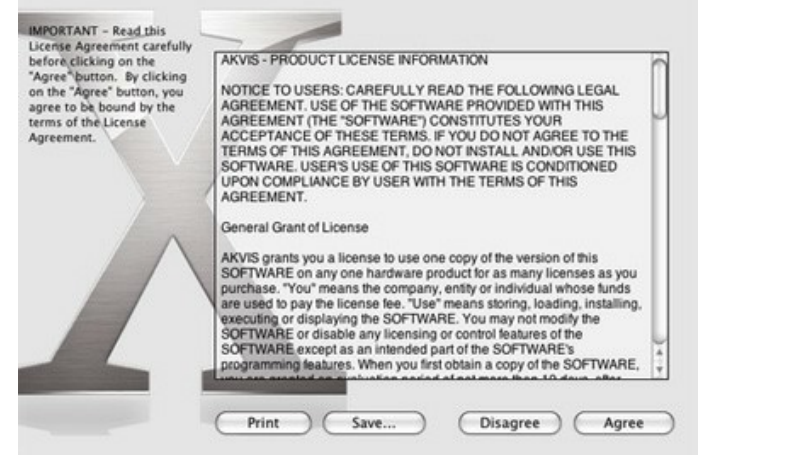

3. **Finder** will open with **AKVIS Explosion** application or **AKVIS Explosion PlugIn** inside.

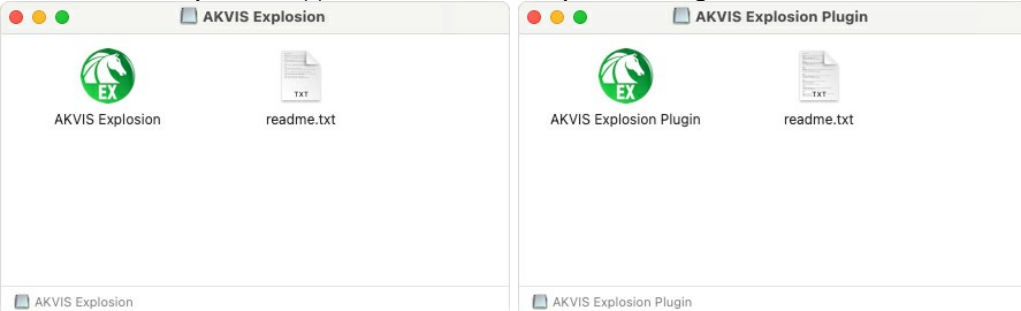

4. To install the **Standalone** version, drag the **AKVIS Explosion** app into the folder **Applications** (or any other place you like).

To install the **Plugin**, drag the entire **AKVIS Explosion PlugIn** folder into the **Plug-Ins** folder of your graphic editor:

**AliveColors**: You can choose in the **Preferences** the folder of the plugins.

**Photoshop CC 2023, CC 2022, CC 2021, CC 2020, CC 2019, CC 2018, CC 2017, CC 2015.5**: **Library/Application Support/Adobe/Plug-Ins/CC**;

**Photoshop CC 2015**: **Applications/Adobe Photoshop CC 2015/Plug-ins**;

**Photoshop CS6**: **Applications/Adobe Photoshop CS6/Plug-ins**.

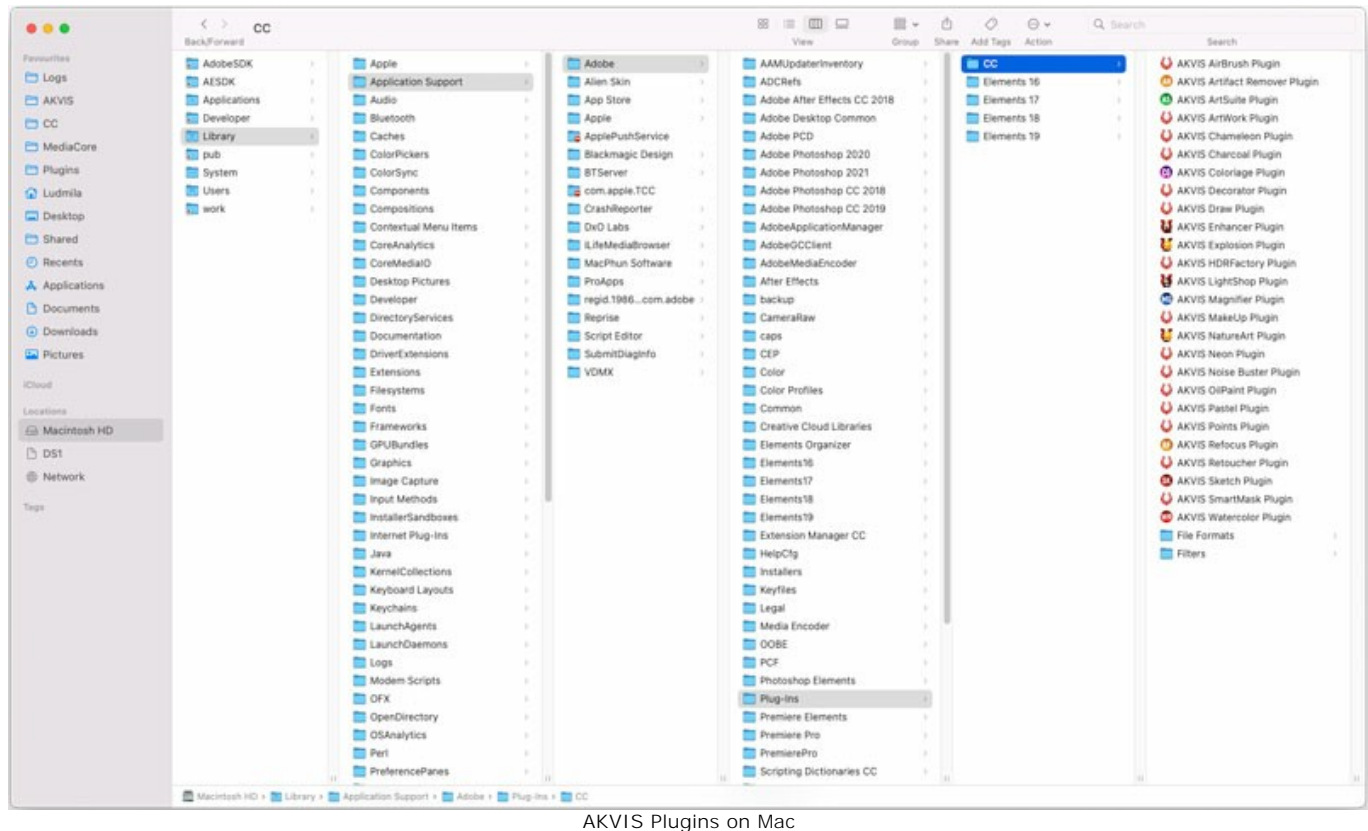

(click to enlarge)

After installation of the **plugin**, you will see a new item in the filters/effects menu of your photo editor. Select in **Photoshop**: **Filter -> AKVIS -> Explosion**, in **AliveColors**: **Effects -> AKVIS -> Explosion**.

Run the **standalone** application by double-clicking on its icon in **Finder**.

You can also run the AKVIS programs from the **Photos** app by choosing the **Image -> Edit With** command (in High Sierra and later versions of macOS).

#### <span id="page-10-0"></span>**INSTALLATION ON LINUX**

Follow the instructions to install the AKVIS software on a Linux computer.

**Note:** The AKVIS programs are compatible with **Linux kernel 5.0+ 64-bit**. You can find out the kernel version using the **uname -srm** command.

Installation on **Debian**-based systems:

**Note:** You need apt-install or apt-get permissions required to install software.

- 1. Run the terminal.
- 2. Create a directory to store keys:
- **sudo mkdir -p /usr/share/keyrings**
- 3. Download the key that signed the repository: **curl -fsSL https://akvis.com/akvis.gpg | sudo tee /usr/share/keyrings/akvis.gpg >/dev/null** or **wget -O - https://akvis.com/akvis.gpg | sudo tee /usr/share/keyrings/akvis.gpg >/dev/null**
- 4. Add the repository to the list where the system looks for packages to install: **echo 'deb [arch-=i386 signed-by=/usr/share/keyrings/akvis.gpg] https://akvisdeb.sfo2.cdn.digitaloceanspaces.com akvis non-free' | sudo tee /etc/apt/sources.list.d/akvis.list**
- 5. Update the list of known packages:
- **sudo apt-get update** 6. Install AKVIS Explosion
- **sudo apt-get install akvis-explosion**
- 7. The installation is completed.

Launch the program via the terminal or using the program shortcut.

8. For automatic updates, use the command: **sudo apt-get upgrade**

To remove the program: **sudo apt-get remove akvis-explosion --autoremove**

Installation on **RPM**-based systems (**CentOS**, **RHEL**, **Fedora**):

- 1. Run the terminal.
- 2. Register the key that signed the repository: **sudo rpm --import https://akvis.com/akvis.asc**
- 3. Add the repository to the system:
- **sudo wget -O /etc/yum.repos.d/akvis.repo https://akvis.com/akvis.repo**

4. Update the package list:

when using the **dnf** package manager: **sudo dnf update**

when using the **yum** package manager: **sudo yum update**

5. Install AKVIS Explosion:

when using the **dnf** package manager: **sudo dnf install akvis-explosion**

when using the **yum** package manager: **sudo yum install akvis-explosion**

6. The installation is completed.

Launch the program via the terminal or using the program shortcut.

7. For automatic updates:

when using the **dnf** package manager: **sudo dnf upgrade**

when using the **yum** package manager: **sudo yum upgrade**

8. To remove the program:

when using the **dnf** package manager: **sudo dnf remove akvis-explosion**

when using the **yum** package manager: **sudo yum remove akvis-explosion**

# Installation on **openSUSE**.

- 1. Run the terminal.
- 2. Login as a root user.
- 3. Add the key that signed the repository: **rpm --import http://akvis.com/akvis.asc**
- 4. Add the repository to the system: **zypper ar -r https://akvis.com/akvis.repo akvis**
- 5. Update the package list: **zypper ref**
- 6. Install AKVIS Explosion:
- **zypper install akvis-explosion** 7. The installation is completed.

Launch the program via the terminal or using the program shortcut.

8. For automatic updates: **zypper update**

> To remove the program: **zypper remove akvis-explosion**

In order to display the program interface correctly, it is recommended to install the Compton or Picom composite manager.

#### <span id="page-12-0"></span>**AKVIS SOFTWARE ACTIVATION**

**Attention!** During the activation process your computer must be connected to Internet.

If it is not possible, we offer you an alternative way ([see below for Offline Activation](#no-inet)).

Download **[AKVIS Explosion](#page-2-0)** and install the program. [Read the Installation Instruction here.](https://akvis.com/en/tutorial/install-akvis/index.php?utm_source=help)

When you run the unregistered version, a splash window will appear displaying general information about the version and the number of days left in your trial period.

You can also open the **About the Program** window by pressing the button **in** the program's Control Panel.

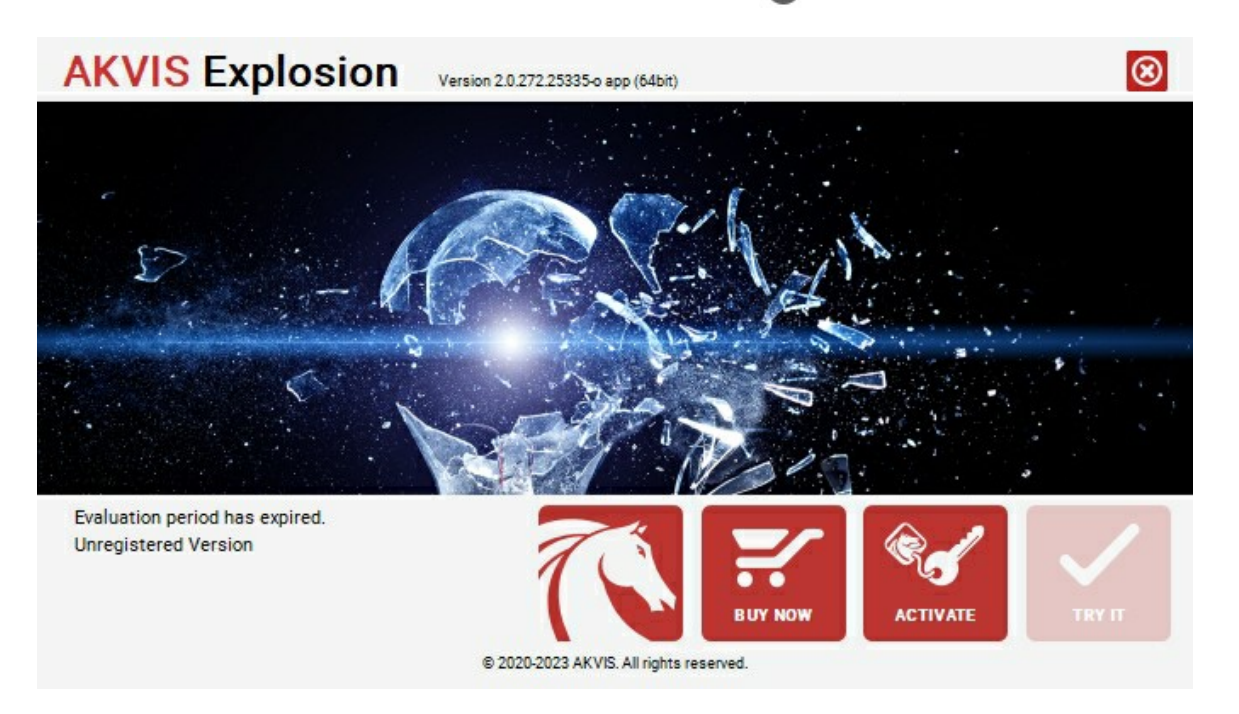

Click on **TRY IT** to evaluate the software. A new window will appear with variants of licenses to test.

You do not need to register the trial version to try all features of the software. Just use the program during the evaluation time (10 days after the 1st start).

During the test period you can try all options and choose the license you like. Select one of the offered functionality types: **Home** (Plugin or Standalone), **Home Deluxe**, or **Business**. Your choice of license will affect which features will be available in the program. [Consult the comparison table](https://akvis.com/en/explosion/comparison.php?utm_source=help) for more details about license types and versions of the software.

If the trial period has expired, the **TRY IT** button is disabled.

Click on **BUY NOW** to choose a license to order.

When the payment is effected, your serial number for the program will be sent to you within minutes.

Click on **ACTIVATE** to start the activation process.

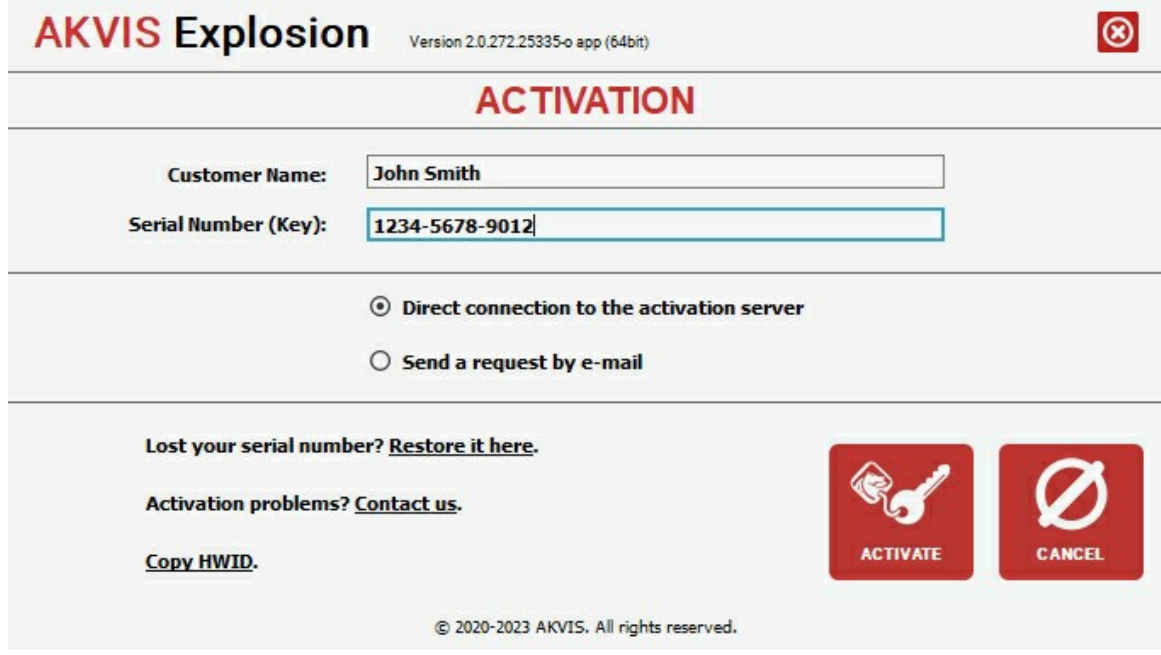

Enter your name (the program will be registered to this name).

Enter your serial number (your license key).

Choose the method of activation — either direct connection to the activation server or by e-mail.

#### **Direct connection**:

We recommend activating the program using direct connection, as it is the easiest way.

At this step your computer must be connected to Internet.

#### Press **ACTIVATE**.

Your registration is completed!

#### **Request by e-mail**:

In case you have chosen activation by e-mail, a message with all necessary information will be created by the program.

**NOTE**: You can also use this method for **Offline Activation**:

If your computer is not connected to Internet, transfer the activation message to a computer connected to Internet, for example, with a USB stick. Send us this information to: [activate@akvis.com](mailto:activate@akvis.com).

Please do not send the screenshot! Just copy the text and save it.

We need your serial number for the software, your name, and HardwareID (HWID) of your computer.

We will generate your license file (**Explosion.lic**) using this information and will send it to your e-mail address.

Save the .**lic** file (do not open it!) to your computer where you want to register the software, in the **AKVIS** folder in Users' Shared (Public) Documents:

#### **Windows**:

# **C:\Users\Public\Documents\AKVIS**

(This PC > Local Disk (C:) > Users > Public > Documents > AKVIS)

#### **Mac**:

# **/Users/Shared/AKVIS**

Open the **Finder**, select the **Go** menu, then select **Go to Folder...**  $(\mathbb{H} + \text{Shift} + \overline{c})$ , type "/Users/Shared/AKVIS", and click **Go**.

**Linux**:

#### **/var/lib/AKVIS**

Your registration is completed!

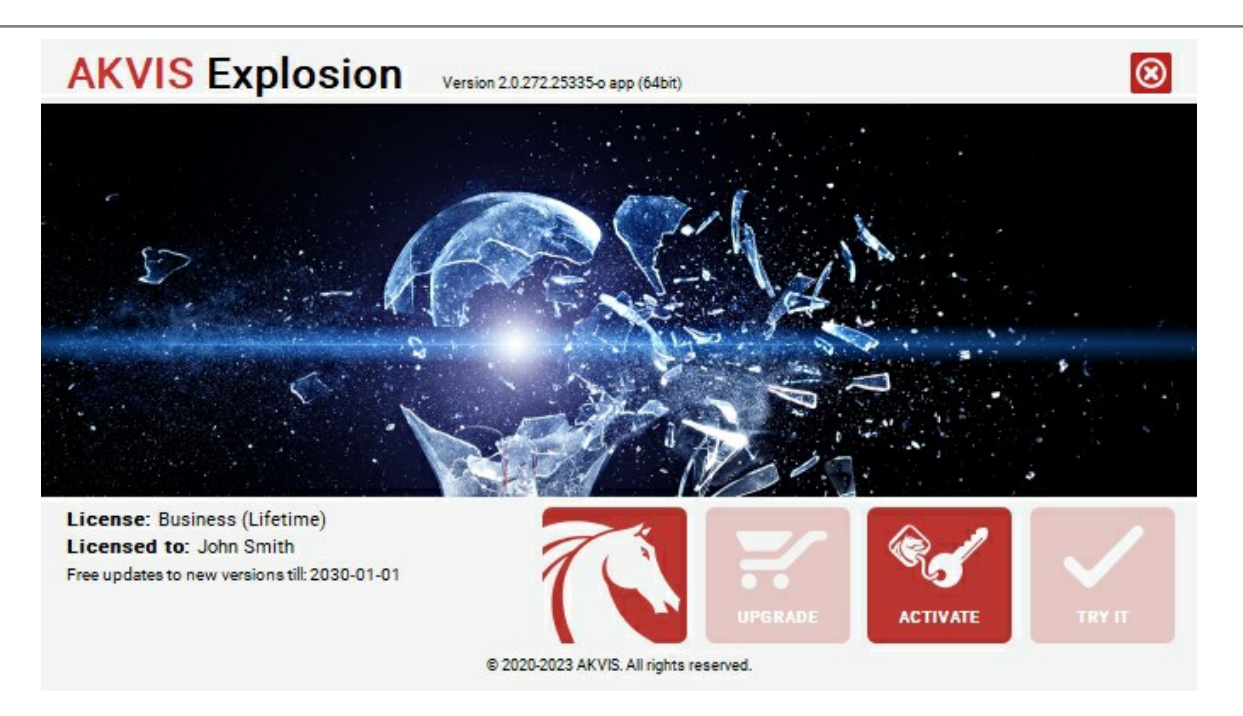

When the program is registered, **BUY NOW** turns to **UPGRADE** that lets you improve your license (for example, change **Home** to **Home Deluxe** or **Business**).

# <span id="page-15-0"></span>**WORKSPACE**

**[AKVIS Explosion](#page-2-0)** can work independently as a *standalone* program or as a *plug-in* to a photo editor.

*Standalone* is an independent program. You can run it in the usual way.

*Plugin* is an add-on for graphics editors, for example for Photoshop, AliveColors, and other [compatible programs.](https://akvis.com/en/compatibility-software.php?utm_source=help) To call the plugin, [select it from filters](#page-19-0) of your image editing program.

When you start the program, you will see the Explosion effects thumbnails. Click to choose the effect.

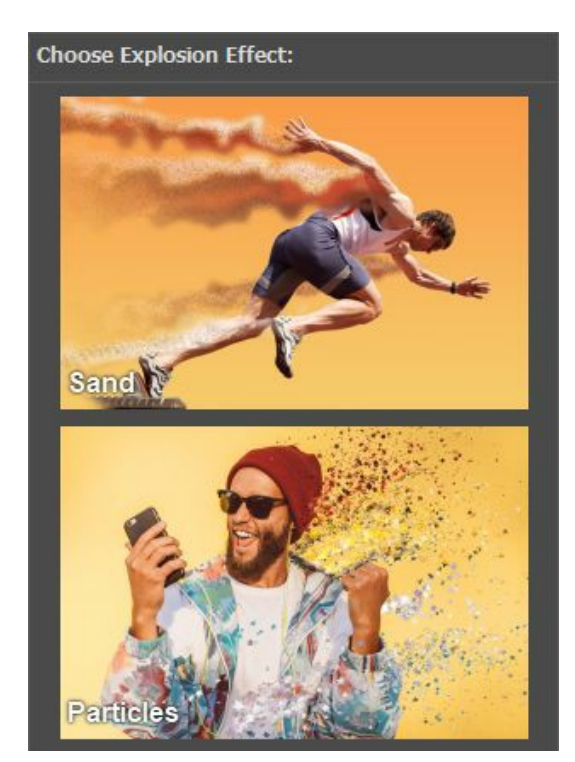

The workspace will be arranged according to the interface mode: **Express** or **Advanced**. In **Express** mode, the program's interface is extremely simplified and offers the minimal set of parameters and a full list of the ready-to-use presets.

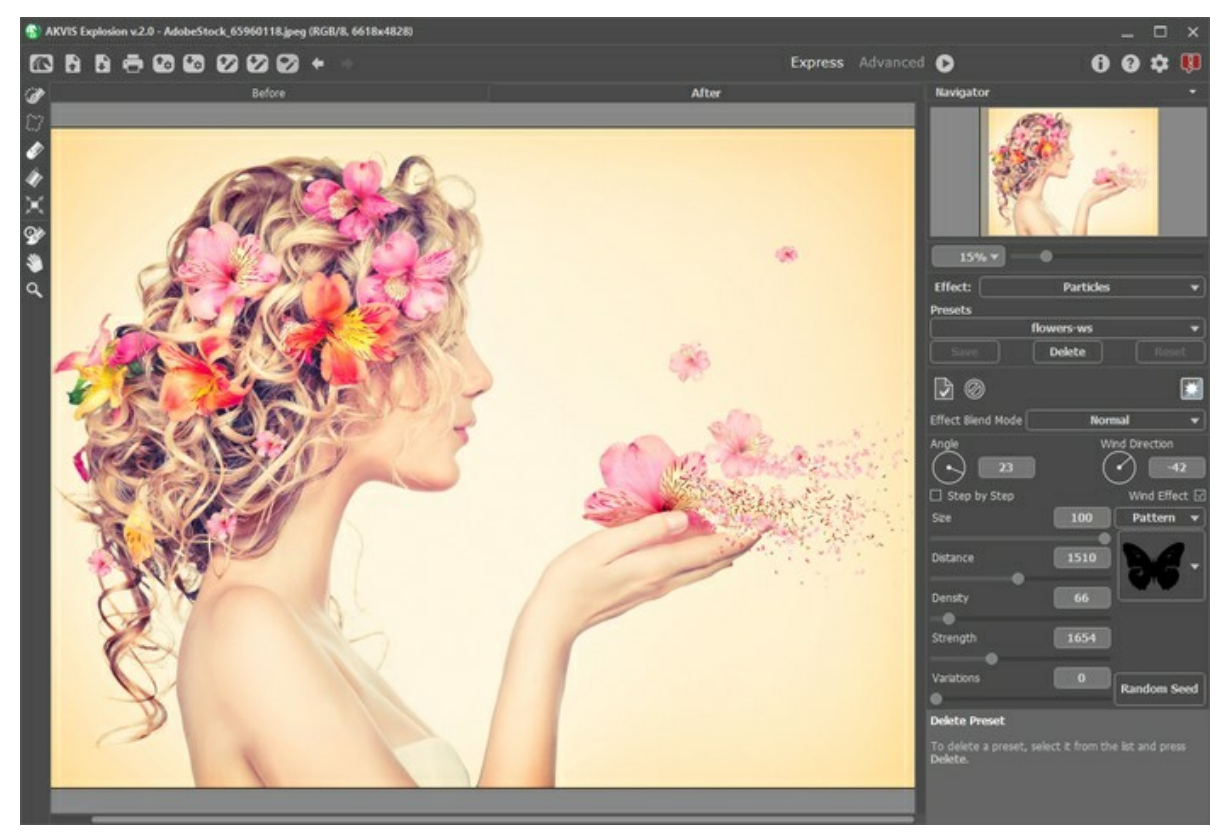

AKVIS Explosion Workspace, Express Mode

In **Advanced** mode, the full functionality of the program is accessible, with all tools and parameters.

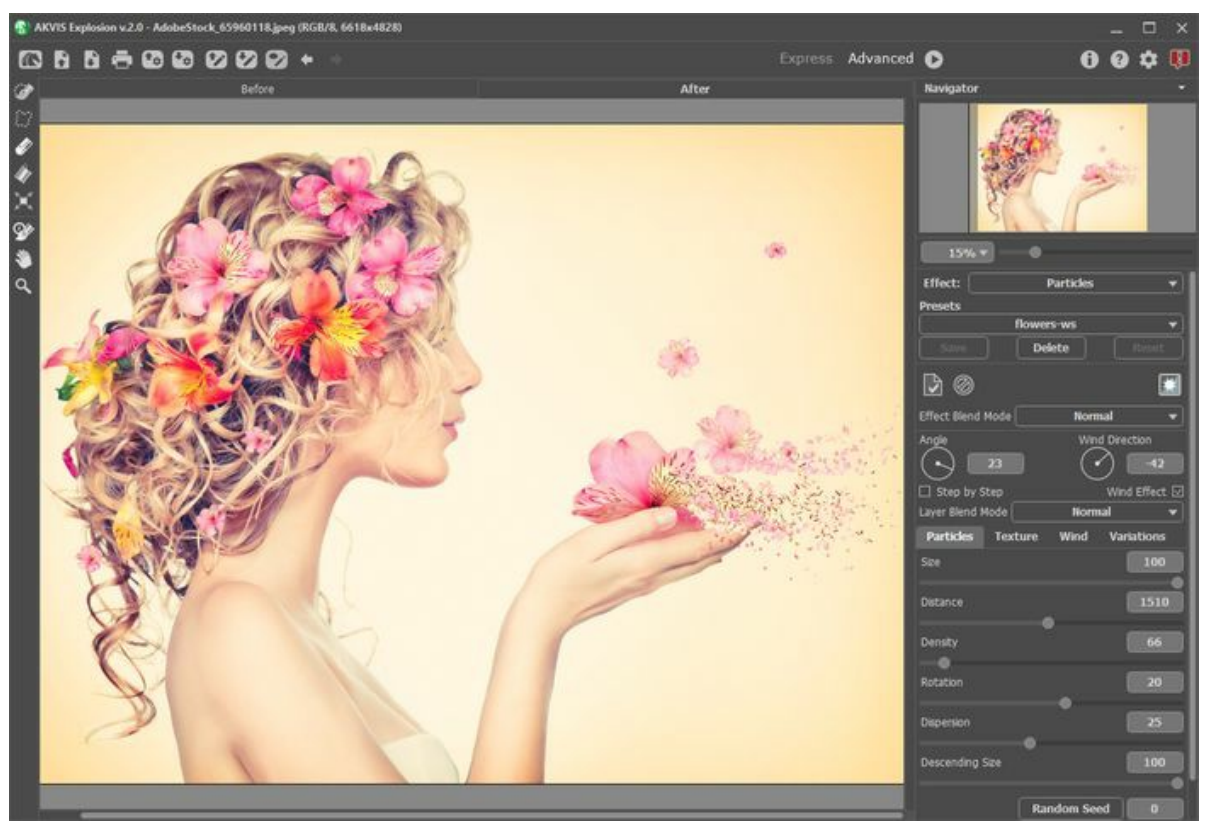

AKVIS Explosion Workspace, Advanced Mode

# **Elements of the program window:**

Most of **Explosion**'s window is taken up by the **Image Window** with two tabs, **Before** and **After**. The original image is displayed in the **Before** tab, and the **After** tab shows the result. You can switch between the windows by clicking on a tab with the left mouse button.

In the upper part of the program's window you can see the **Control Panel** with the following buttons:

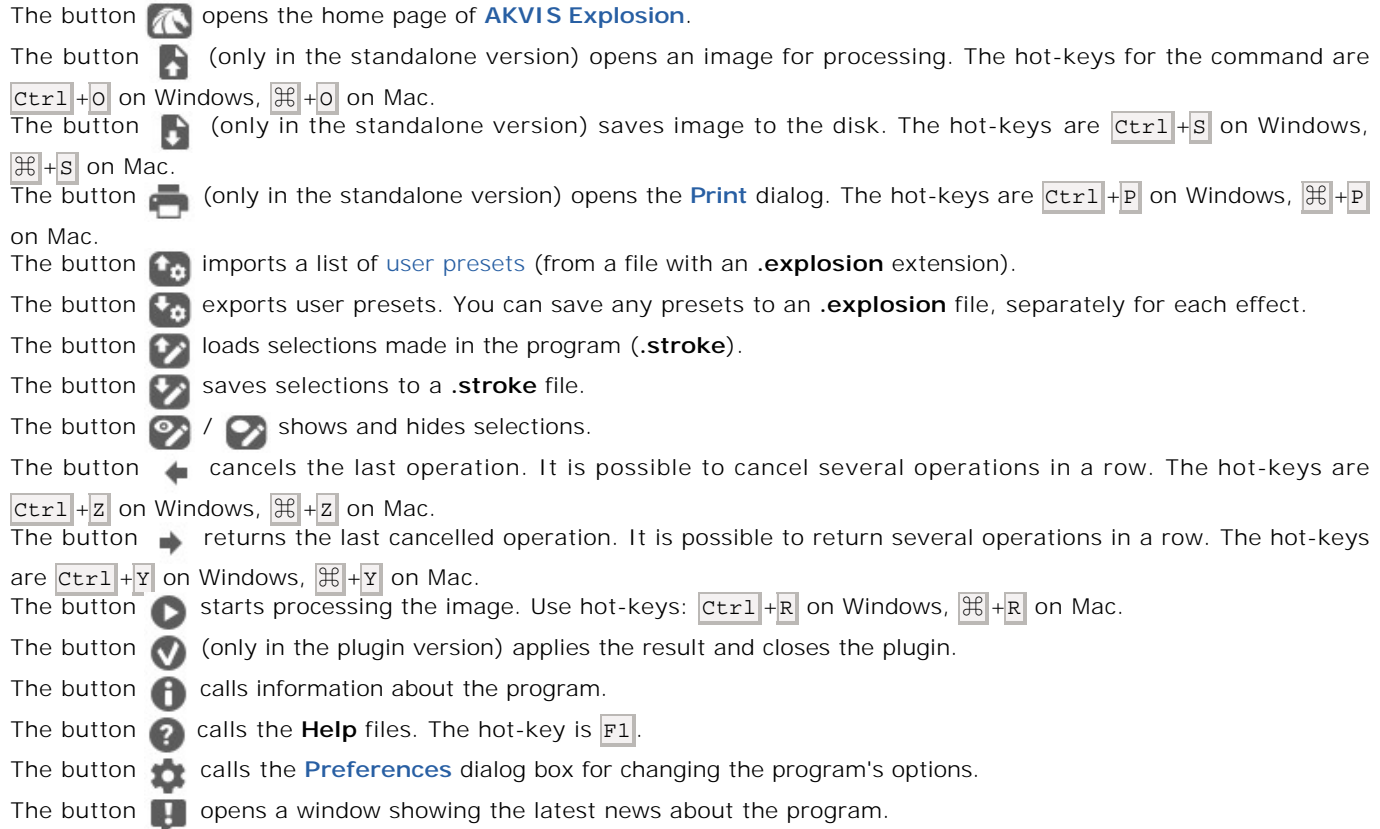

To the left of the **Image Window** is the **Toolbar**. The tools' parameters are shown in a pop-up box after right-clicking in the image window.

#### <span id="page-17-0"></span>*Selection Tools*

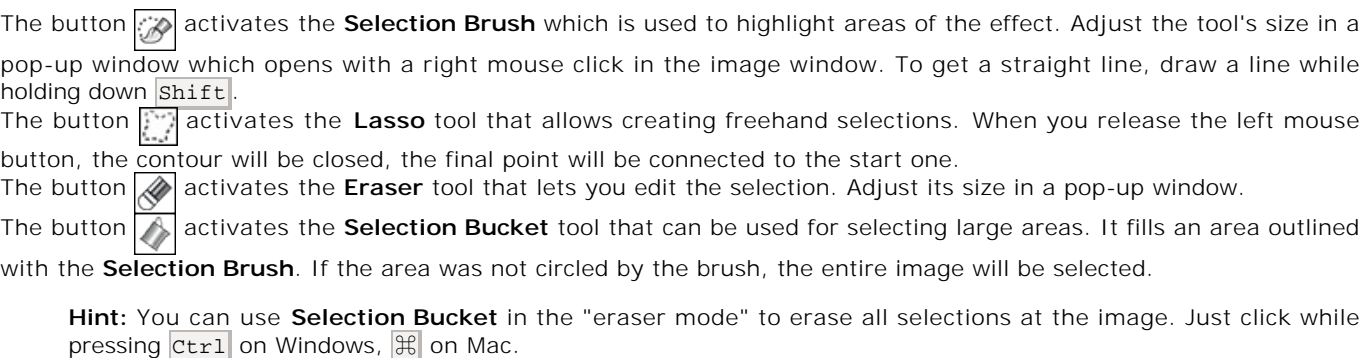

The button **a** activates the **Transform** tool that helps to change the selection size and position.

#### *Post-Processing Tools*

The button  $\boxed{Q}$  activates the History Brush which restores areas to their original state. The tool is available only for the [Home Deluxe and Business](https://akvis.com/en/explosion/comparison.php?utm_source=help) licenses.

Attention! Each time you start image processing , the result of using the tool is canceled. Apply it at the final step.

#### *Additional Tools*

The button  $|\mathcal{S}|$  activates the Hand tool which allows you to scroll the image when it does not fit within Image **Window** at the desired scale. To use it click on the button, bring the cursor over the image, and while keeping the left mouse button pressed move in the desired direction. Double-clicking on the tool's icon **Southary** on the **Toolbar** makes the image fit the **Image Window**. The button  $\Omega$  activates the **Zoom** tool, which changes the image's scale. To zoom in left click on the image. To zoom out left click with  $\overline{\text{Alt}}$  on the image. Press  $\overline{\text{z}}$  to quickly access the tool.

Double-clicking on the tool's icon  $\Omega$  on the **Toolbar** makes the image scale to 100% (actual size).

Navigate and scale the image using the **Navigator**. The frame in the **Navigator** surrounds the area of the image which is visible in the **Image Window**; the area outside of the frame will be shaded. The frame can be dragged, thereby changing the visible portion of the image. To move the frame, place the cursor within it, left click the mouse, and then drag.

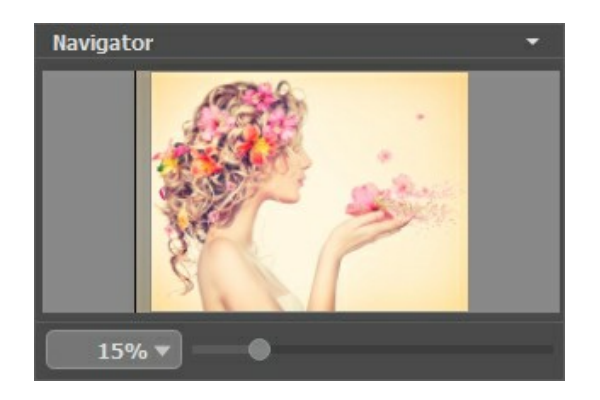

In addition, you can move the image in the **Image Window** using the scroll bar or by holding down the space bar, and then holding down the left mouse button while moving the mouse. The mouse's scroll wheel can move the image up and down, while holding  $ctr1$  on Windows,  $\#$  on Mac – while moving the scroll wheel will move the image left and right. Holding  $Alt$  on Windows, **Option** on Mac will scale the image. Right-click on the scroll bar to activate the quick navigation menu.

Use the slider, to scale the image in the **Image Window**. When you move the slider to the right, the image scale increases. When you move the slider to the left, the image scale reduces.

You can also change the image scale by entering a new coefficient into the scale field. The fall-down menu shows some

frequently used coefficients.

You can use hot-keys to change the image scale  $+$  and  $|$ Ctrl  $|+|$  on Windows,  $|$ \x  $|$ +  $|$  on Mac to increase the image scale and  $\overline{-}$  and  $\overline{\text{ctrl}}$  +  $\overline{-}$  on Windows,  $\frac{19}{15}$  +  $\overline{-}$  on Mac to reduce the scale.

Below the **Navigator**, there is the **Settings Panel** at the top of which you can see the effect control buttons:

The button applies the current result to the **Before** tab. Above you can add new effects.

The button **o** removes effects from the **Before** tab, allowing to quickly return to the original image.

The button  $s$  shows/hides the background image. If the background is invisible, the effect is displayed on a transparency.

Also, here you can choose the **Effect** and adjust its settings.

In the **Presets** field you can save the current settings as a preset to use them in the future.

Under the settings and presets you can see **Hints** for the parameters and buttons when you hover over them with the cursor. You can choose where the hints will be shown or hide them in the [program's preferences](#page-25-0).

#### <span id="page-19-0"></span>**HOW IT WORKS**

**AKVIS Explosion** adds destruction and explosion effects to images. The software explodes the selected part of a photo and splits it up into a flying cloud of particles: sand, smoke, smithereens, splinters, etc.

Follow these instructions to add an effect to an image:

**Step 1.** Load an image into the software.

- If you work with the standalone version:

The dialog box **Select File to Open** appears if you double-click on the empty workspace of the program or if you click on the button **on the Control Panel**. You can also drag the required image into the workspace of the program.

The standalone edition of **AKVIS Explosion** supports **JPEG**, **WEBP**, **RAW**, **PNG**, **BMP**, and **TIFF** file formats.

- If you work with the plug-in:

Open an image in your photo editor by calling the command **File -> Open** or using the key combination  $| \text{d} x_1 |$  +O on Windows,  $\mathcal{F}$  +0 on Mac.

Then call the **AKVIS Explosion** plugin in the Filter/Effects menu of the photo editor:

in **AliveColors**: Effects -> AKVIS -> Explosion; in **Adobe Photoshop**: Filter –> AKVIS –> Explosion; in **Corel PaintShop Pro**: Effects –> Plugins -> AKVIS –> Explosion; in **Corel Photo-Paint**: Effects -> AKVIS -> Explosion.

The Explosion workspace depends on the interface mode chosen in the Control Panel: **Express** or **Advanced**. The first time the program is opened it will be in **Express** mode, with a simplified interface and a minimal set of sliders, which help to quickly obtain a satisfactory result. Experienced users can switch to **Advanced** mode, the interface will change, granting access to the full functionality of the program.

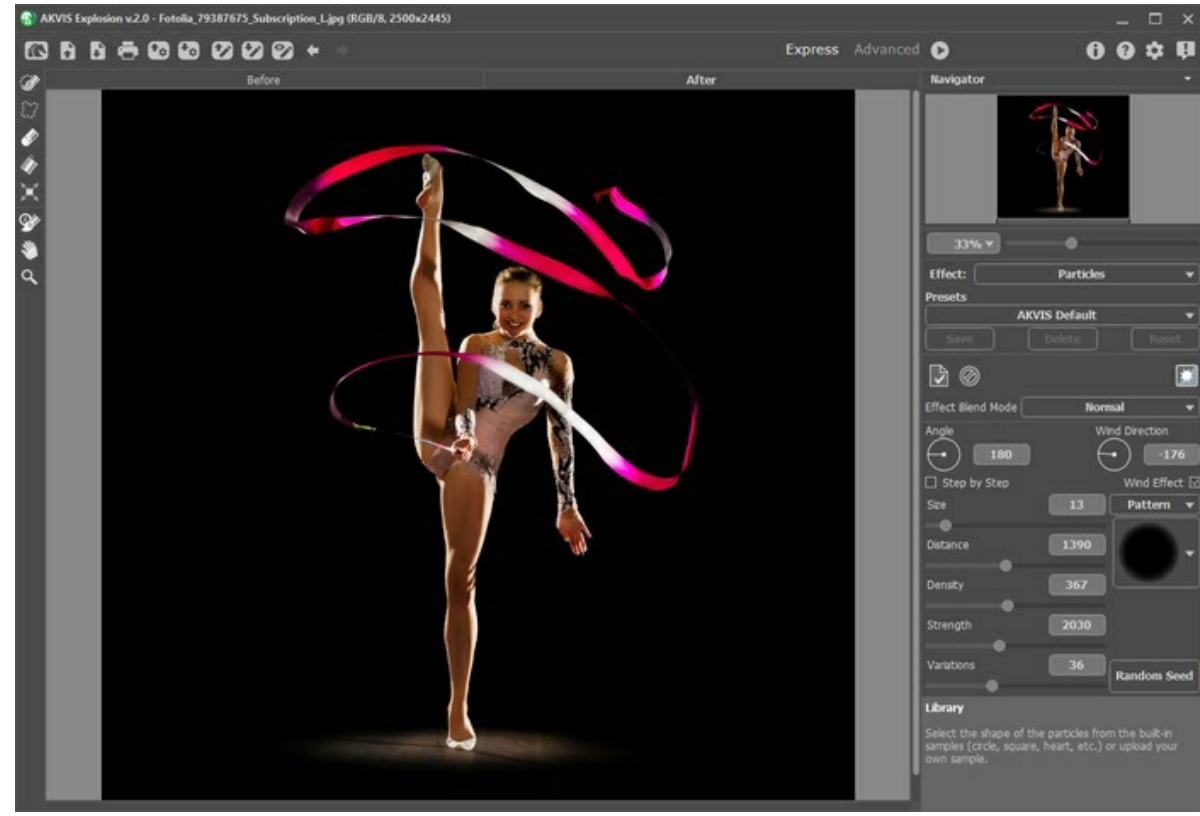

Original Photo **Step 2.** Choose an **Effect** in the Settings Panel: **[Sand](#page-28-0)** or **[Particles](#page-35-0)**. **Step 3.** With the [selection tools,](#page-17-0) select areas where an effect will be applied.

Adjust the tool's parameters in a pop-up window which opens with a right mouse click in the image. To draw a straight line use the shift key.

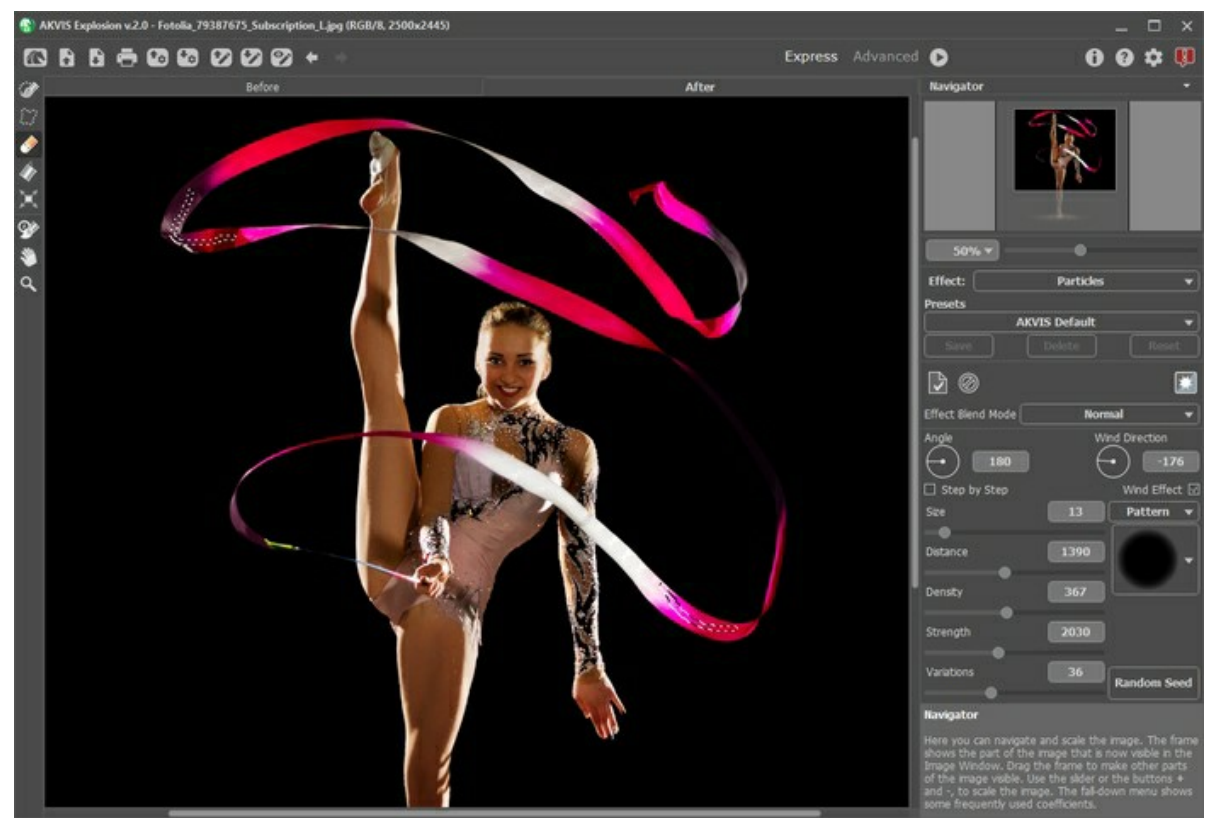

Effect Area

It's possible to change the size and position of the selection with the **Transform** tool  $\mathbf{H}$ . Hold down the **Shift** key to maintain the object's proportions. Hold down  $\overline{Alt}$  to rotate the object by 5 degrees intervals or to scale it from its center.

You can save the selection to a **.stroke** file with **b** and load with **f** .

**Step 4.** By default, the **[Autorun Mode](#page-25-1)** is enabled for instant displaying any changes. If this mode is disabled, start image processing by clicking on . The result will be shown in the **After** tab.

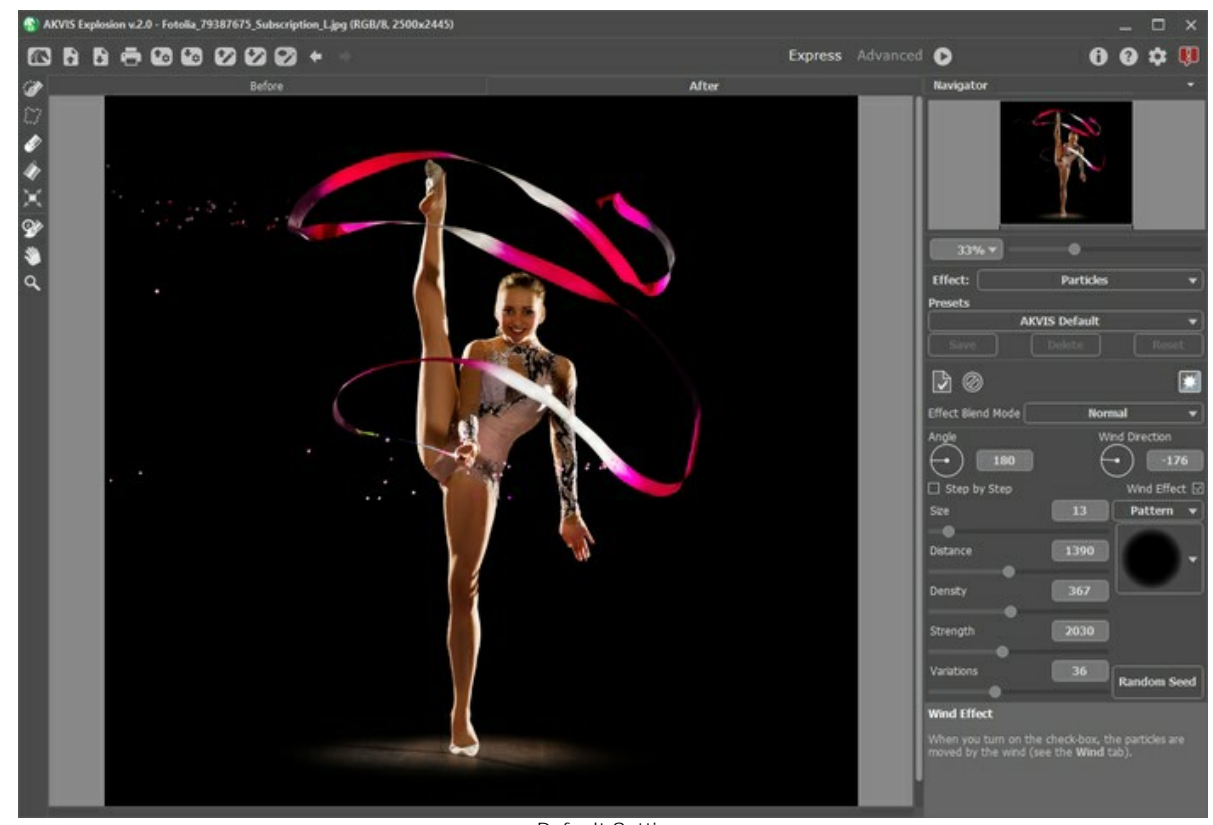

Default Settings **Step 5.** Adjust the effect's parameters in the **Settings Panel**.

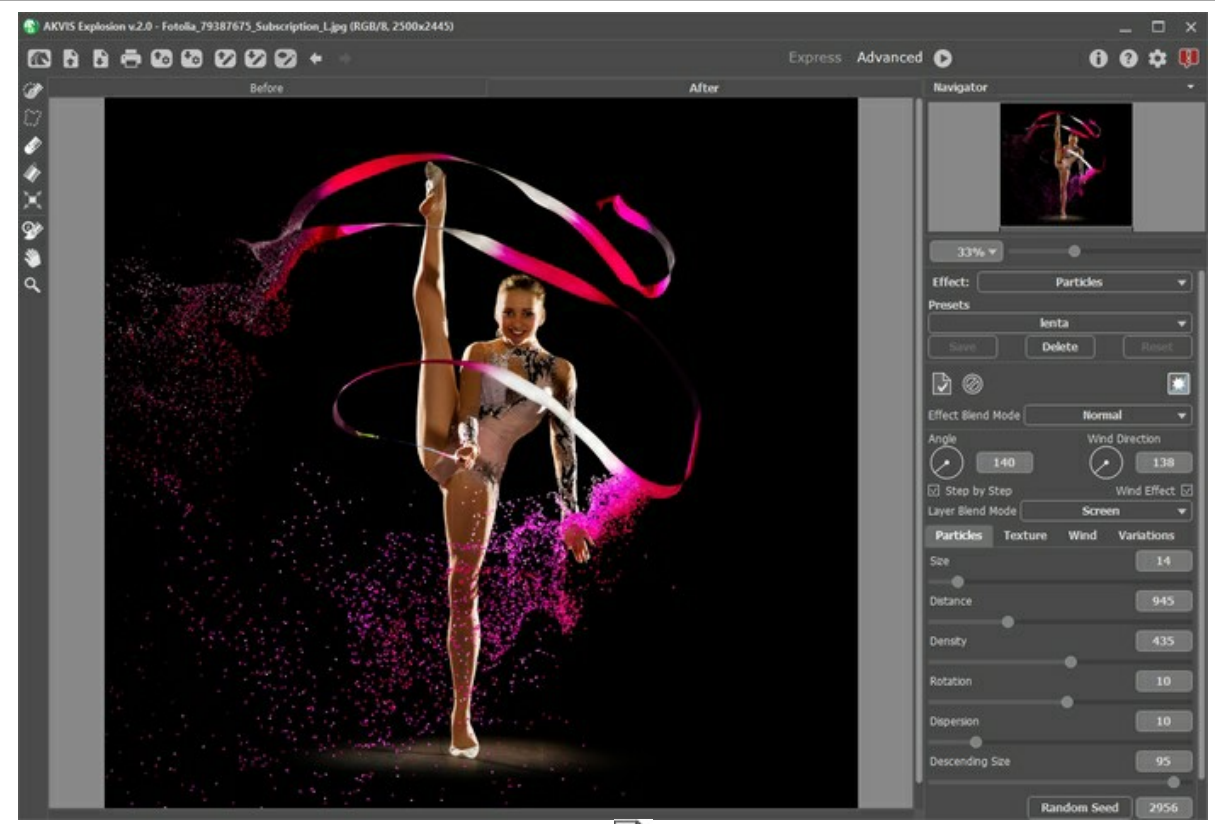

Step 6. You can combine different effects. Apply the result sending it to the Before tab and explode the new area. Changes will accumulate, creating a more fascinating effect.

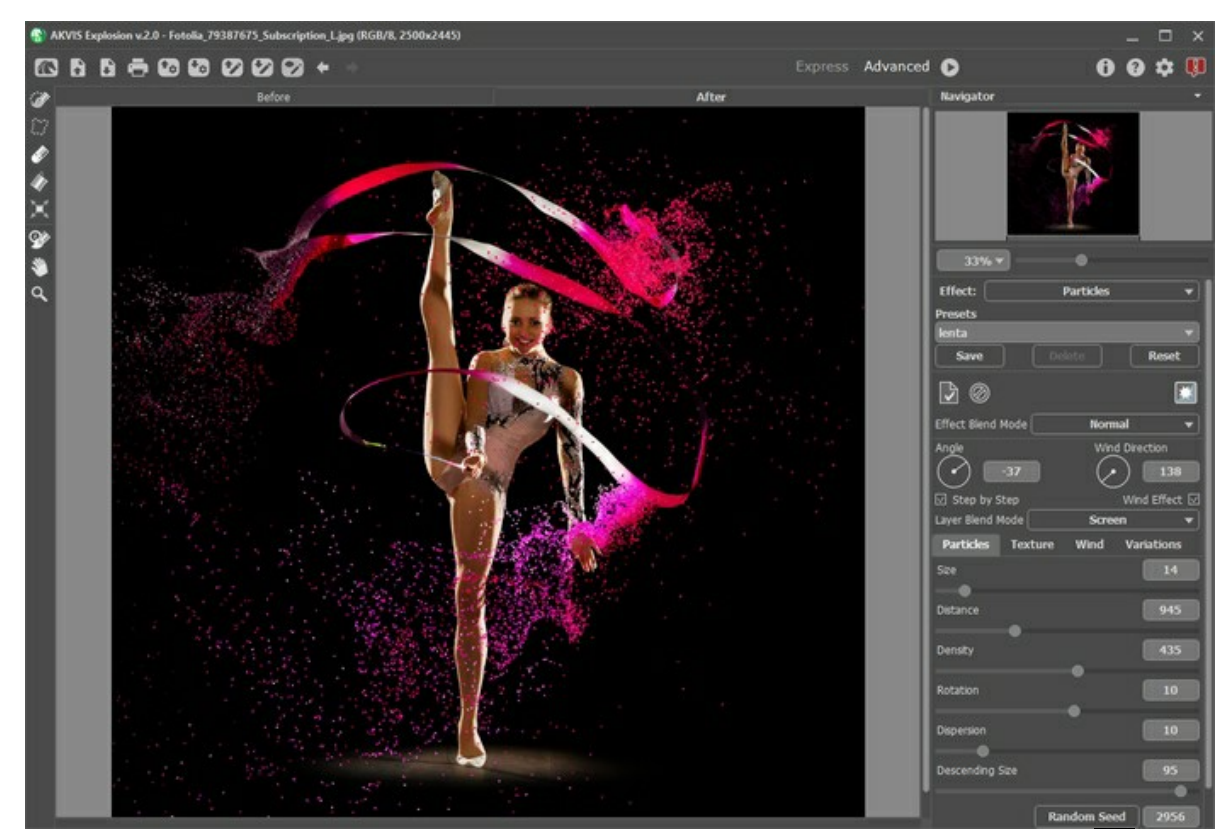

**Step 7.** In the [Home Deluxe and Business](https://akvis.com/en/explosion/comparison.php?utm_source=help) versions, you can edit the result using the History Brush @. The tool lets you modify the effect area or fade the effect restoring the image to its original state.

Attention! Each time you start image processing , the result of using the tool is canceled. To avoid losing changes made with the brush, apply it at the final step.

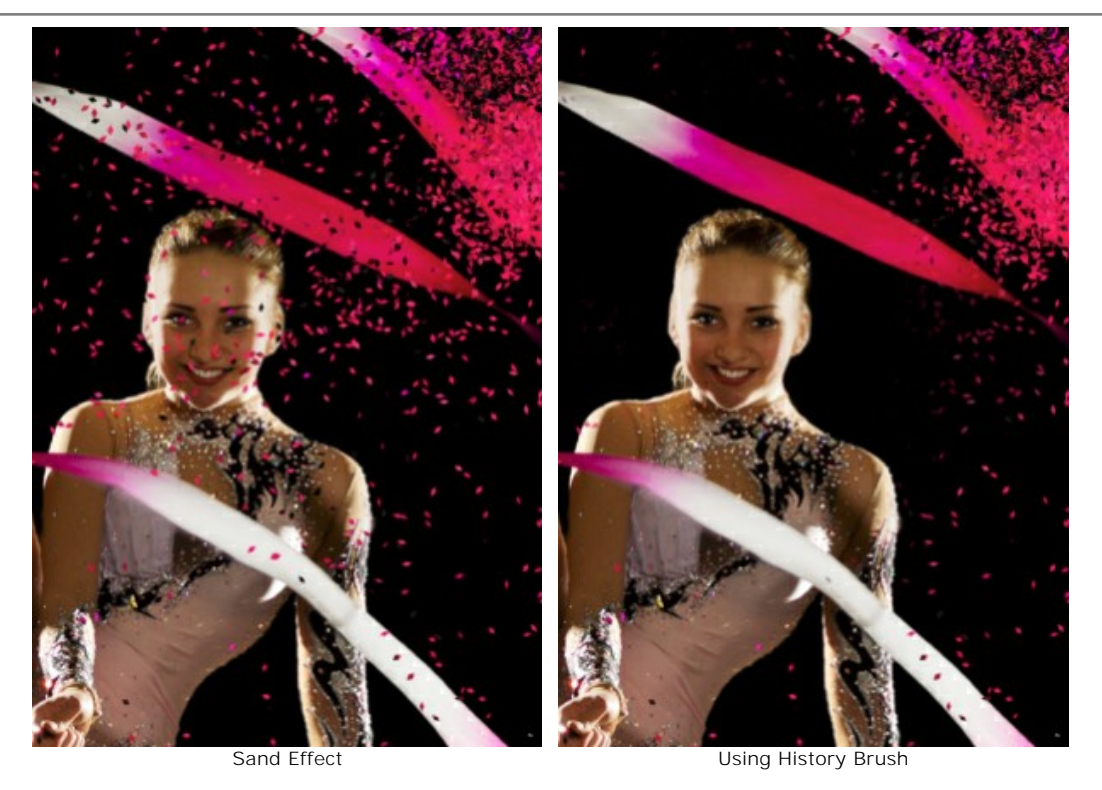

Adjust the tool's parameters in the pop-up box that appears after a right click in the image window:

- **Size** (1-1000) changes the tool's diameter.

- **Hardness** (0-100%) defines the blurriness of the tool's edges. The less the value the more blurry the edges of the brush are.

- **Strength** (1-100%) affects the degree of restoration to the original state.

**Step 8.** If you like your new settings of the effect, you can save them as a **preset** and use them in the future.

[Learn more about the Explosion Presets](#page-24-0).

**Step 9.** In the standalone version, you can also [print](#page-26-0) your image with  $\blacksquare$ .

**Step 10.** Save the processed image.

- If you work with the standalone edition:

Click on the button **the open the Save As** dialog box. Enter a name for the file, choose the format (TIFF, **BMP**, **JPEG**, **WEBP** or **PNG**) and indicate the target folder.

You can save only the effect on a transparency: hide the background **and save the image as PNG**.

- If you work with the plugin:

Press the button to apply the result and close the plugin window. The **AKVIS Explosion** plugin will close and the resized image will appear in the workspace of the photo editor.

Call the **Save As** dialog box using the command **File -> Save As**, enter a name for the file, choose the format and indicate the target folder.

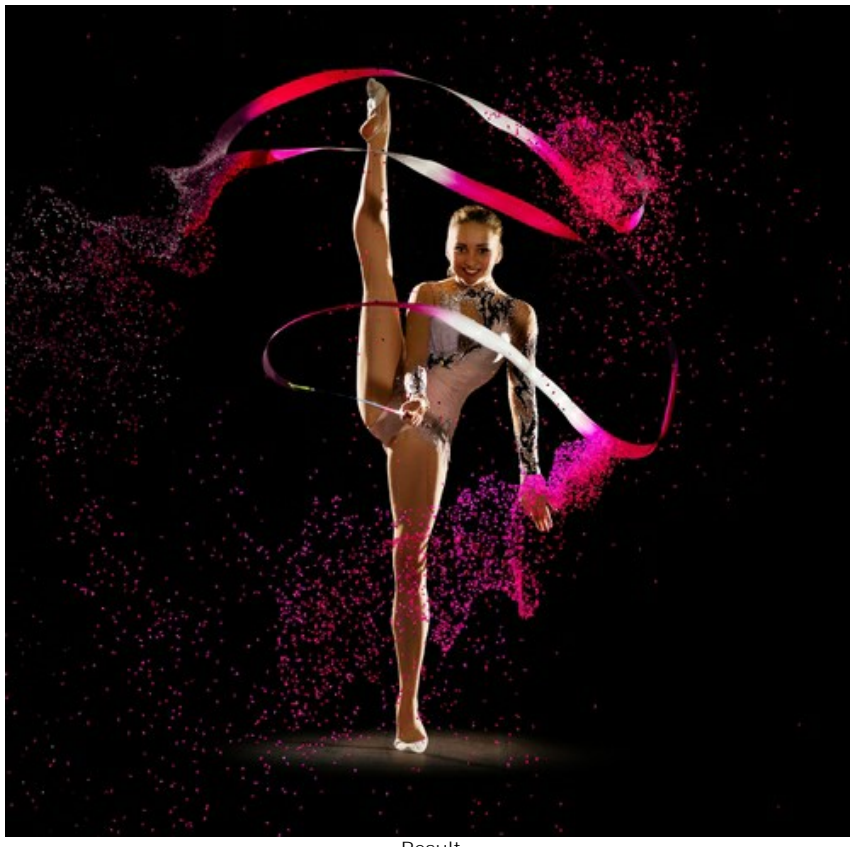

Result

# <span id="page-24-0"></span>**WORKING WITH PRESETS**

**AKVIS Explosion** comes with a number of ready-to-use **Presets** for each effect. The AKVIS built-in presets help you start working and learn how to use the program. You can modify the settings of the preset to achieve the desired result.

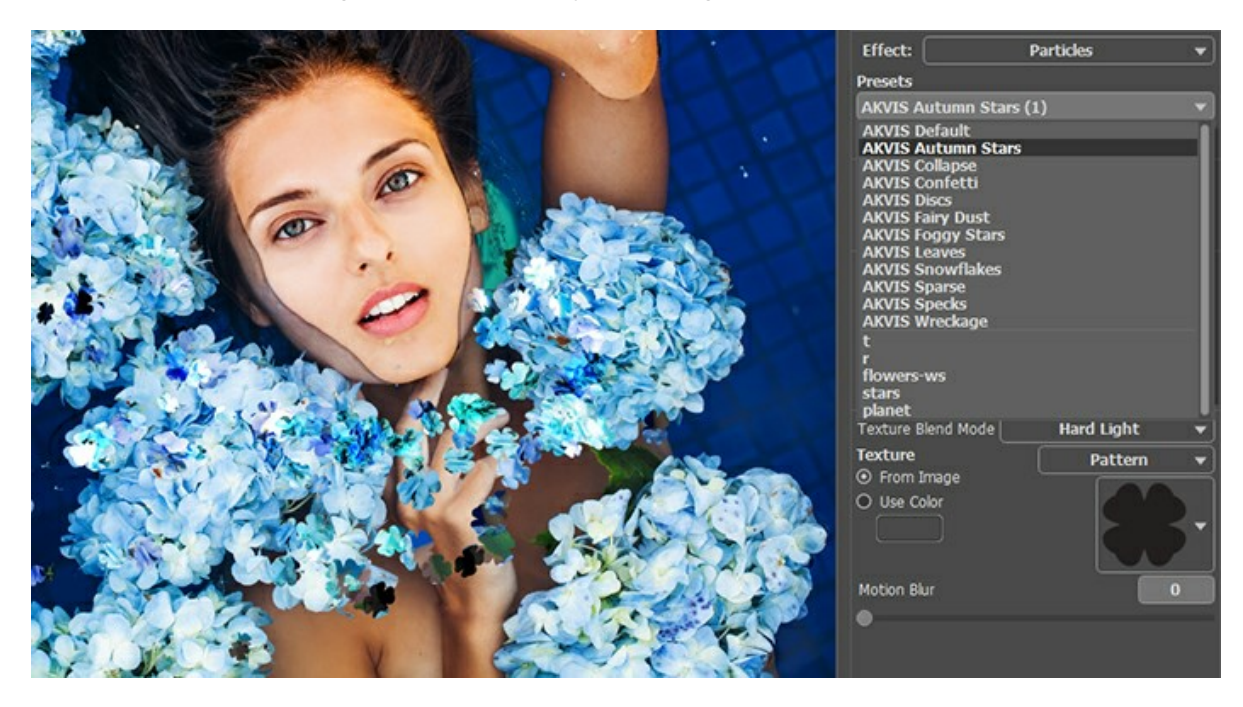

Each Explosion effect has its list of presets.

The program lets you add your own presets by saving your favorite combinations of the parameters. To create a preset, adjust the settings, type its name into the field, and press **Save**.

To return to the default settings of the selected preset, press **Reset**.

To delete your preset, choose it from the drop-down list and press **Delete**. The AKVIS built-in presets cannot be removed.

You can export your presets to an **.explosion** file, separately for each effect, with  $\rightarrow$ . To load presets from the file use .

[Read more how to import and export user presets.](https://akvis.com/en/tutorial/import-export-presets.php?utm_source=help)

# <span id="page-25-0"></span>**PREFERENCES**

Open the **Preferences** dialog by pressing on . The dialog window looks like this:

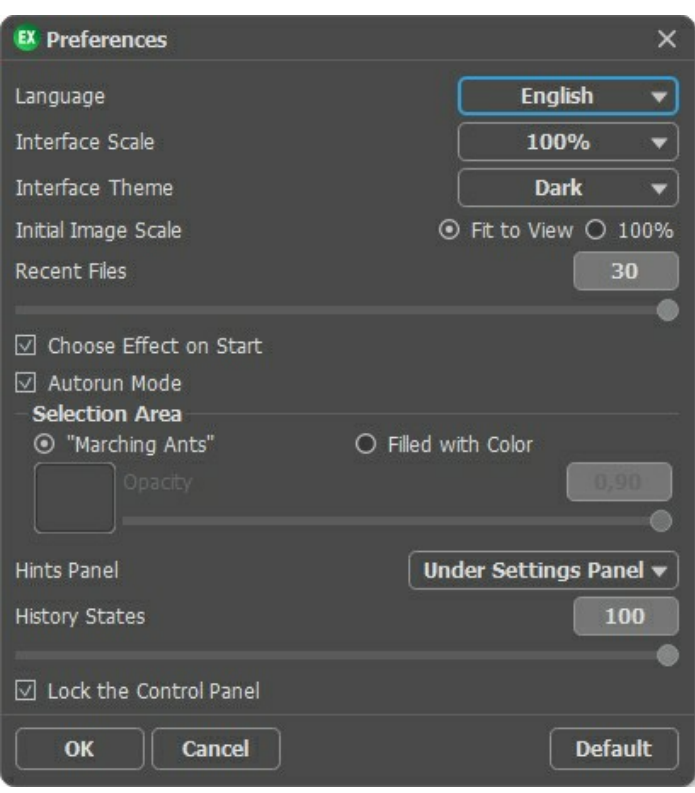

- **Language**. Choose the program language in the drop-down list.
- **Interface Scale**. Choose the size of the interface elements. When it is set to **Auto**, the program workspace will automatically scale to fit the screen resolution.
- **Interface Theme**. Select the style of the program interface: **Light** or **Dark**.
- **Initial Image Scale**. The parameter defines the way the image is scaled in the main window after loading:
	- **Fit to View**. The scale adjusts so that the image will be completely visible;
	- **100%**. The actual size is used, the image doesn't scale.
- **Recent Files** (only in the standalone version). The number of recent documents. The list of the recent files, sorted by time, become visible by right mouse clicking on **A**. Maximum: 30 files.
- **Choose Effect on Start** check-box. The option shows/hides the effect thumbnails when starting a program.
- <span id="page-25-1"></span>**Autorun Mode** check box. If this box is checked, any changes will be updated automatically. If the option is not selected you must press the **button** in order to see changes applied.
- **Selection Area**. This parameter defines how the selection appears. Choose one of two variants:

- **"Marching Ants"**. The selection is enclosed in borders that look like a "running" dashed line. This is the default value.

- **Filled with Color**. The selection will be filled with a color.

By default, it is red. You can change it by double-clicking on the color plate.

The **Opacity** parameter allows you to adjust the opacity of the color used to highlight the selection.

- **Hints Panel**. When you hover over parameters and buttons with the cursor you can see a brief description of them in the **Hints** field. You can choose how the hints will be shown:
	- **Under Image Window**;
	- **Under Settings Panel**;
	- **Hide**.
- History States (5-100). The size of the memory stack. It limits the number of the undo/redo steps ( $\Box$  and  $\Box$ ).
- **Lock the Control Panel** check-box. It disables the possibility to hide/show the top panel. If the check-box is selected the panel is always visible.

To apply changes made in the **Preferences** window press **OK**.

If necessary, you can return to the default settings by pressing **Default**.

#### <span id="page-26-0"></span>**PRINT IMAGES IN AKVIS EXPLOSION**

In the standalone version of **AKVIS Explosion** you can print the image. Press the button to open the **Print** options.

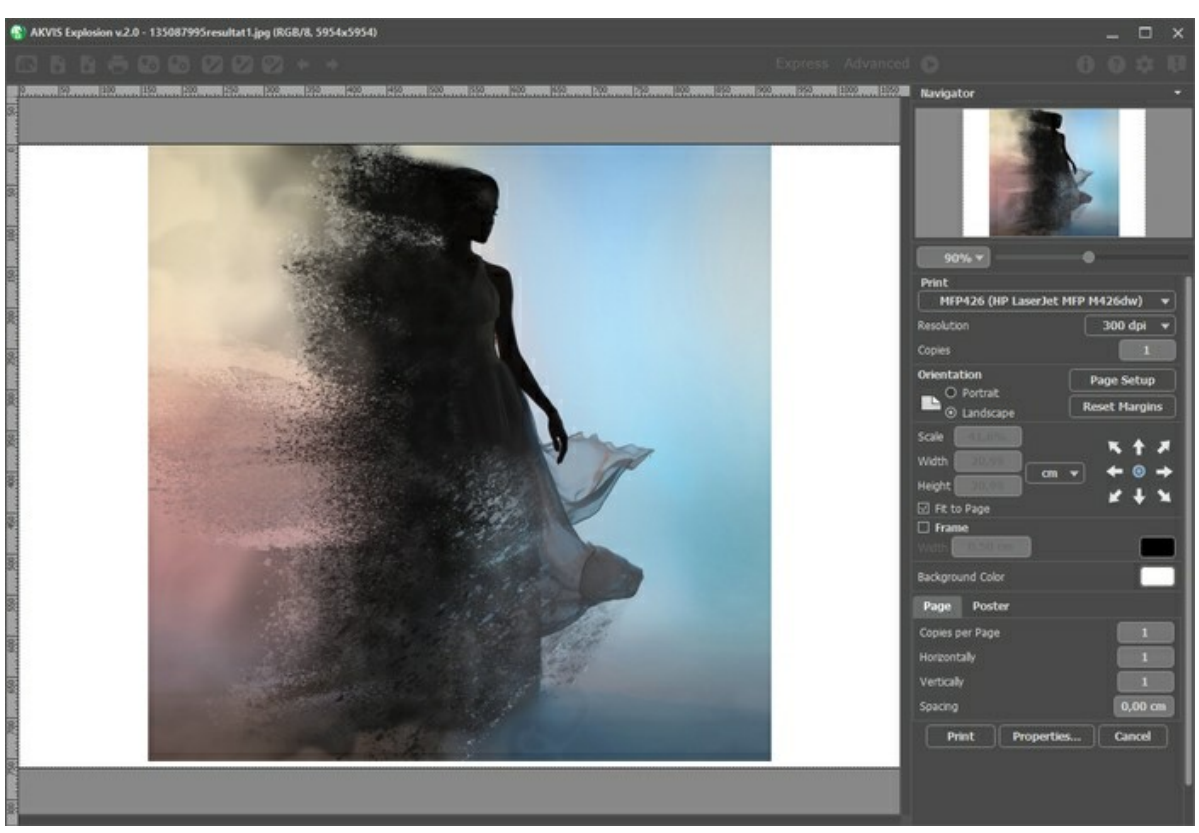

Print Options in AKVIS Explosion

Adjust the parameters appearing in the Settings Panel:

Choose a printer from the list of available devices, set the desired resolution, as well as the number of copies to print.

In the **Orientation** group, set the position of paper: **Portrait** (vertically) or **Landscape** (horizontally).

Click the **Page Setup** button to open a dialog box to choose the size of the paper and its orientation, as well as the print margins.

Press the **Reset Margins** button to return the page margins to the default size.

Change the size of the printed image adjusting the parameters **Scale**, **Width**, **Height** and **Fit to Page**. These parameters have no effect on the image itself, just on the print version. You can change the size of the printed image by entering any value in %, or by entering new values in **Width** and **Height**.

To adjust the size of the image to the paper size, select **Fit to Page**.

Move the image on the page with the mouse or align it using the arrow buttons.

You can activate **Frame** for the image and adjust its width and color.

Choose the **Background Color** by clicking on the color plate.

In the **Page** tab, you can adjust printing of the multiple copies of the image on a single sheet.

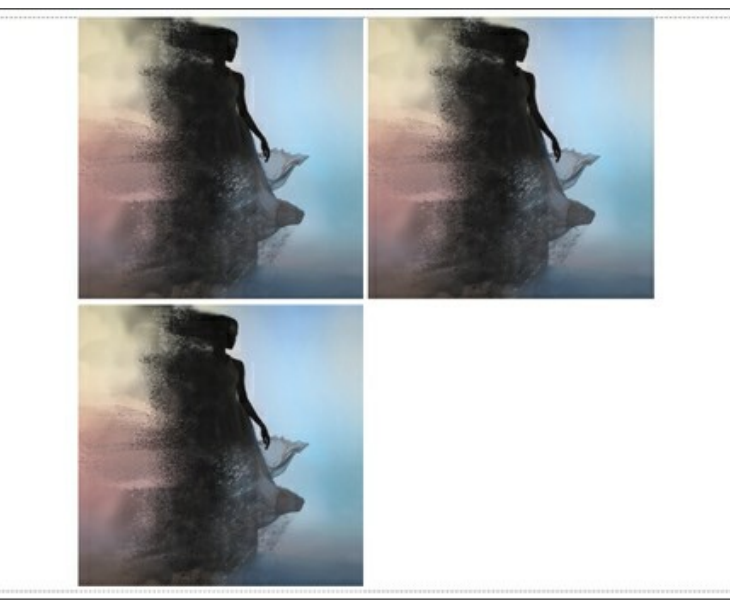

Print Page

- **Copies per Page**. It lets you specify the number of copies of the image on one page.
- **Horizontally** and **Vertically**. These parameters indicate the number of rows and columns for the copies of the  $\circ$ image on the page.
- **Spacing**. The parameter sets the margins between the copies of the image.

In the **Poster** tab, it's possible to customize printing of the image on multiple pages for the subsequent junction into a large picture.

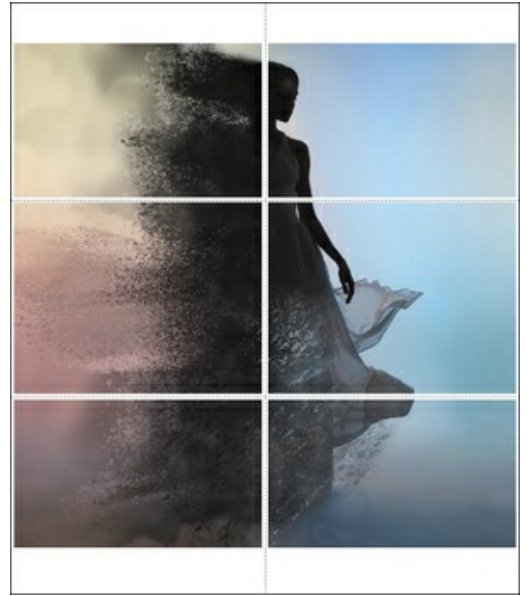

Print Poster

- **Pages**. If the check-box is enabled, you can specify the maximum number of the pages in which the image will be divided. The image scale will be adjusted to fit this number of the sheets. If the check-box is disabled, the program will automatically select the optimal number of the pages in accordance with the actual size of the image  $(scale = 100\%).$
- **Glue Margins**. If the check-box is enabled, you can adjust the width of the padding for bonding sheets. Margins will be added to the right and to the bottom of each part.
- **Show Numbers**. With the enabled check-box, a sequence number of each part, by a column and a row, will be printed in the margins.
- **Lines of Cut**. Activate the check-box to display the cut marks in the margins.

To print the image with the chosen parameters, press the **Print** button. To cancel and close the printing options click on **Cancel**.

Click the **Properties...** button to open a system dialog box that enables you to access the advanced settings and send the document to print.

# <span id="page-28-0"></span>**SAND**

With the impressive **Sand** effect, you can burst an image and scatter it into grains of sand and dust.

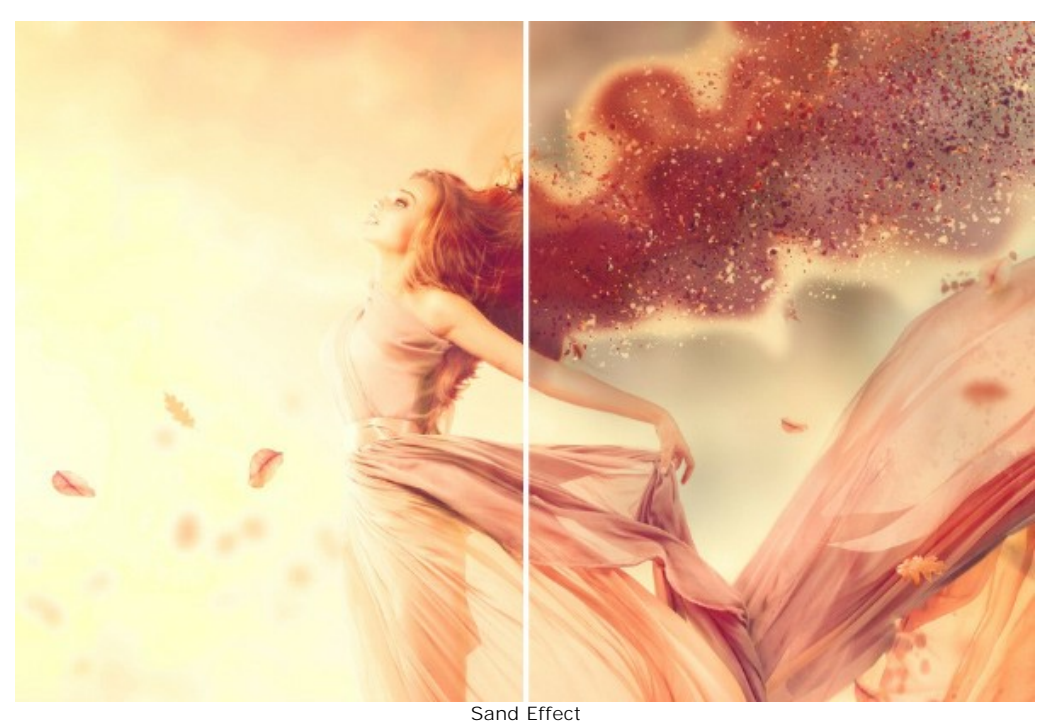

The effect allows you to deform the selected area. Use the selection tools: Selection Brush  $\gg$ , Lasso  $\gg$ , Eraser **Selection Bucket** . The **Transform** tool  $\mathbf{H}$  lets you change the selection size and position.

Effect Parameters:

In the **Effect Blend Mode** drop-down list, adjust how the effect interacts with the background. The program provides 9 blend modes.

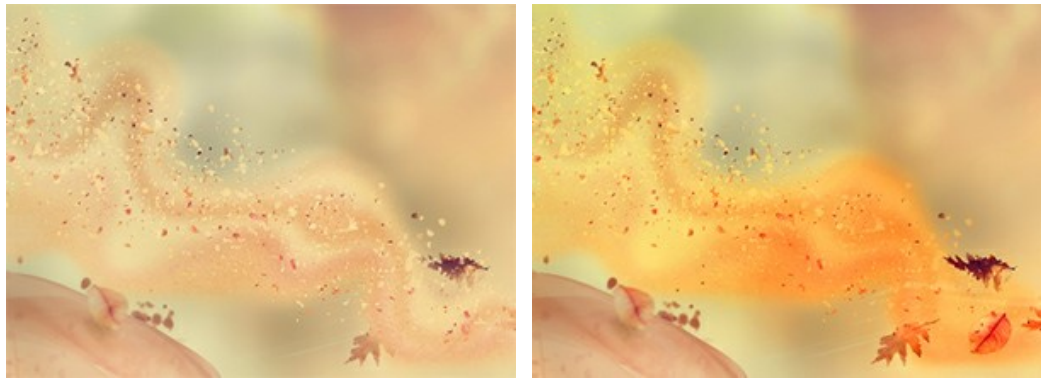

Effect Blend Mode: Normal Effect Blend Mode: Multiply

**Angle** (-180...180). The direction of motion of the particles.

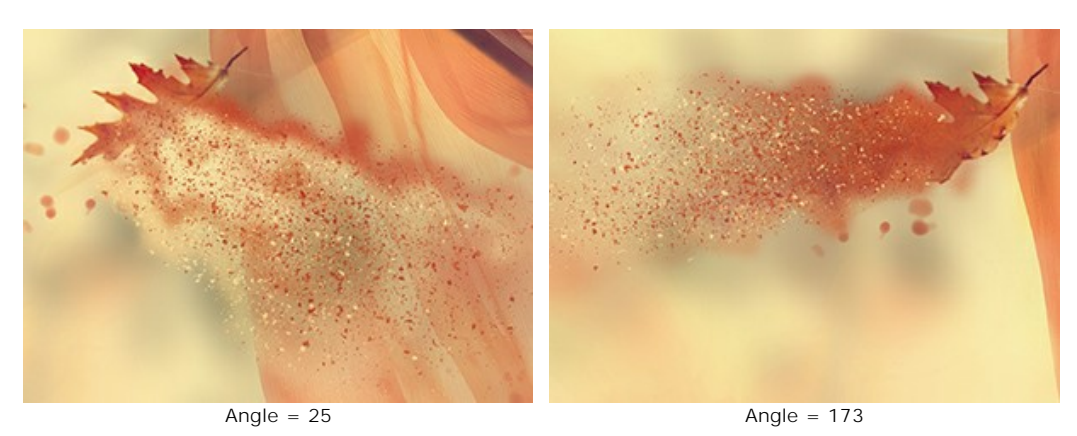

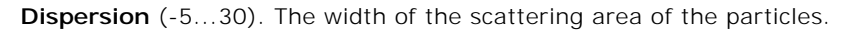

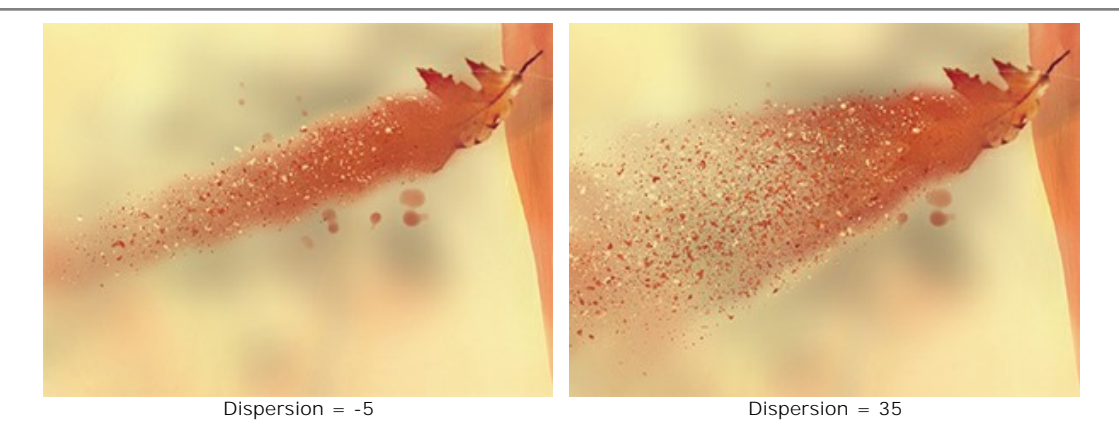

The effect is created by **Waves**, **Particles**, and **Smoke**. For **Waves** and **Smoke**, it's possible to adjust the transparency.

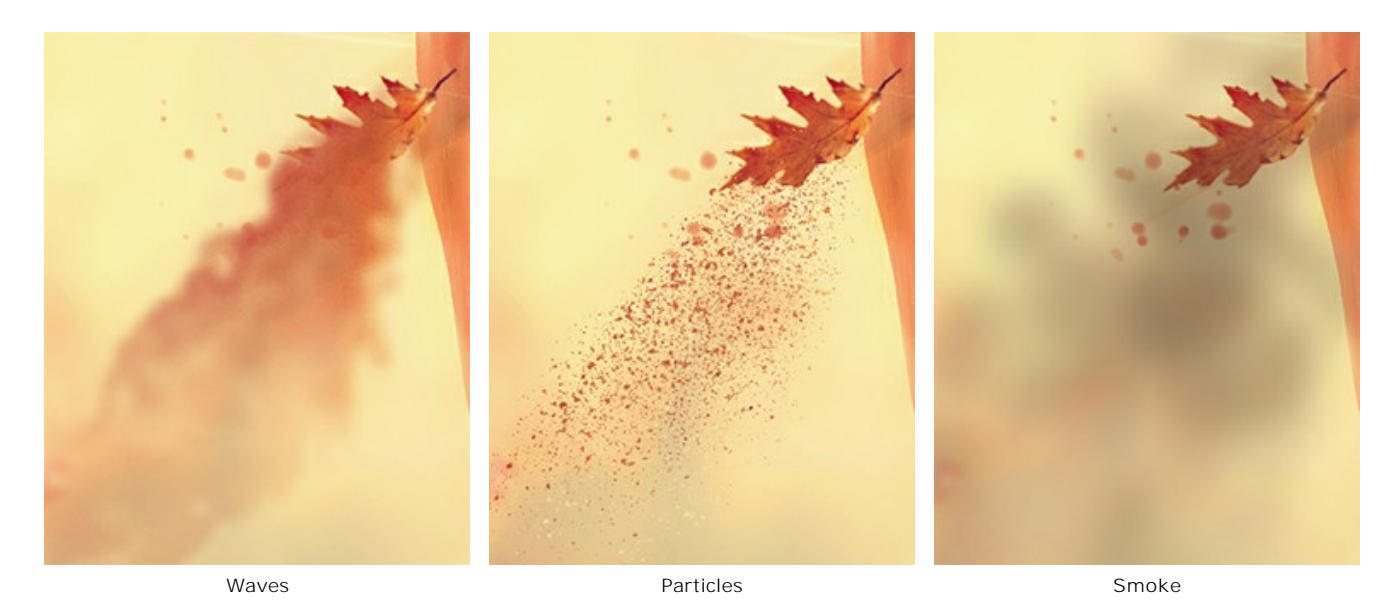

In the **Layer Blend Mode** drop-down list, adjust how the effect interacts with other effects in the intersection area.

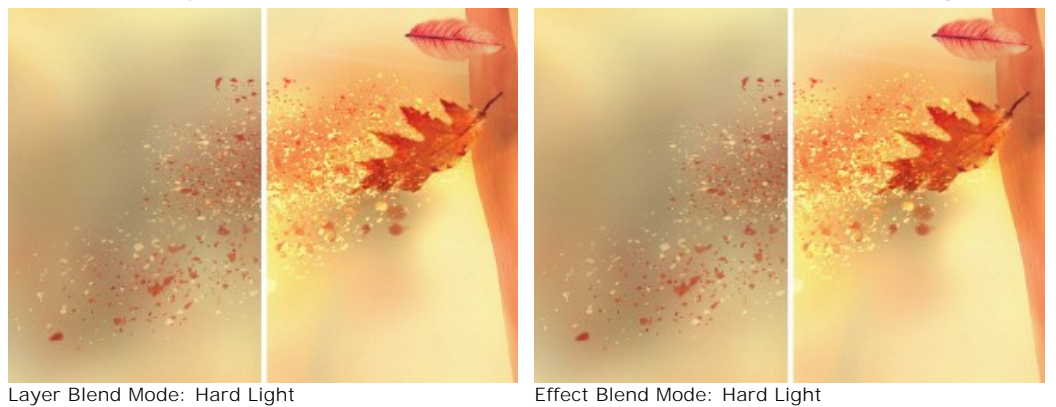

Compare **Layer Blend Mode** and **Effect Blend Mode** (in both cases - **Hard Light**):

#### **Waves** Tab

**Distance** (10-300). The area of distribution of the effect.

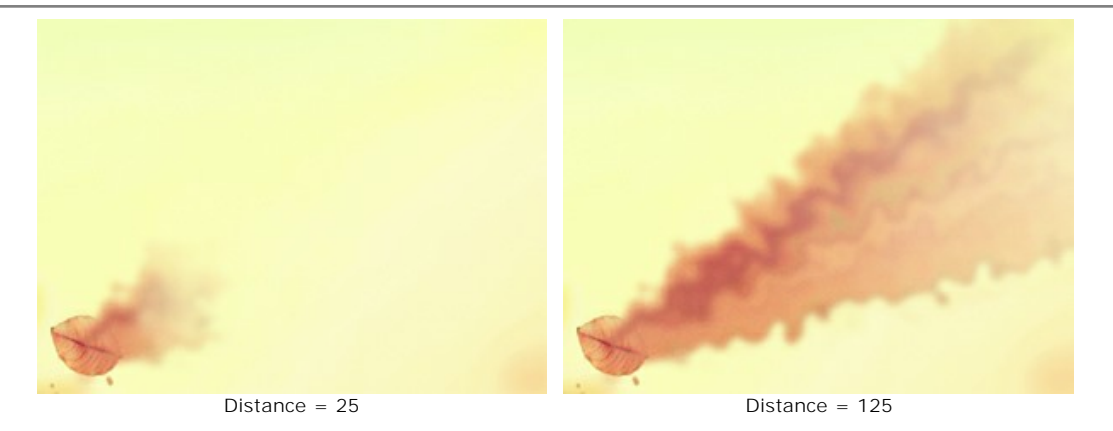

**Waves Swirls Size** (5-80). The amount of distortions in the sand streams.

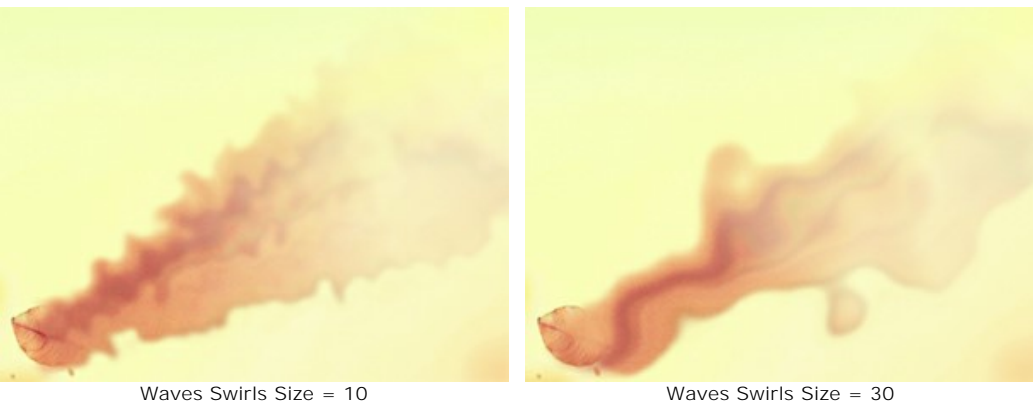

**Blur** (7-250). The color smoothing effect.

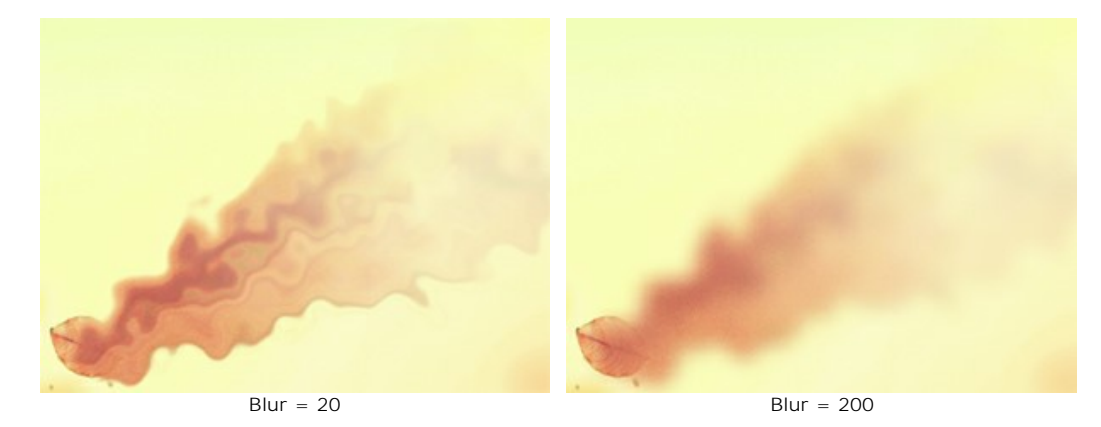

**Fading** (0-90). Weakening the effect in the edges of the area.

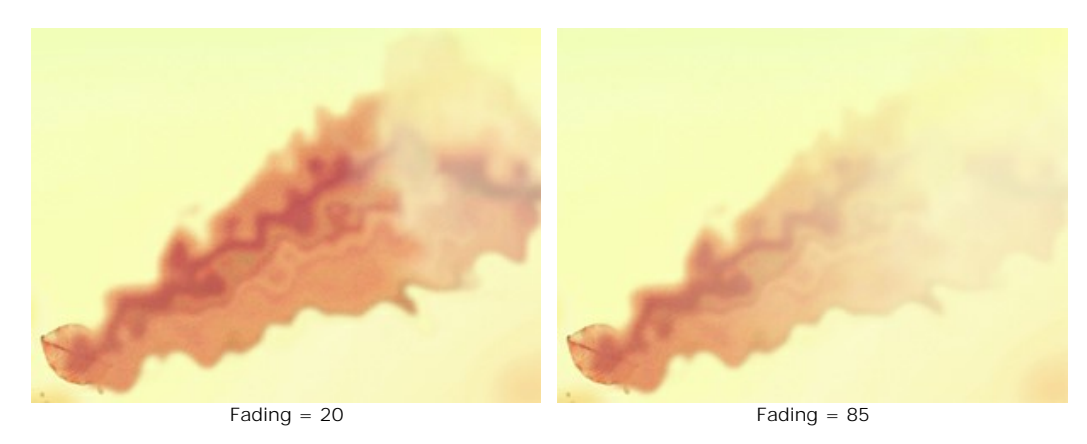

**Straighten** check-box. When you turn on the checkbox, the waves are straightened.

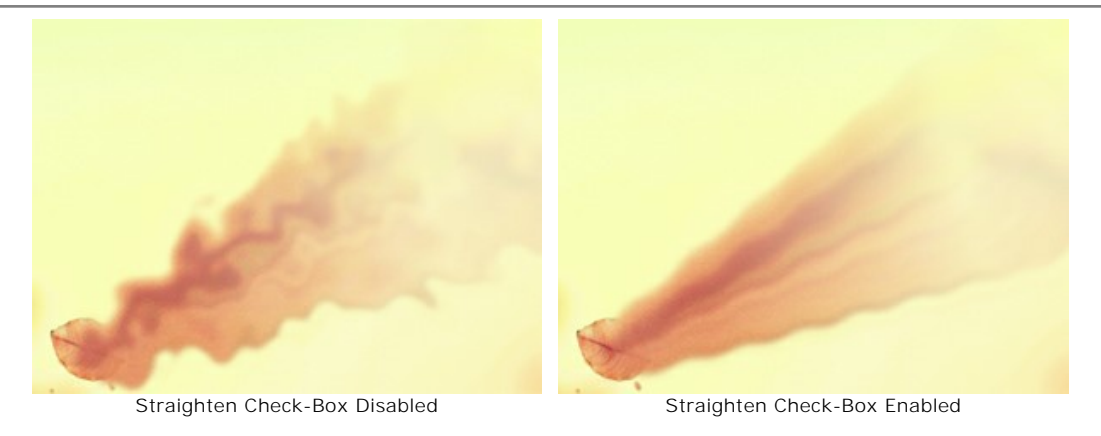

**Noise** (0-100). Adding grain effect.

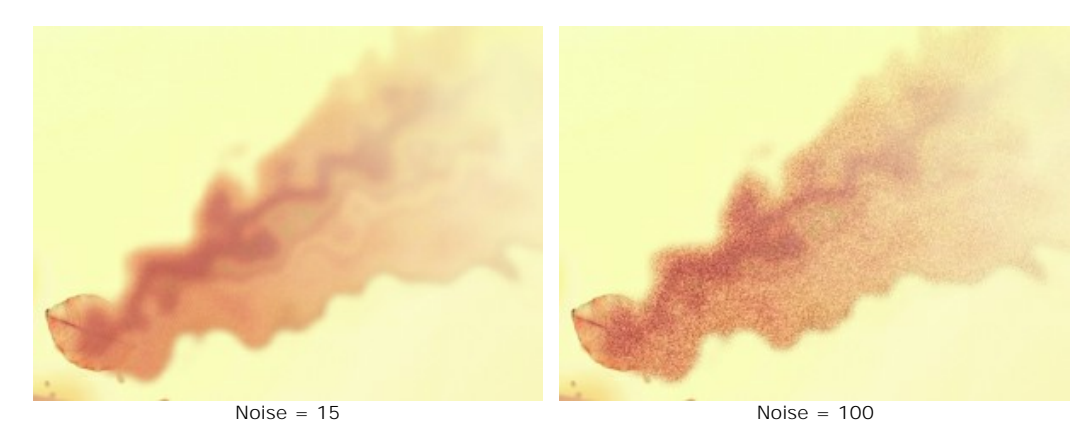

The **Random Seed** button generates a new distribution of the waves.

# **Particles** Tab

**Distance** (10-300). The flight length of the particles.

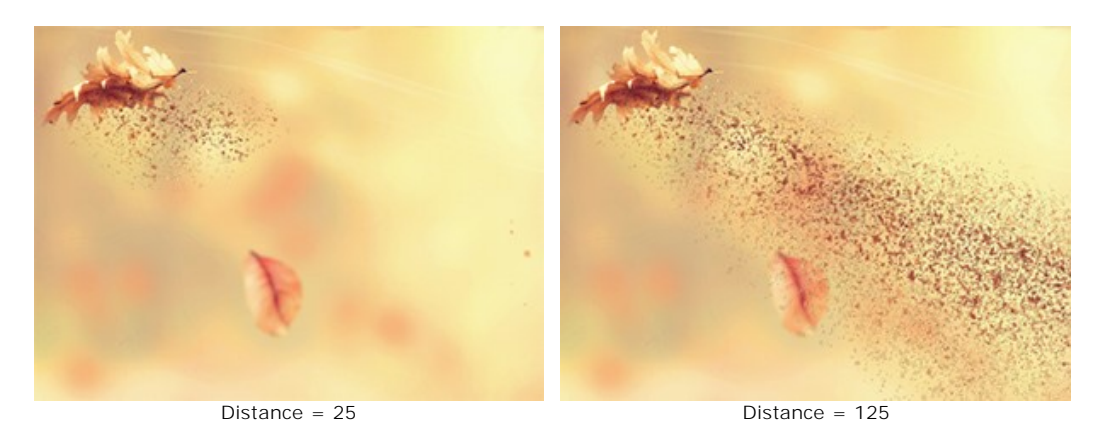

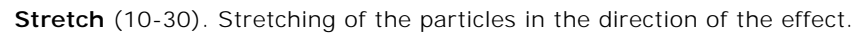

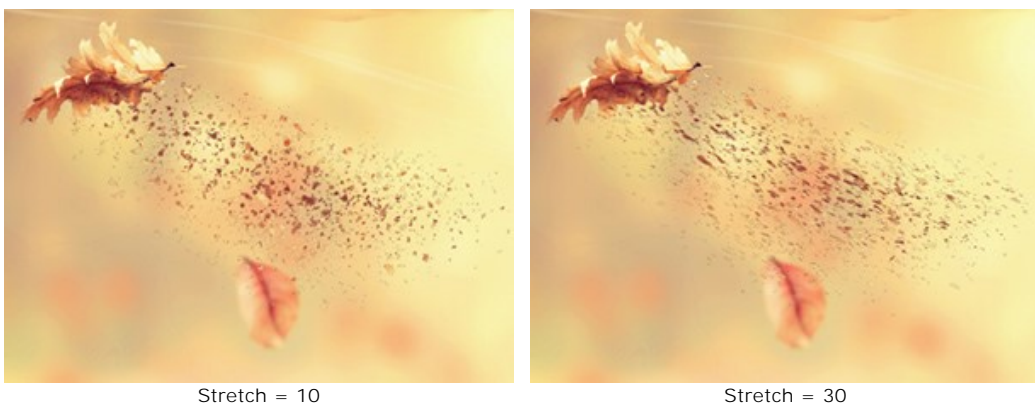

**Particles Size** (1-100). The size of the particles.

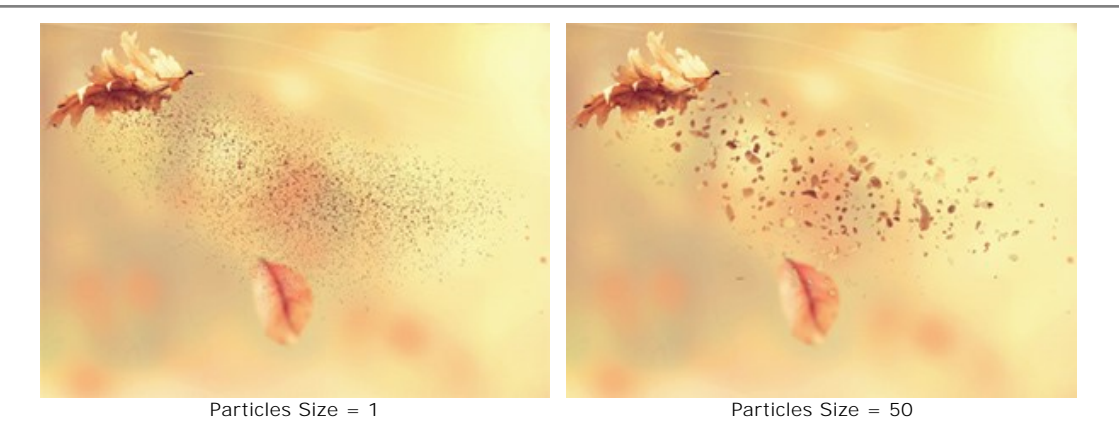

**Size Variation** (0-80). The difference between the particle sizes.

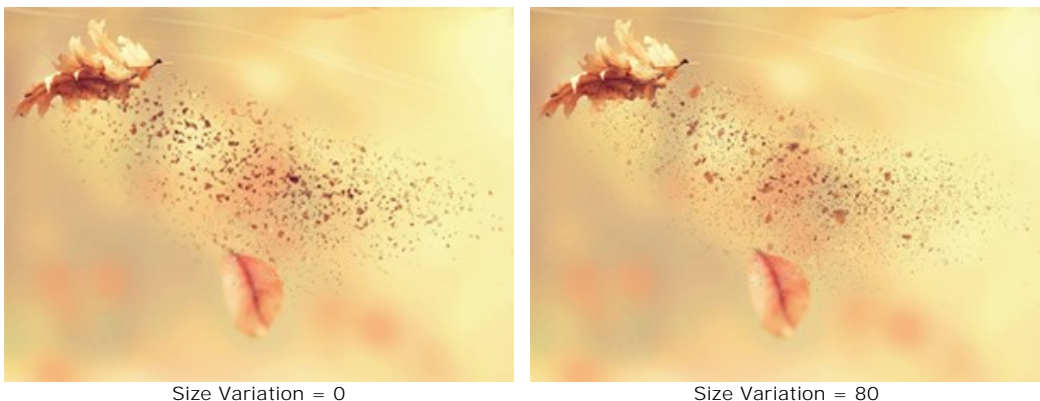

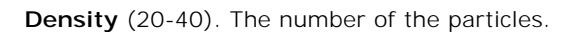

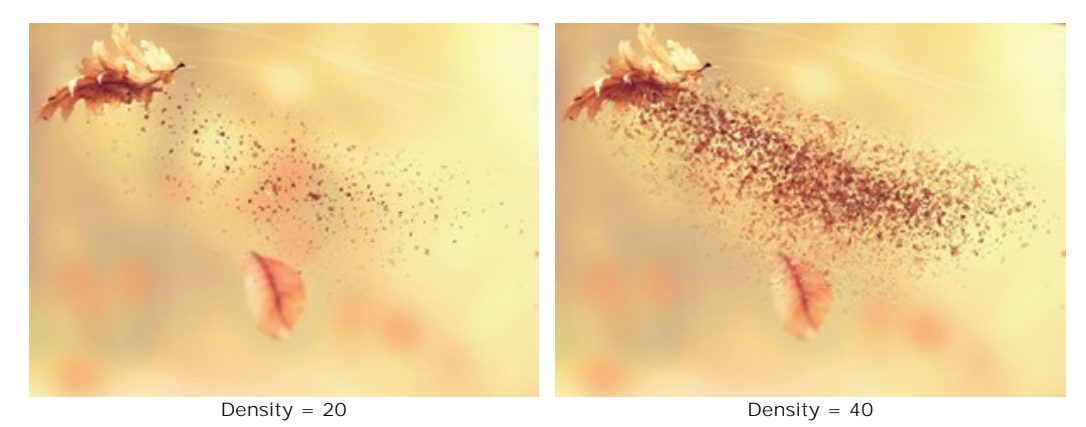

**Descending Size** (0-90). The reduction of the particles size at the edge of the effect area. At 0, all particles have the same size.

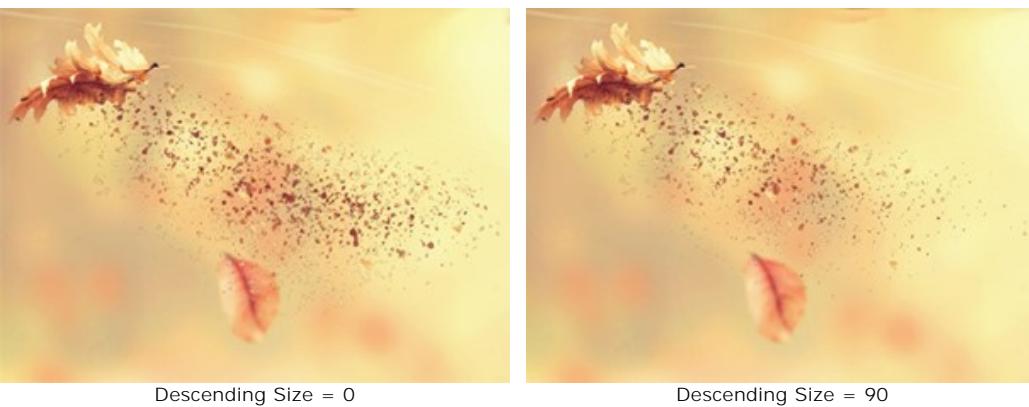

The **Random Seed** button generates a new distribution of the particles.

**Distance** (10-300). The area of distribution of the smoke.

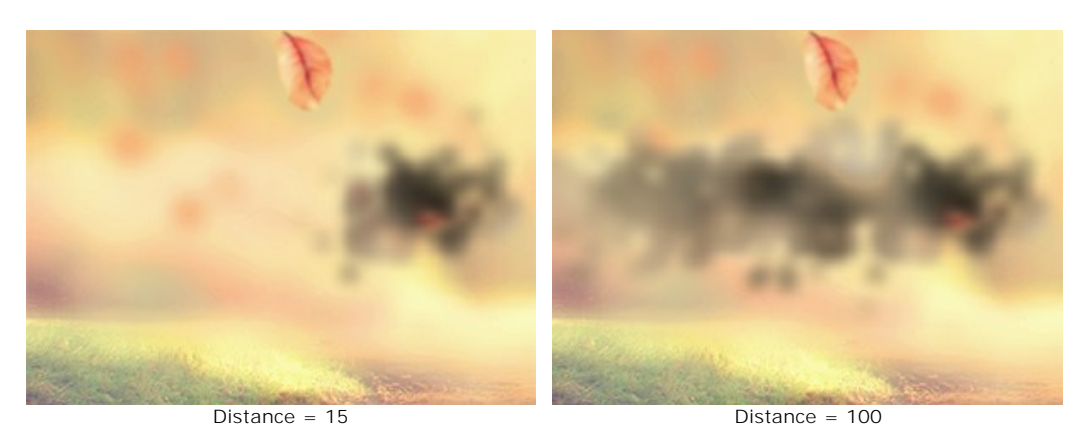

**Distortion** (10-100). Deformation of the smoke trail.

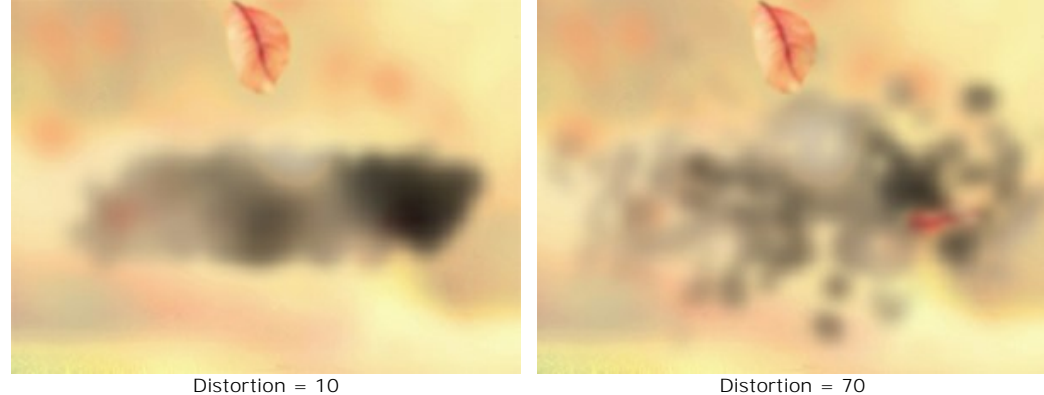

# **Blur** (15-50). The color smoothing effect.

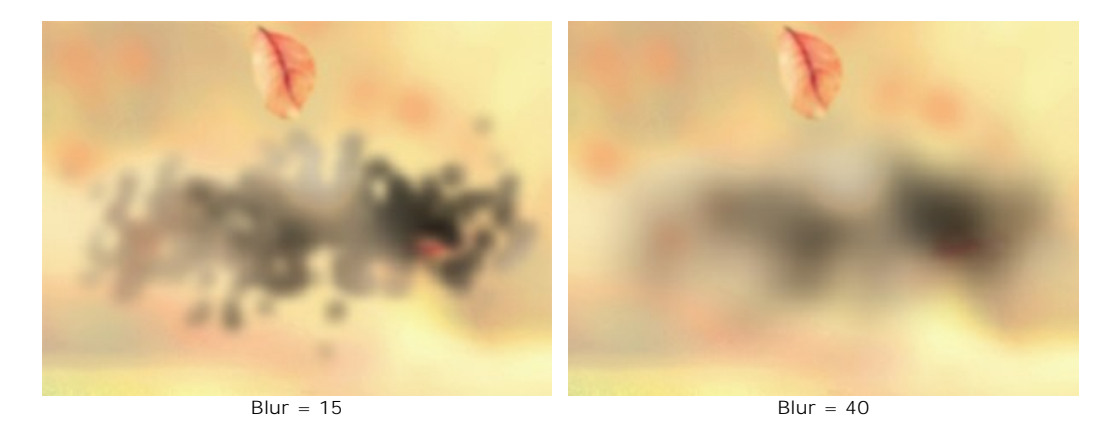

**Smoke Swirls Size** (5-30). The amount of distortions in the smoke.

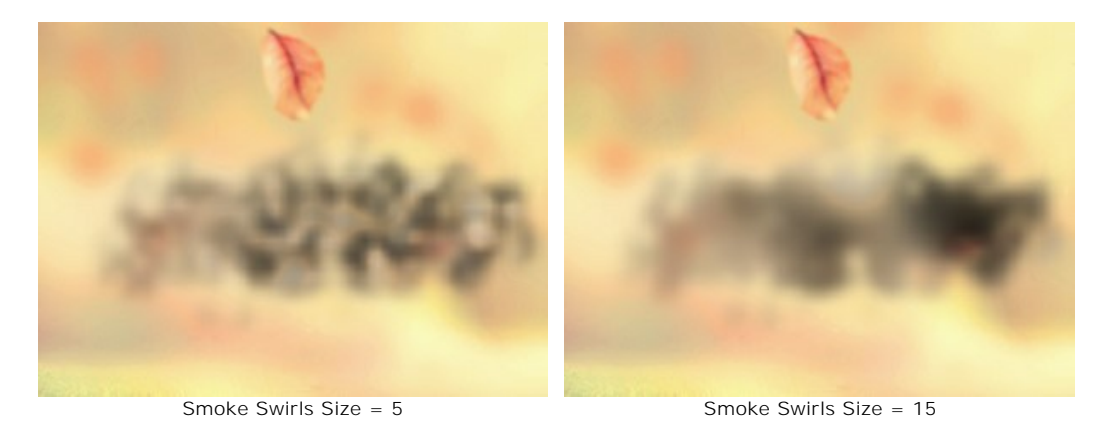

**Darken** (0-100). The higher the value, the more dark areas appear.

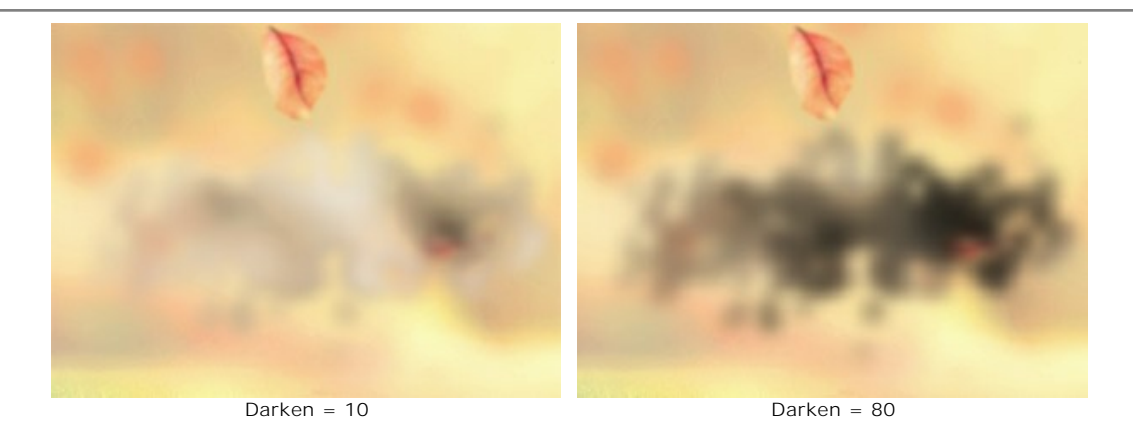

**Fading** (0-90). Weakening the smoke effect at the edges of the area.

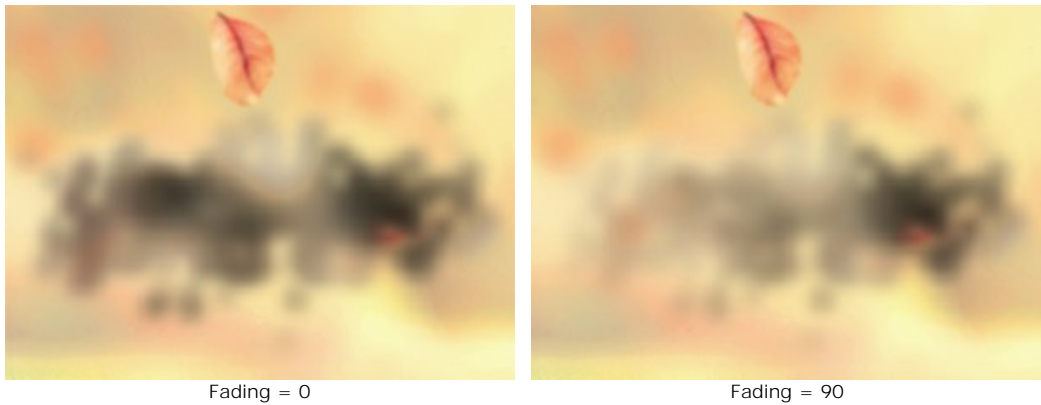

The **Random Seed** button generates a new distribution of the smoke.

# <span id="page-35-0"></span>**PARTICLES**

The fantastic **Particles** effect turns a selected part of an image into a sparkling cloud of flying particles.

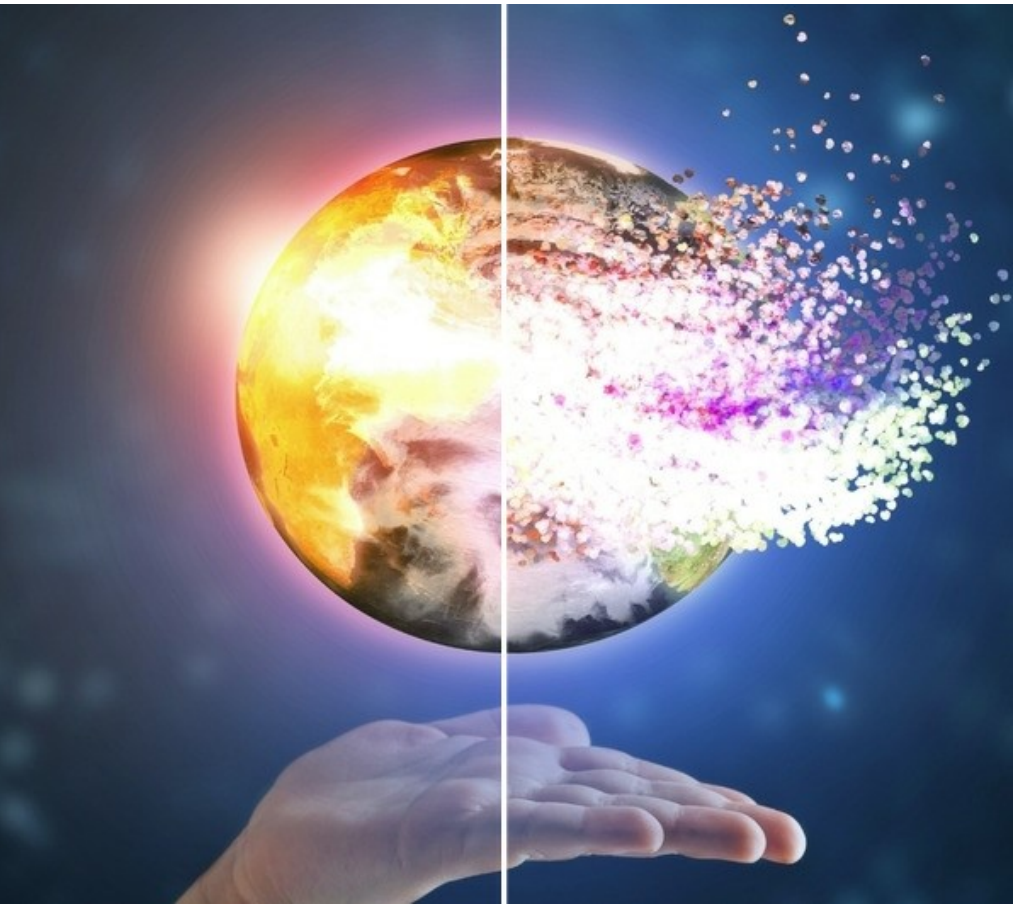

Particles Explosion Effect

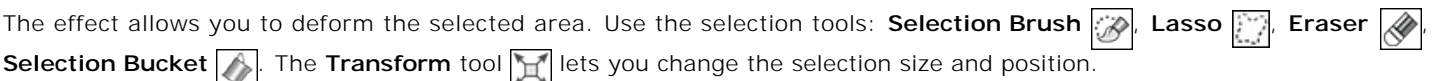

Effect Parameters:

In the **Effect Blend Mode** drop-down list, adjust how the effect interacts with the background. The program provides 9 blend modes.

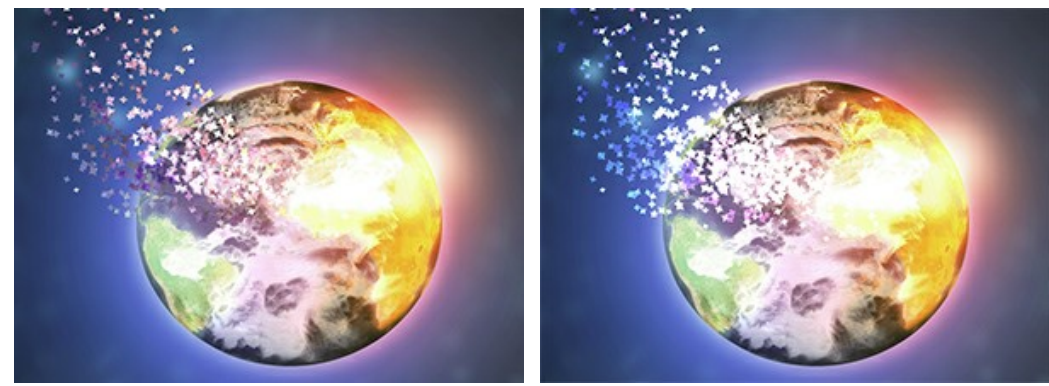

Effect Blend Mode: Normal **Effect Blend Mode: Color Dodge** 

Angle (-180...180). The direction of motion of the particles (excluding the wind effect).
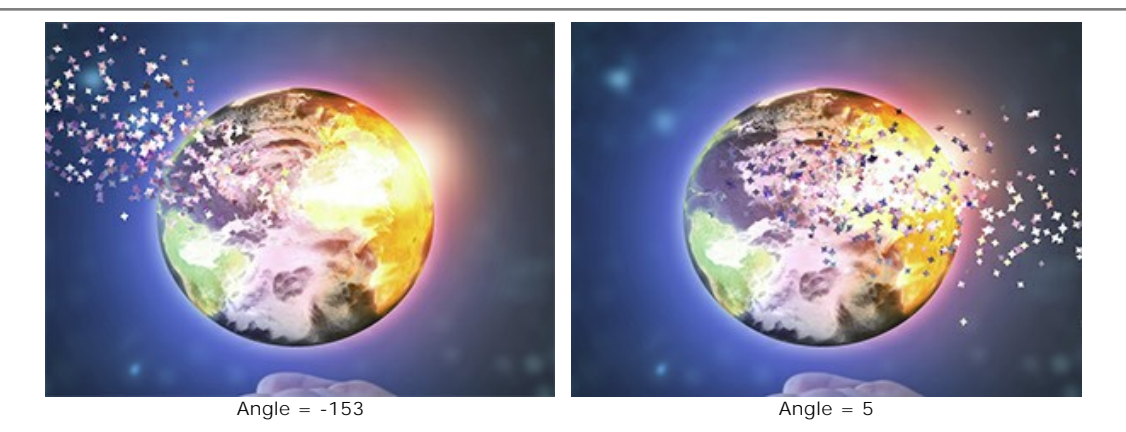

**Wind Effect** check-box. When you turn on the check-box, the particles are moved by the wind (see the **Wind** tab).

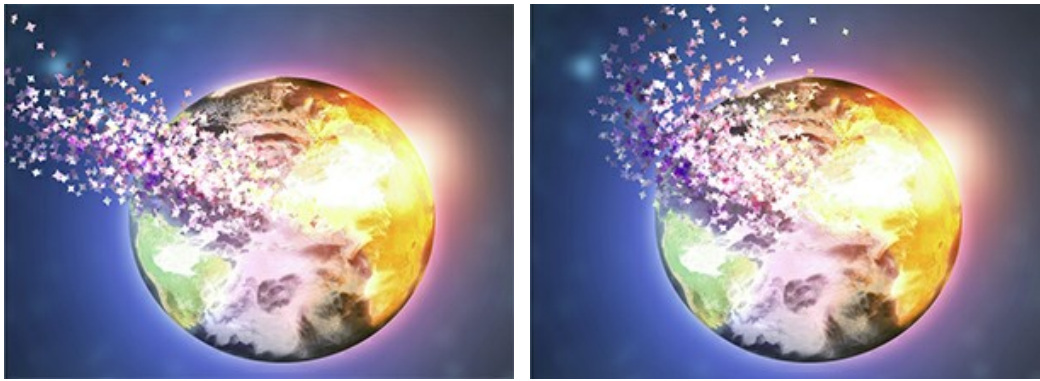

Without Wind (Check-Box Disabled)

Wind Effect (Check-Box Enabled)

Wind Direction (-180...180). The deviation angle of the flying particles.

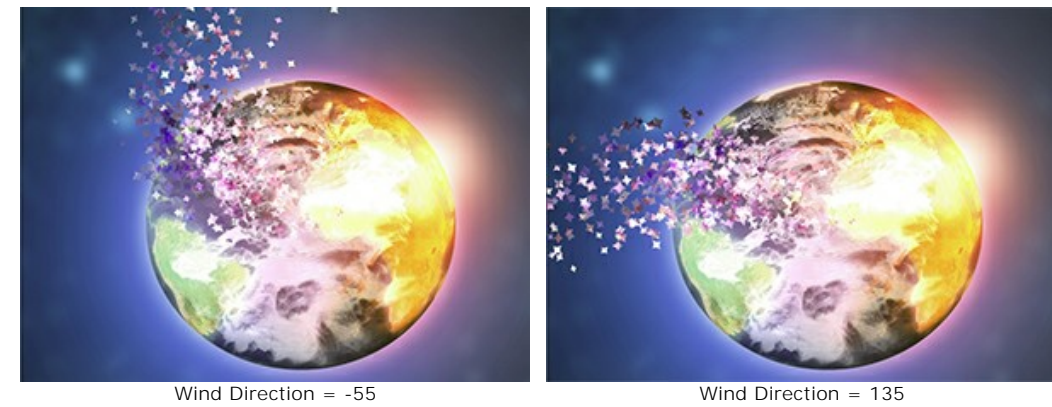

**Step by Step** check-box. In this mode, each selected area is destroyed independently of the others, forming more particles (in this case, processing will be slower).

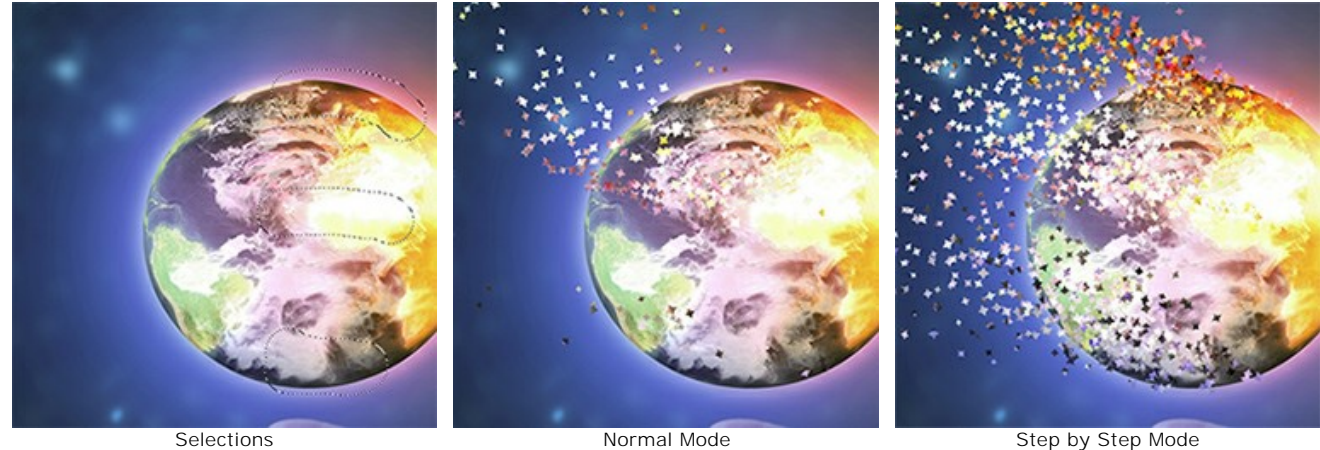

(Check-Box Disabled)

Step by Step Mode (Check-Box Enabled)

In the **Layer Blend Mode** drop-down list, adjust how the effect interacts with other effects in the intersection area.

Compare **Layer Blend Mode** and **Effect Blend Mode** (in both cases - **Color Dodge**):

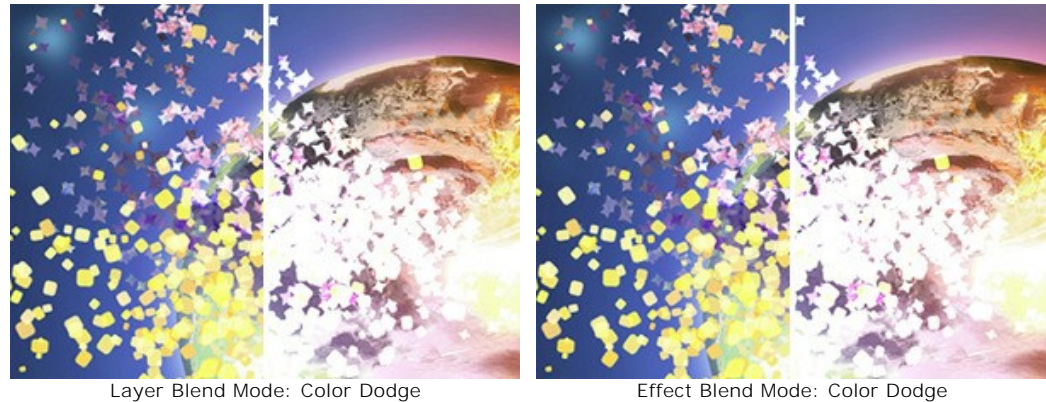

# **Particles** Tab

**Size** (5-100). The size of the particles.

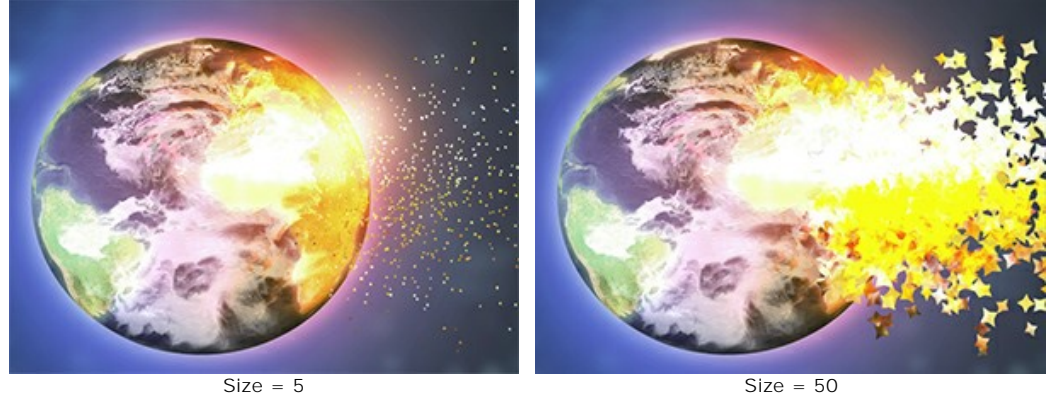

**Distance** (100-3000). The flight length of the particles.

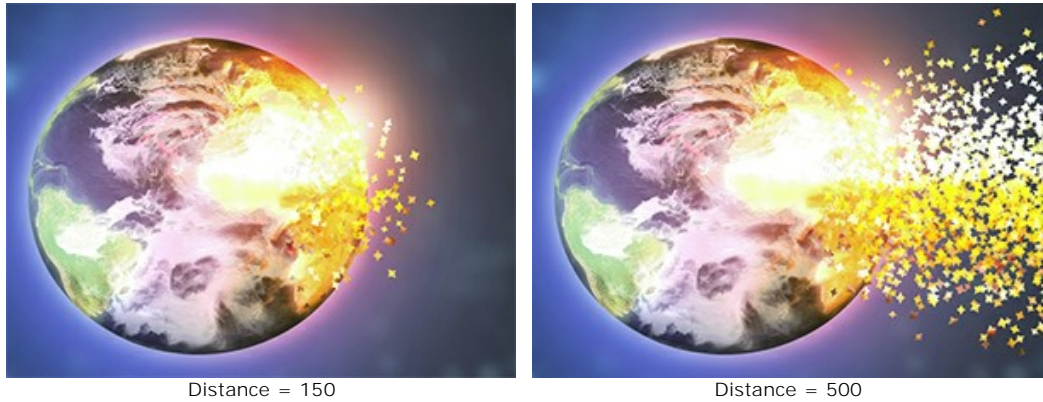

**Density** (15-800). The number of the particles.

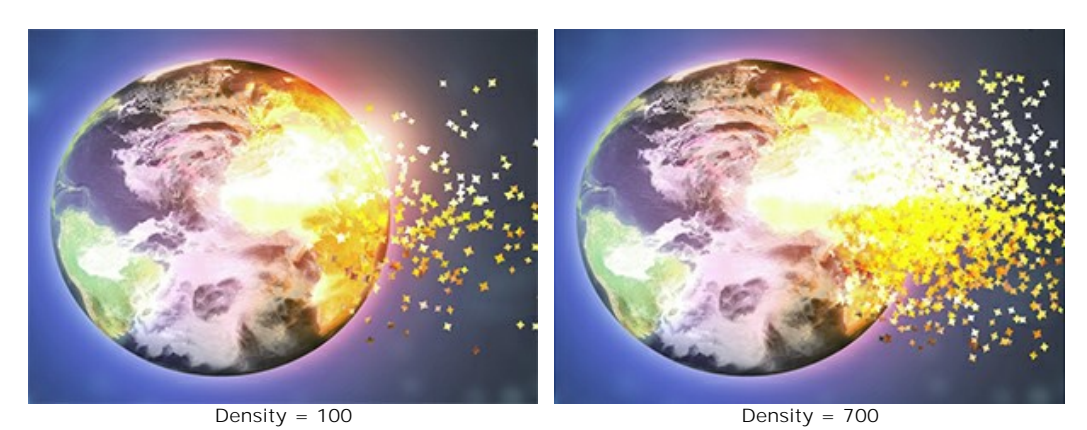

**Rotation** (-180..180). The rotation of the particles around their axis.

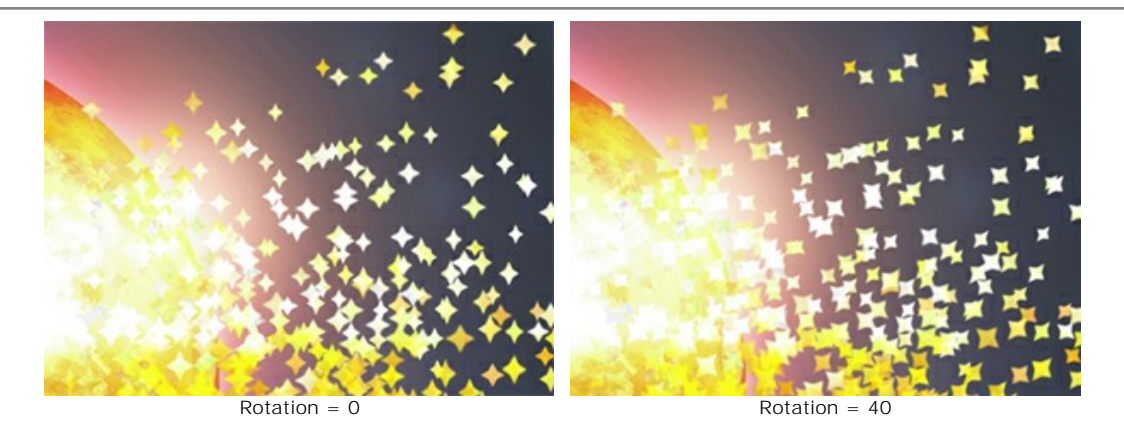

**Dispersion** (0-60). The width of the scattering area of the particles.

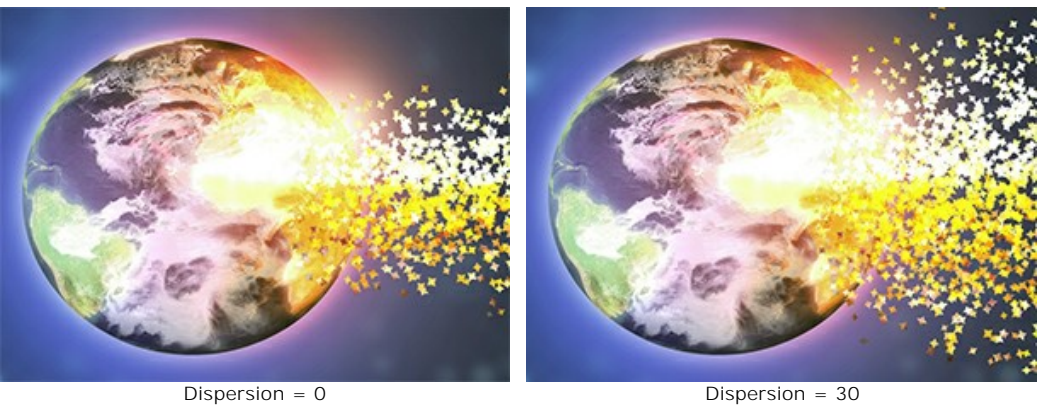

**Descending Size** (0-100). The reduction of the particles size at the edge of the effect area. At 0, all particles have the same size.

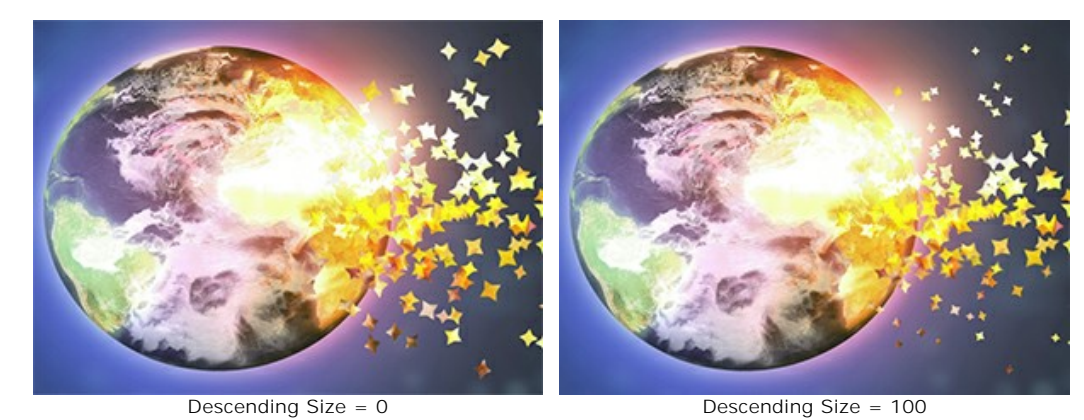

### **Texture** Tab

In the **Texture Blend Mode** drop-down list, choose how the particles interact with each other.

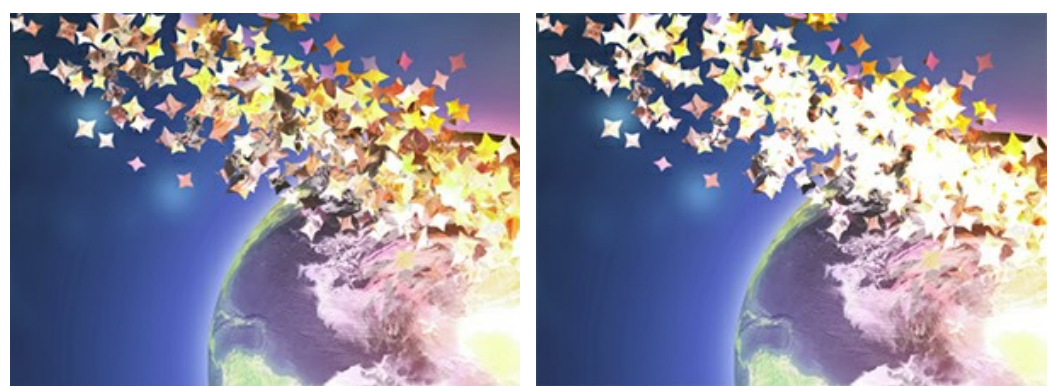

Texture Blend Mode: Normal Texture Blend Mode: Color Dodge

Select the shape of the particles from the built-in samples (circle, square, heart, etc.) or upload your own sample.

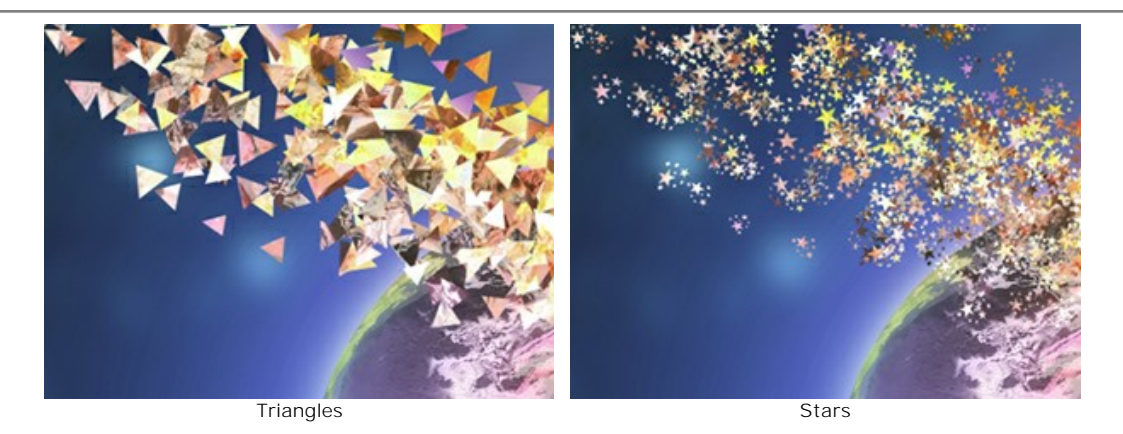

The texture of the particles is generated in two ways:

**From Image.** The particles are represented as broken pieces of the original image of the selected shape. **Use Color.** The particles will be recolored with the selected color.

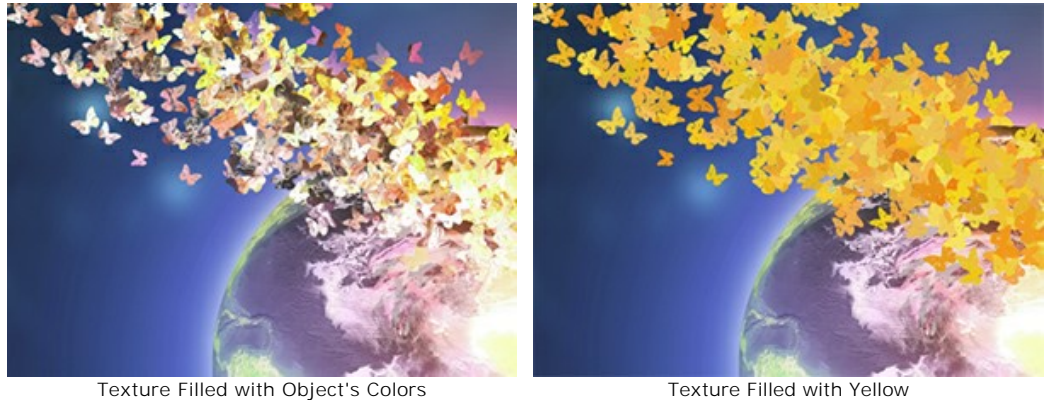

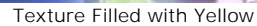

**Motion Blur** (0-50). The strength of the Motion Blur effect.

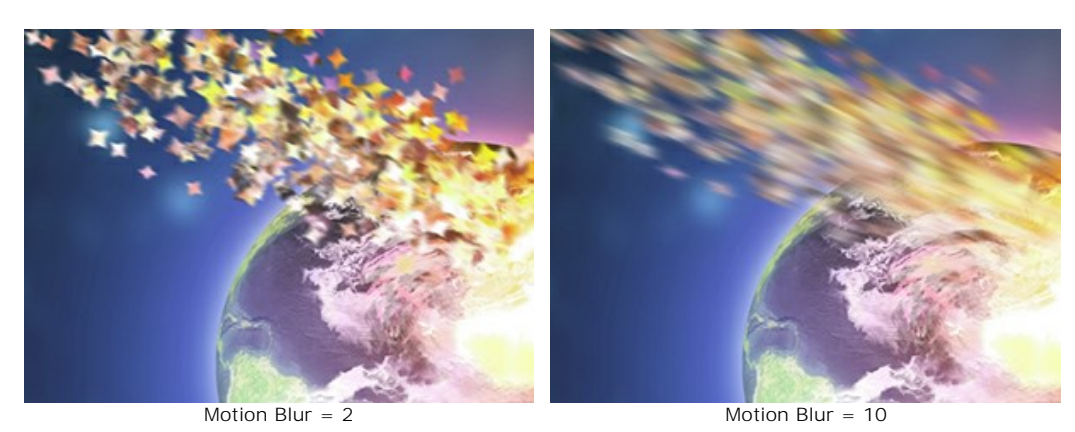

#### **Wind** Tab

**Strength** (10-3000). The intensity of the wind.

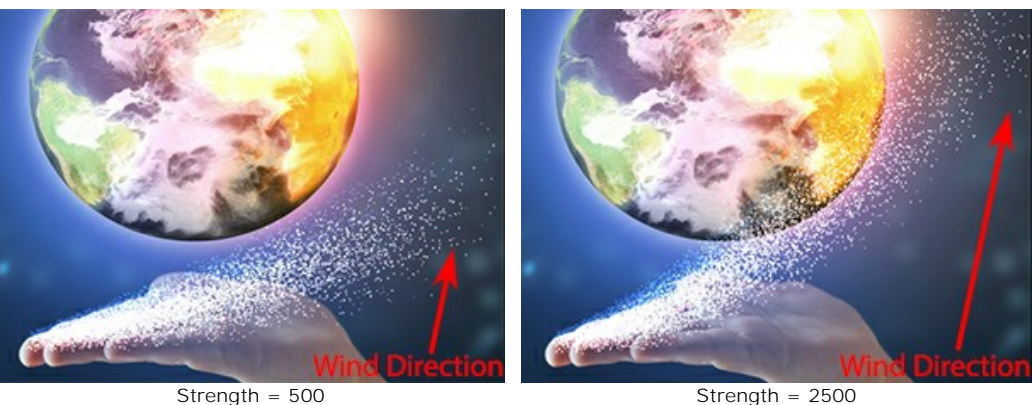

**Fading** (0-100). The area of weakening the wind. At 0, there is no weakening; at 100, it is maximum.

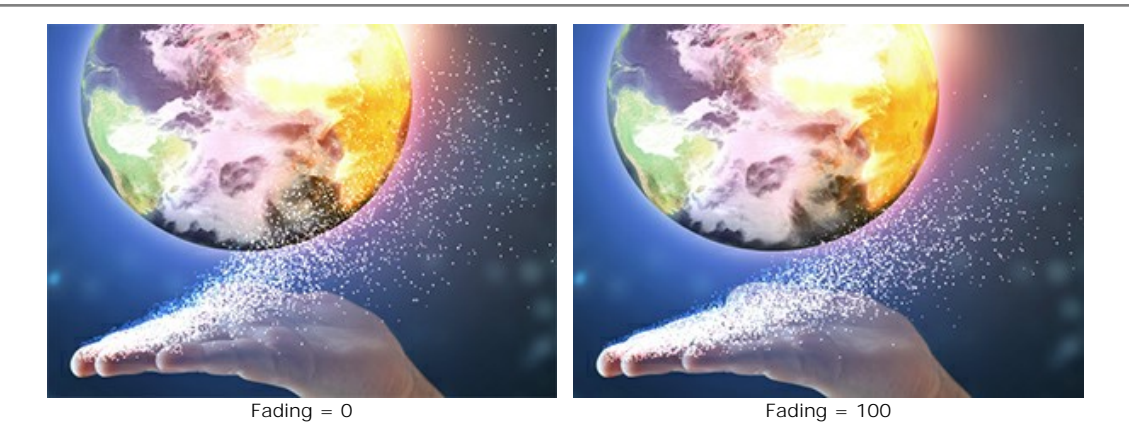

**Turbulence** (0-3000). The dispersion of the stream of the particles along the wind direction.

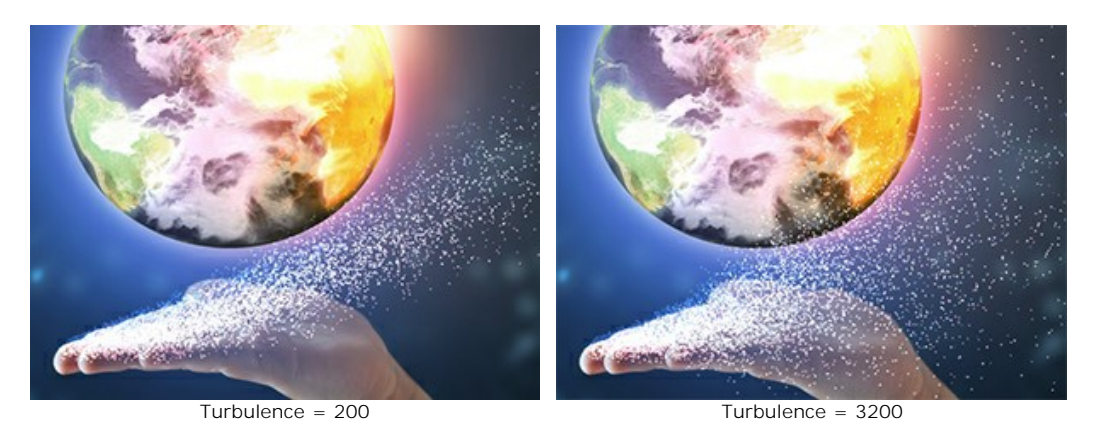

**Diversity** (5-20). The alternation of sparse and concentrated areas. It works when the **Turbulence** is above 0.

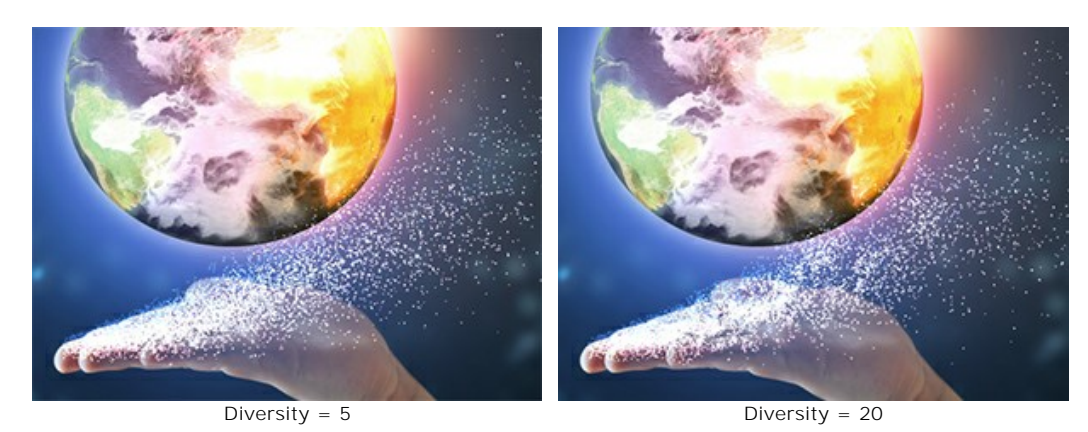

#### **Variations** Tab

**Size Variation** (0-70). The difference between the particles sizes.

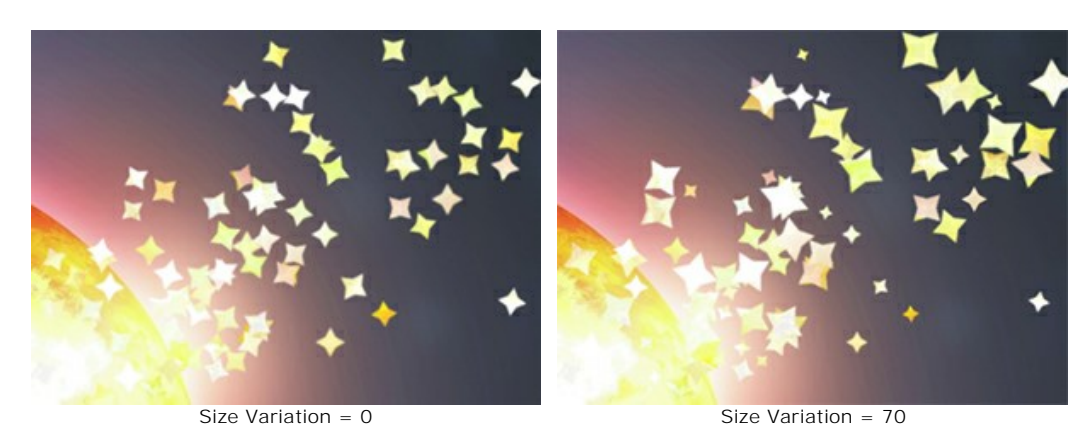

**Rotation Variation** (0-180). The difference in the rotation angle of the particles.

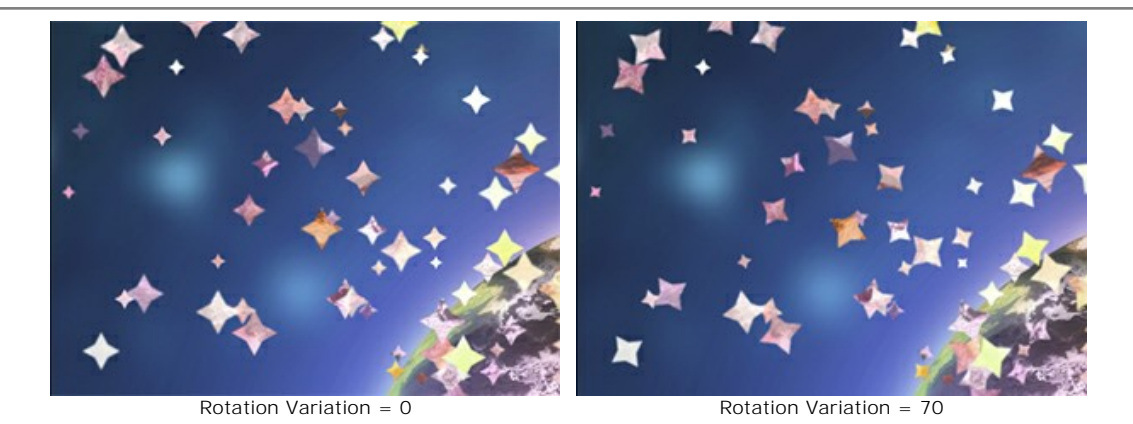

**Aspect Variation** (0-60). The difference in the particles compression ratios.

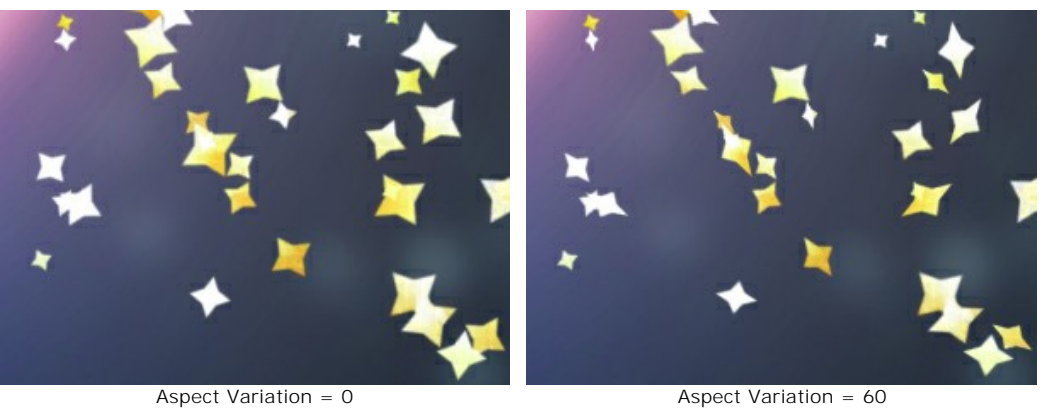

**Hue Variation** (0-125). The range of color shades.

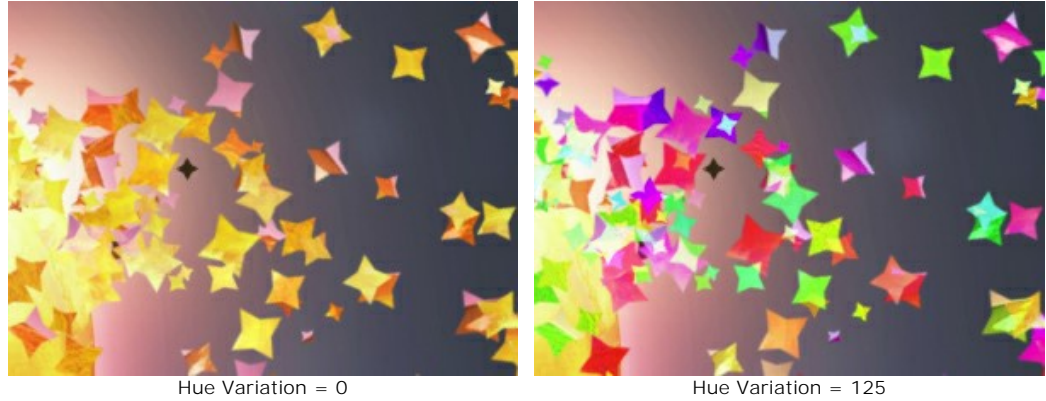

**Saturation Variation** (0-30). The range of color saturation.

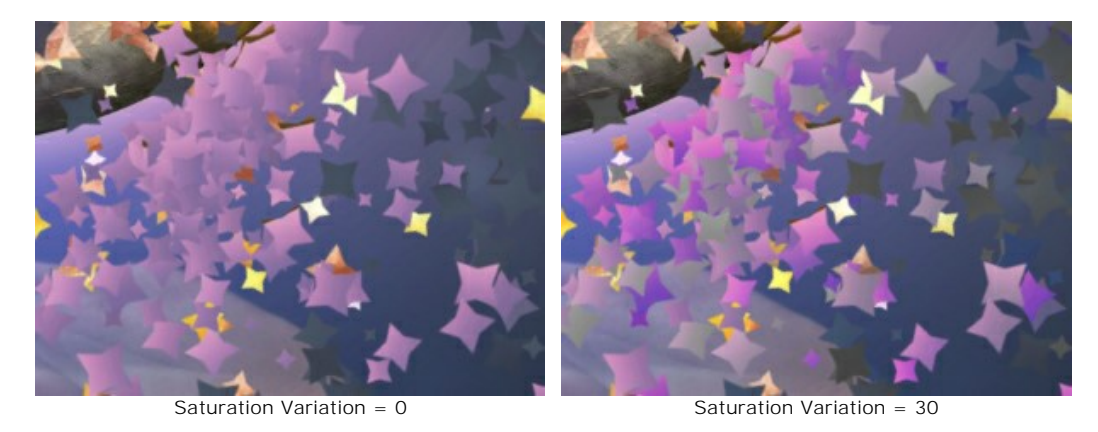

**Brightness Variation** (0-30). The range of color brightness.

42

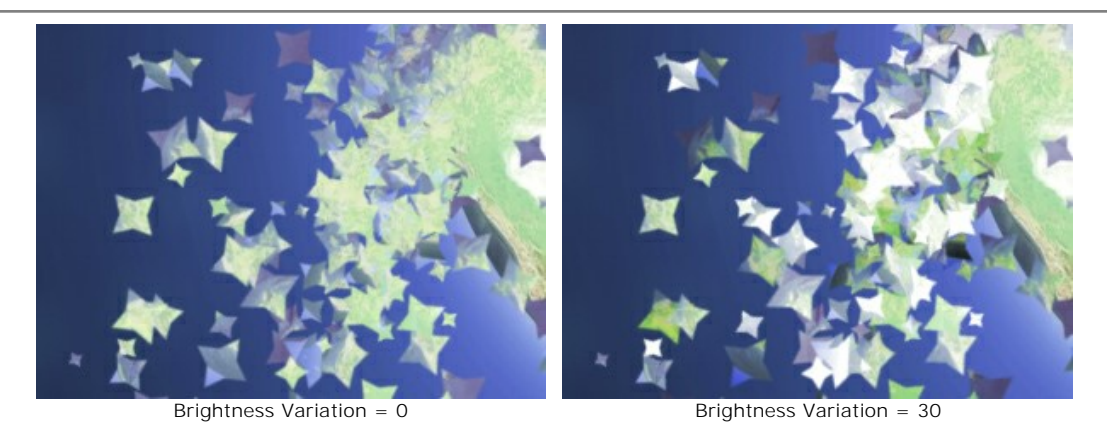

The **Random Seed** button generates a new distribution of the particles in the destroyed area.

# **EXPLODING TEXT**

In **[AKVIS Explosion](#page-2-0)**, it's easy to create the effect of partial destruction of text.

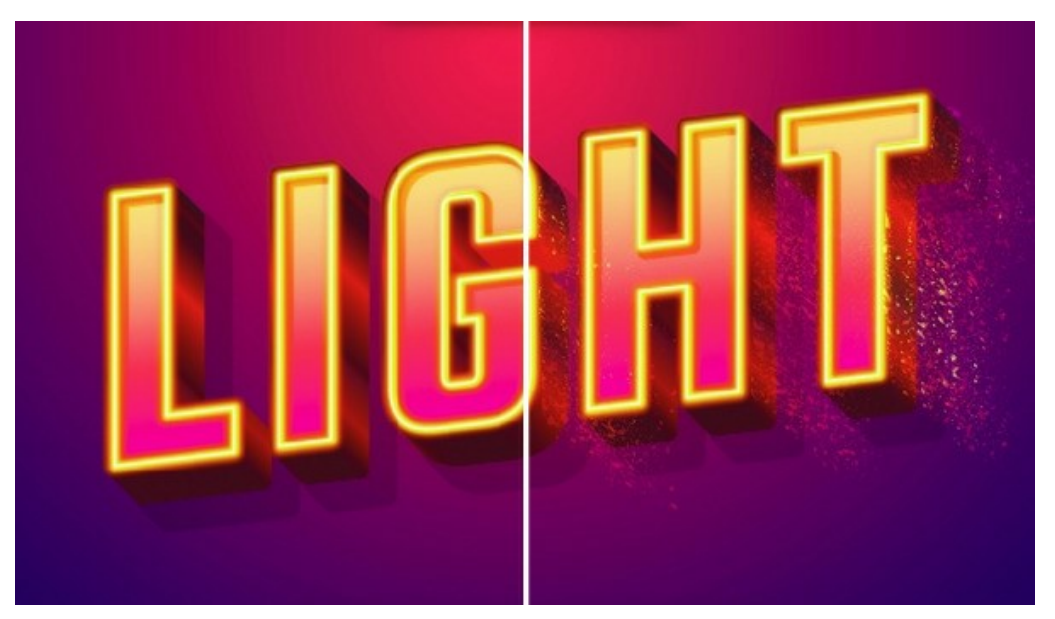

**Step 1.** Run the program and open an image with text.

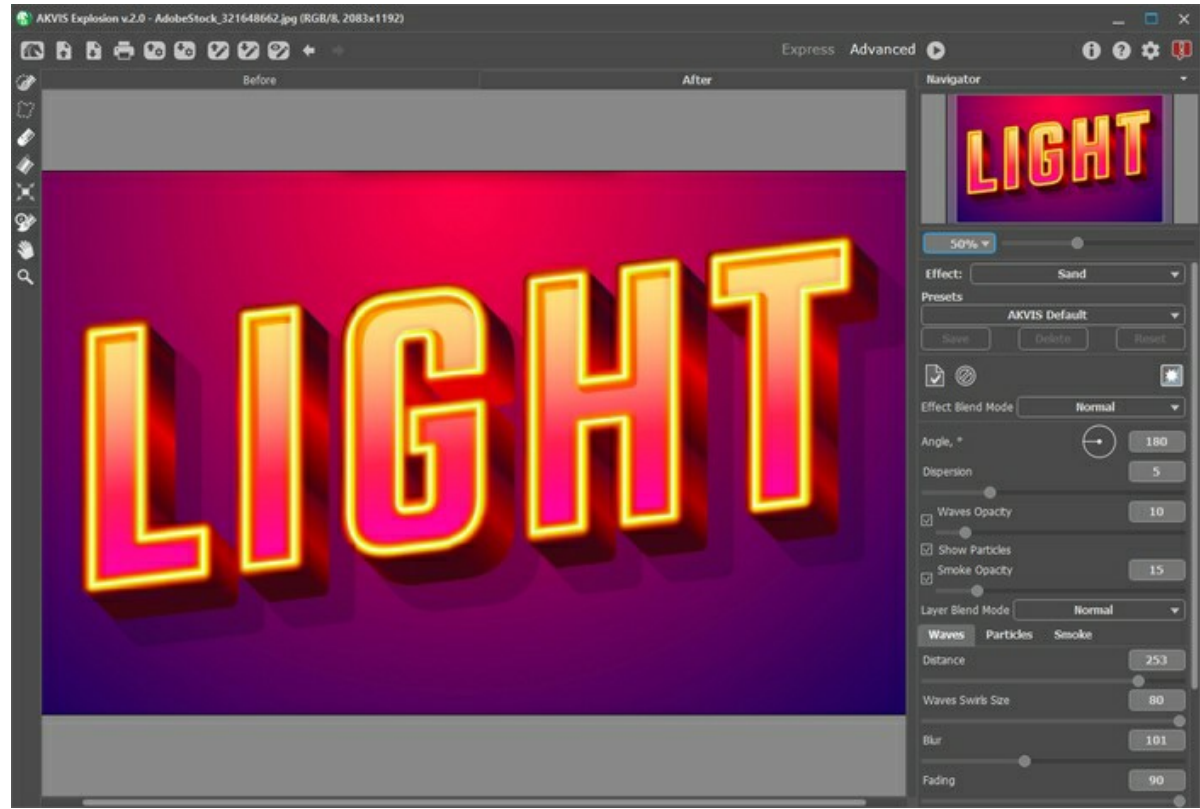

Image in AKVIS Explosion

**Step 2.** Use the **Selection Brush**  $\gg$  to select the edges of the letters.

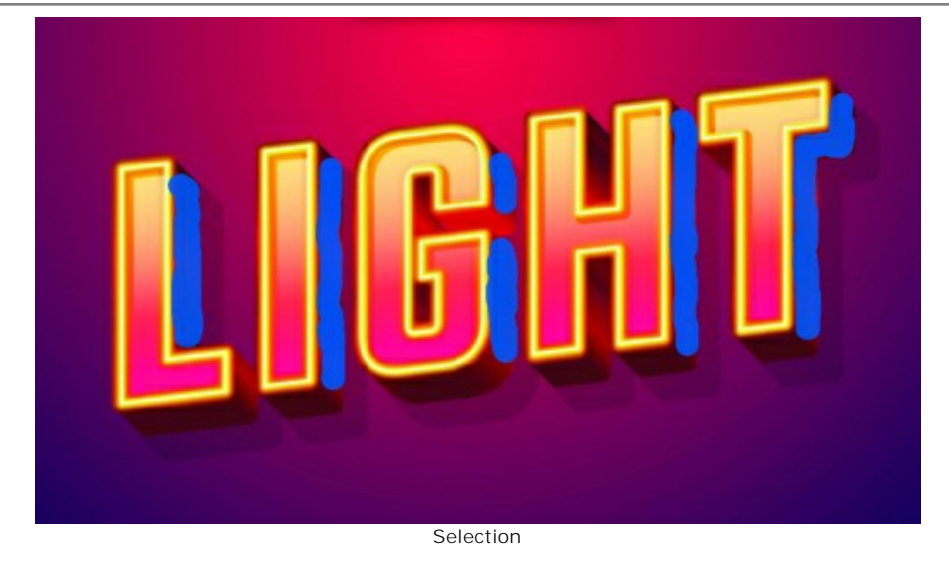

**Step 3.** Choose the [Sand](#page-28-0) effect, change the angle, distance and size of particles. Run image processing with  $\bigcirc$ .

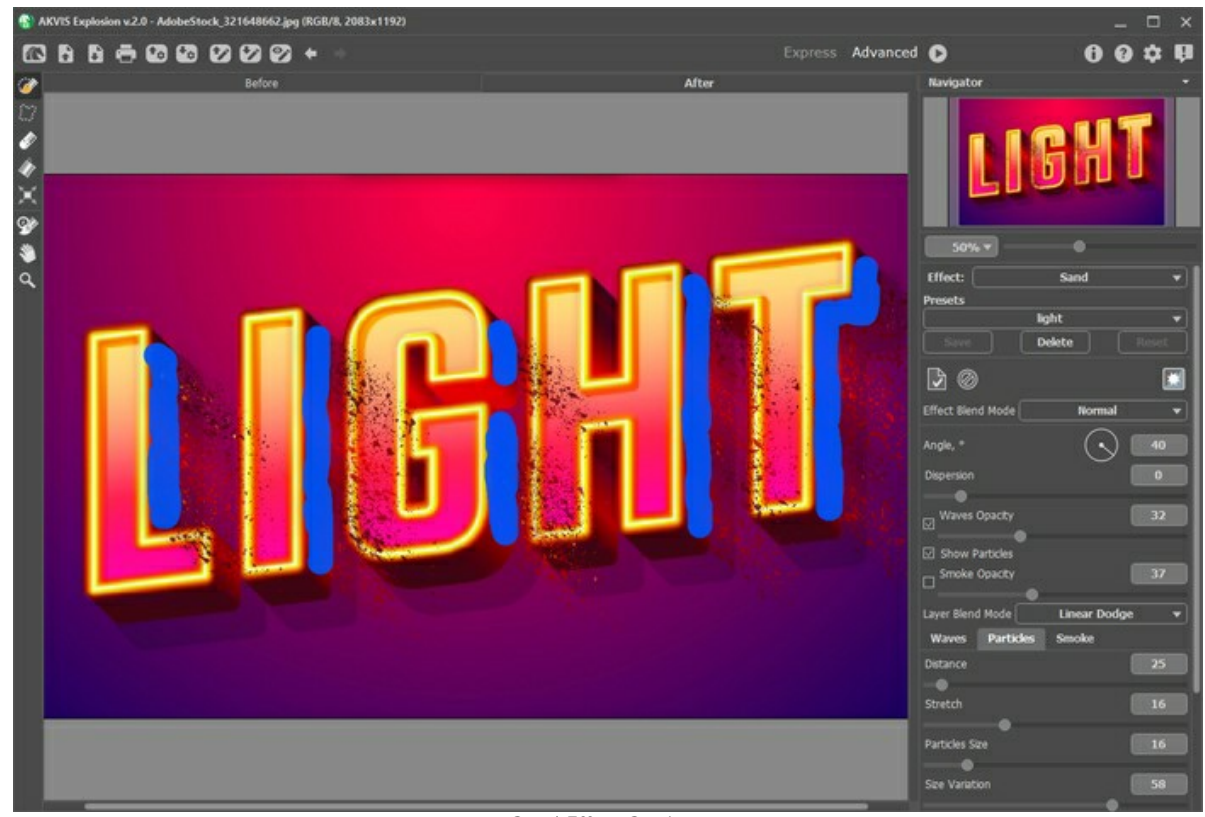

Sand Effect Settings

**Step 4.** Change the **Effect Blend Mode** to **Screen** or **Color Dodge** so that the particles would not cover the front of the letters.

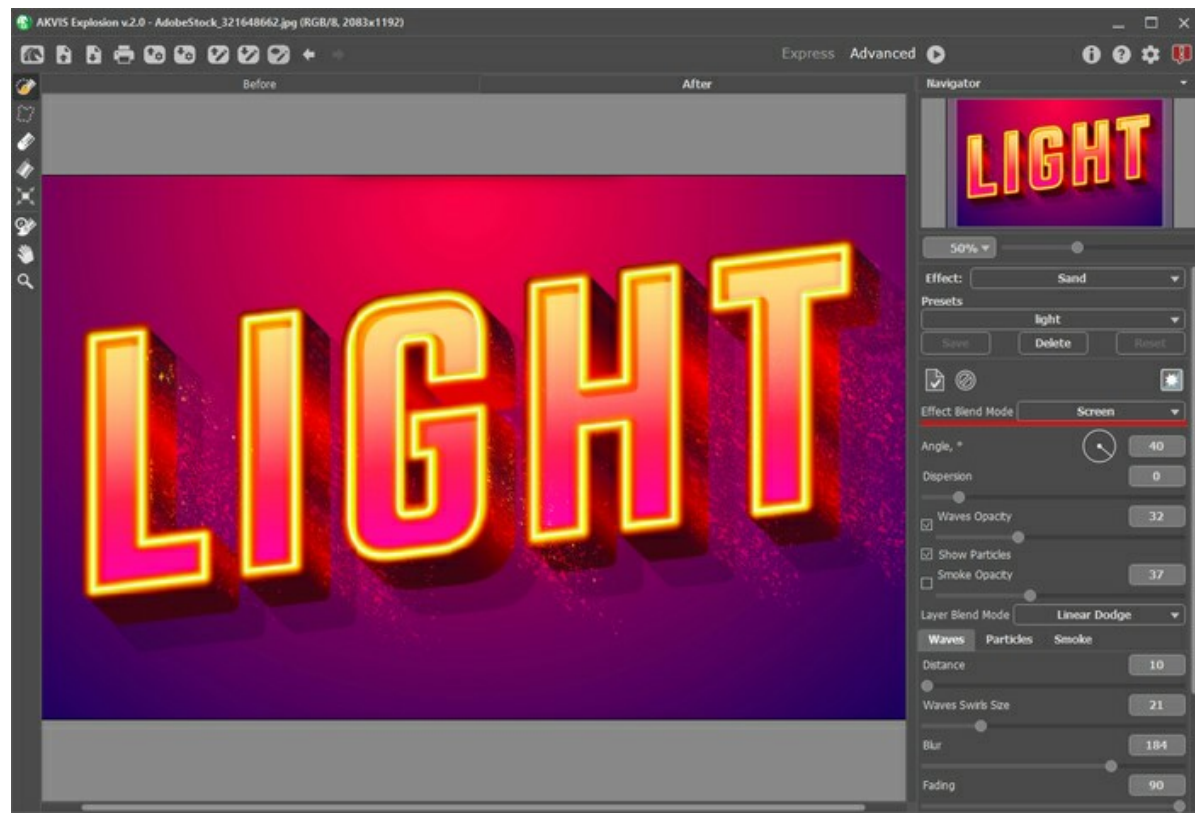

Effect Blend Mode (Screen)

**Step 5.** Save the image

Take a look at other examples of the text explosion:

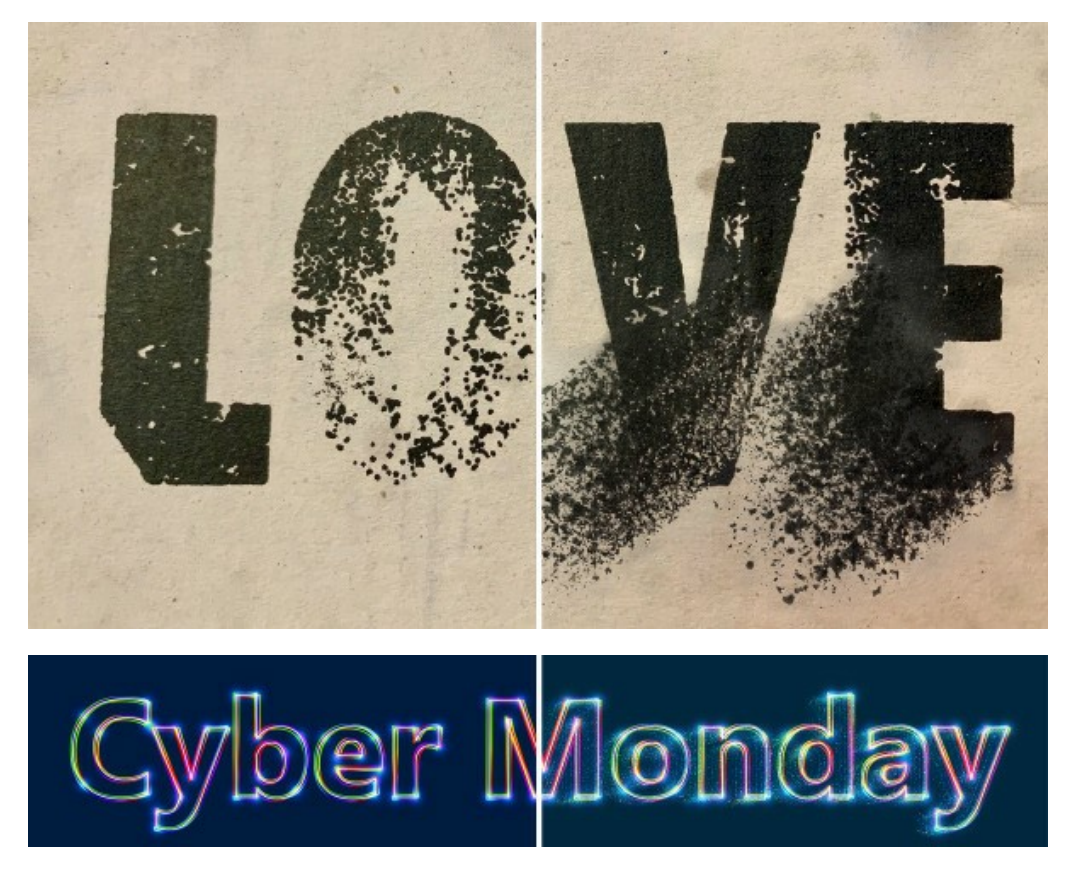

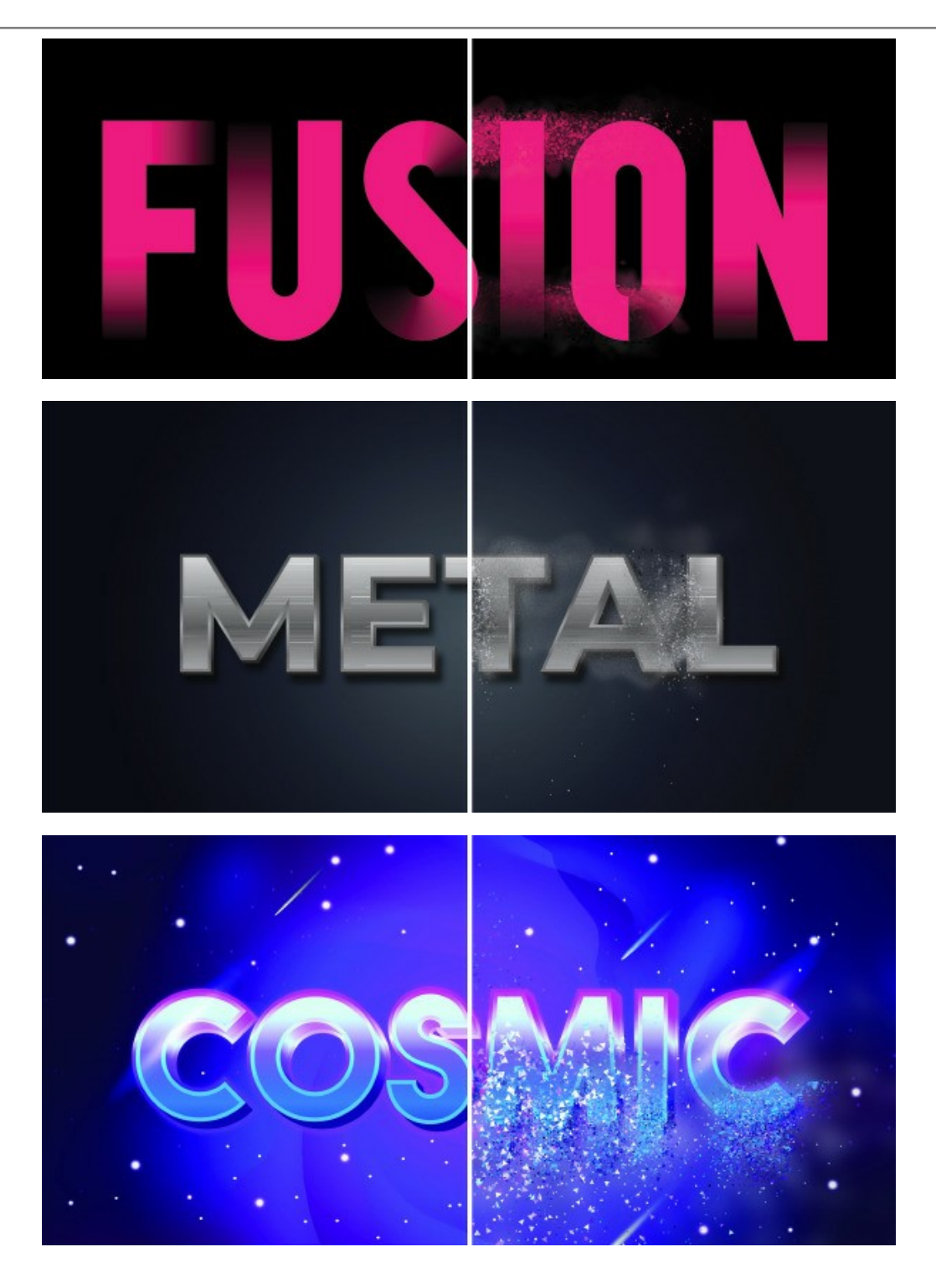

### **SPLASHES OF WATER**

Another fun use of **[AKVIS Explosion](#page-2-0)** is creating water splashes using the **[Particles](#page-35-0)** in the form of bubbles. This effect lets you artistically modify photographs of people or objects in water.

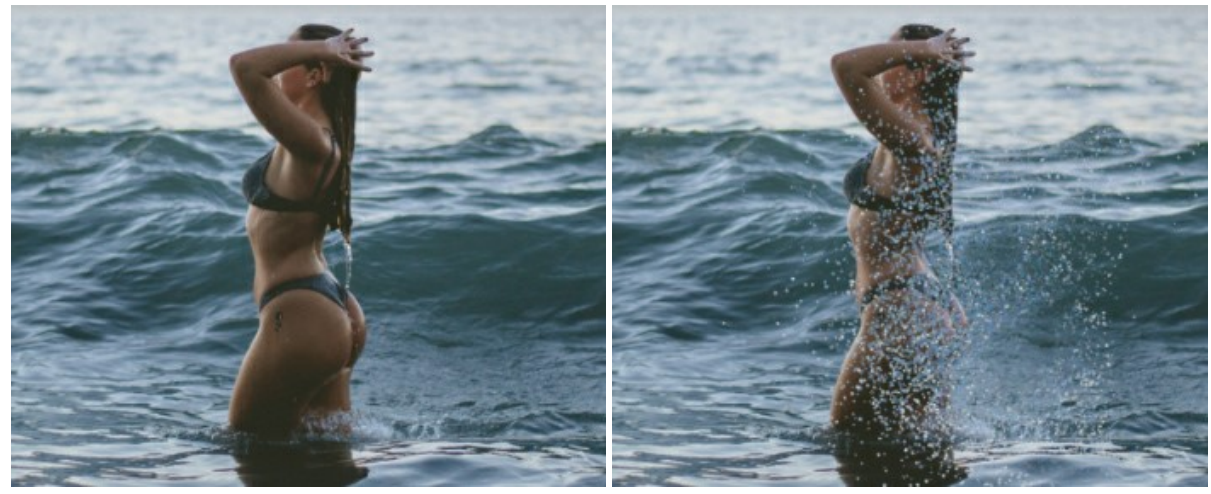

Original Image **Splashes of Water** Splashes of Water

**Step 1.** Run the program and open an image in the **[Particles](#page-35-0)** effect.

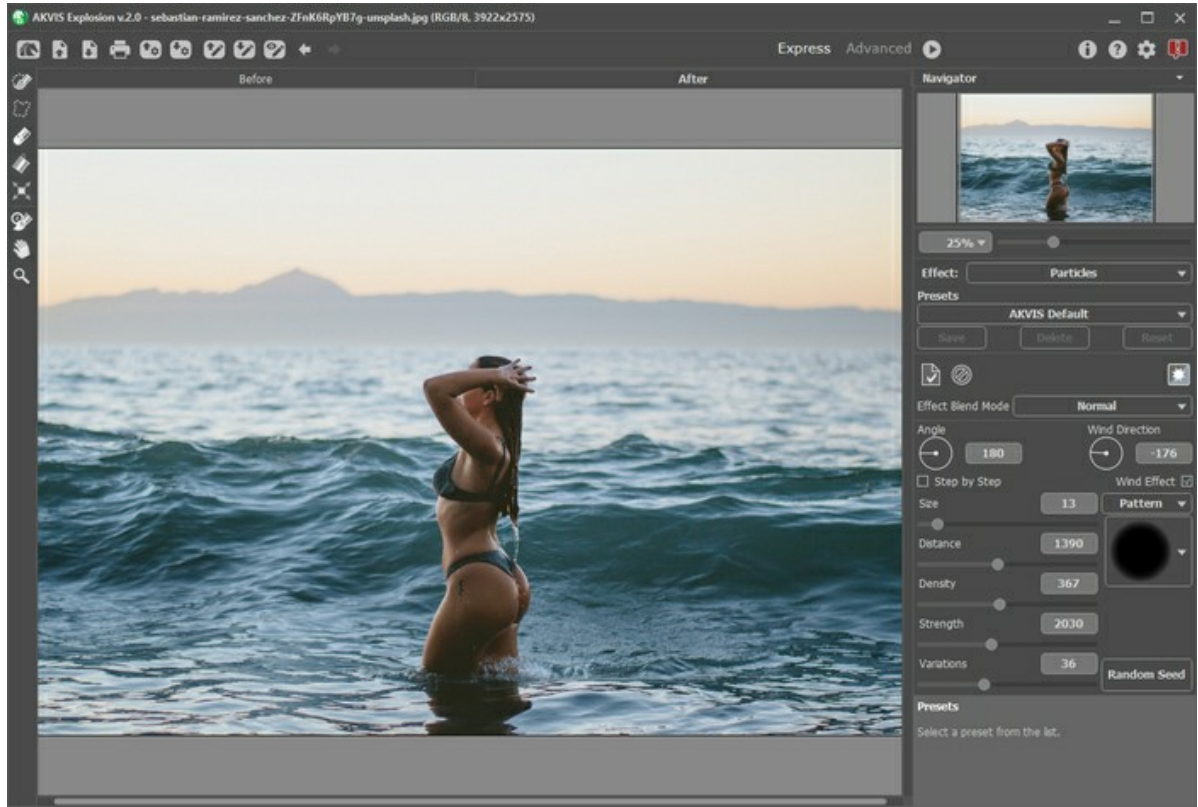

Image in AKVIS Explosion

**Step 2.** Use the **Selection Brush**  $\gg$  to select a small area in the water next to the subject. Save the selection to a .stroke file with **b**. From here splashes are generated.

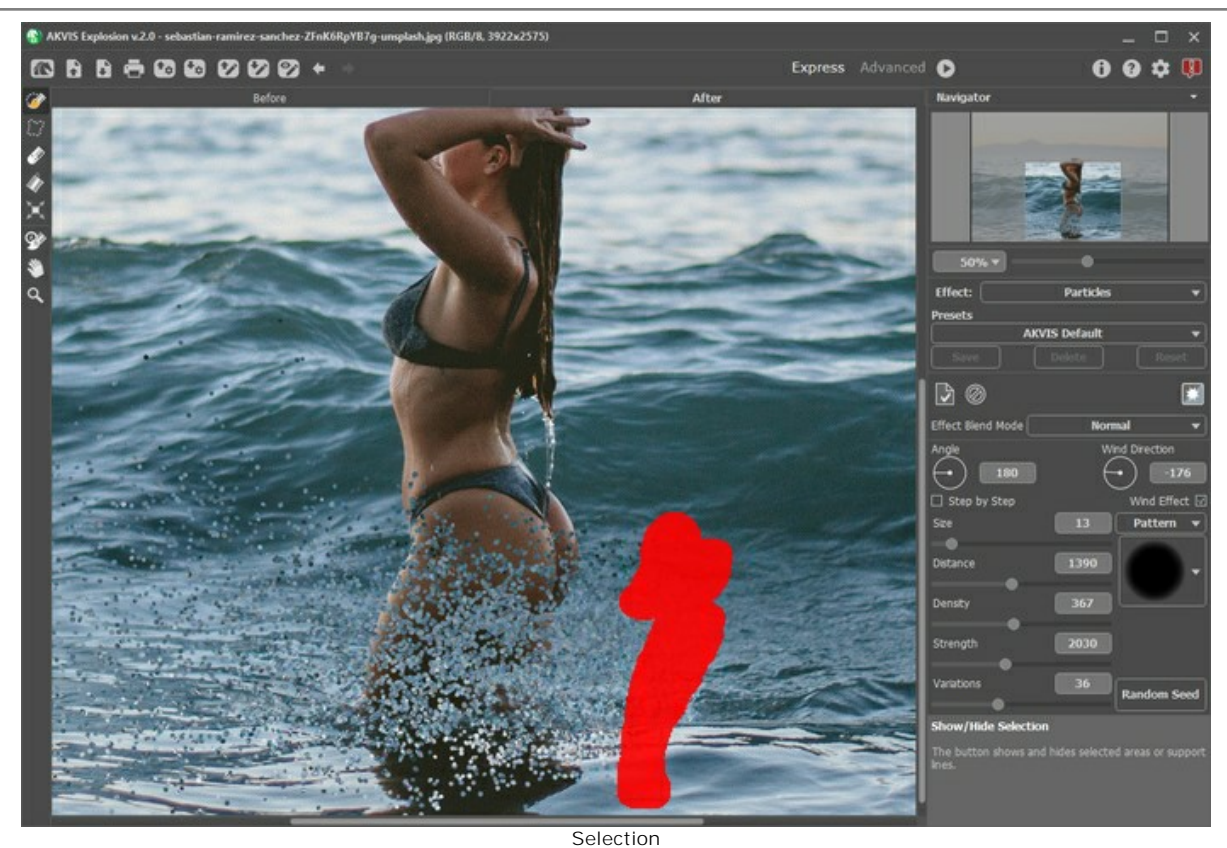

**Step 3.** Set the **Angle** and adjust the parameters in the **Particles** tab. You can use one of the ready presets.

Image processing starts [automatically.](#page-25-0)

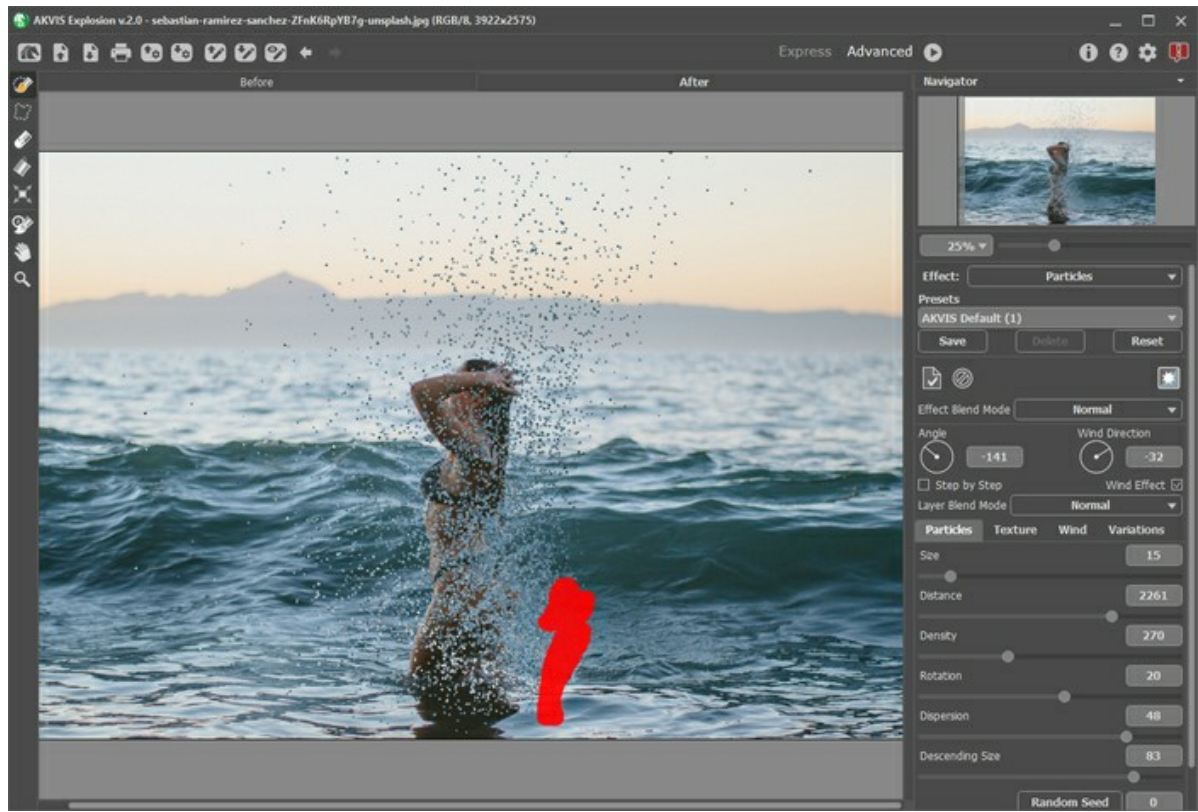

Particles Effect Parameters

Control the shape and direction of splashes with the **Wind Effect**.

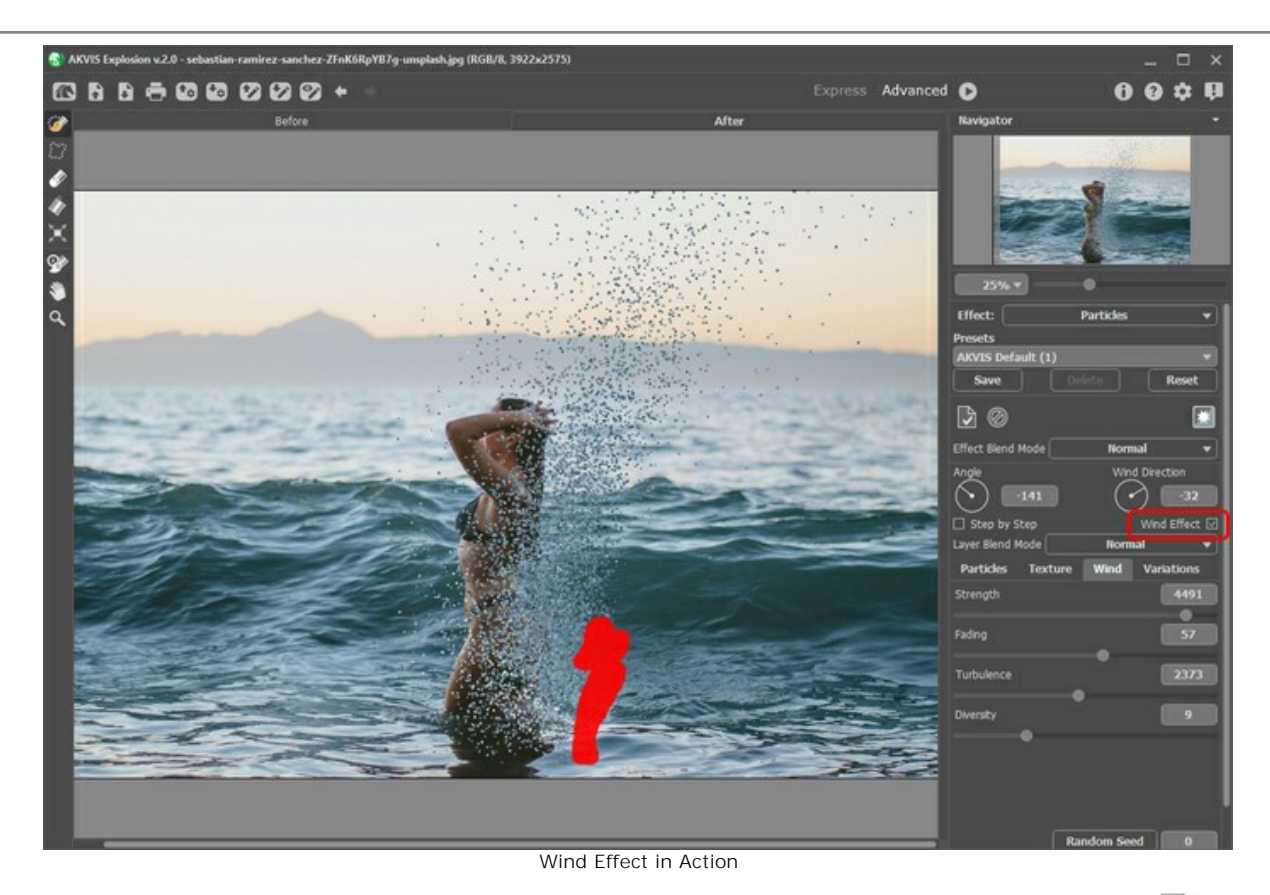

**Step 4.** Change the **Effect Blend Mode** to Lighten and apply the result to the Before tab by clicking on  $\Box$ 

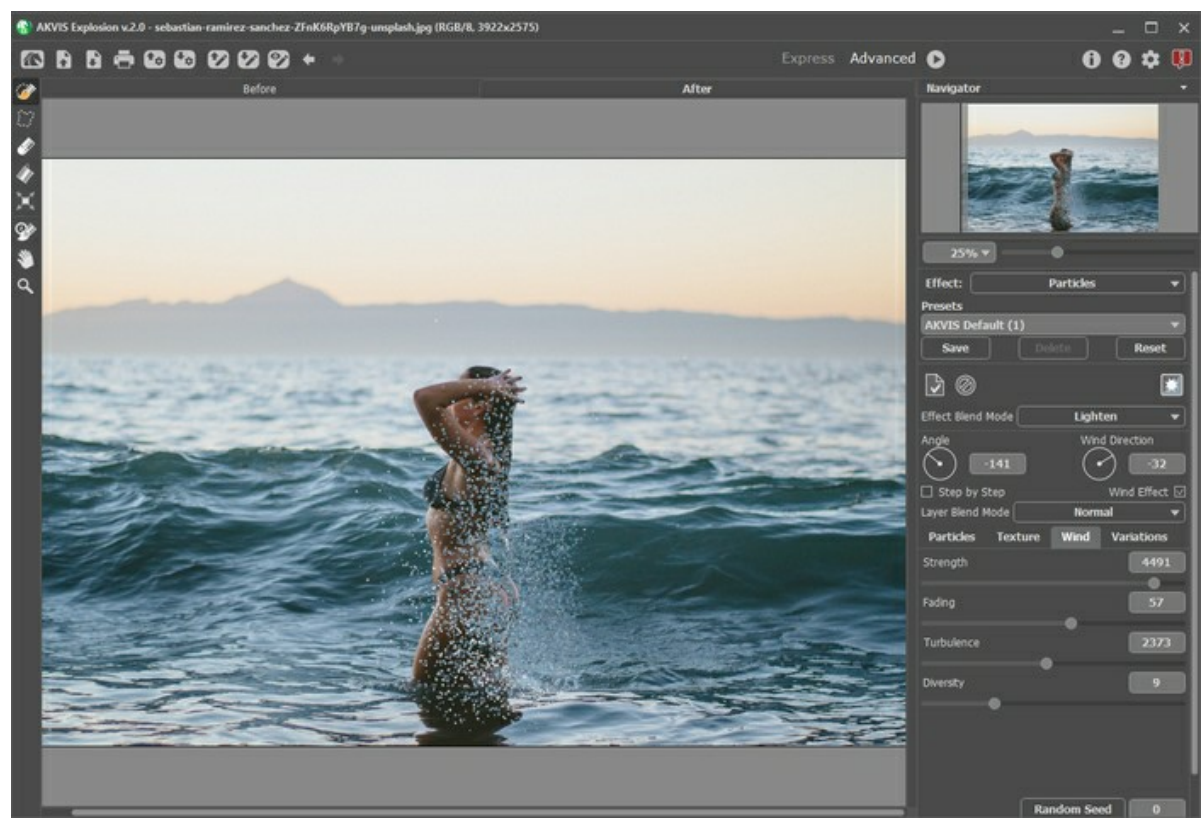

First Application of The Effect (Before Tab) **Step 5.** Sometimes to achieve the desired effect, we have to combine multiple results.

Load the previously saved selection  $\bullet$  and change or move it a bit with  $\bullet$ 

Adjust the parameters of the effect (for example, the size and direction of the particles). The new splashes will be placed above the previous ones.

Select the Layer Blend Mode (we use Soft Light) and apply the changes

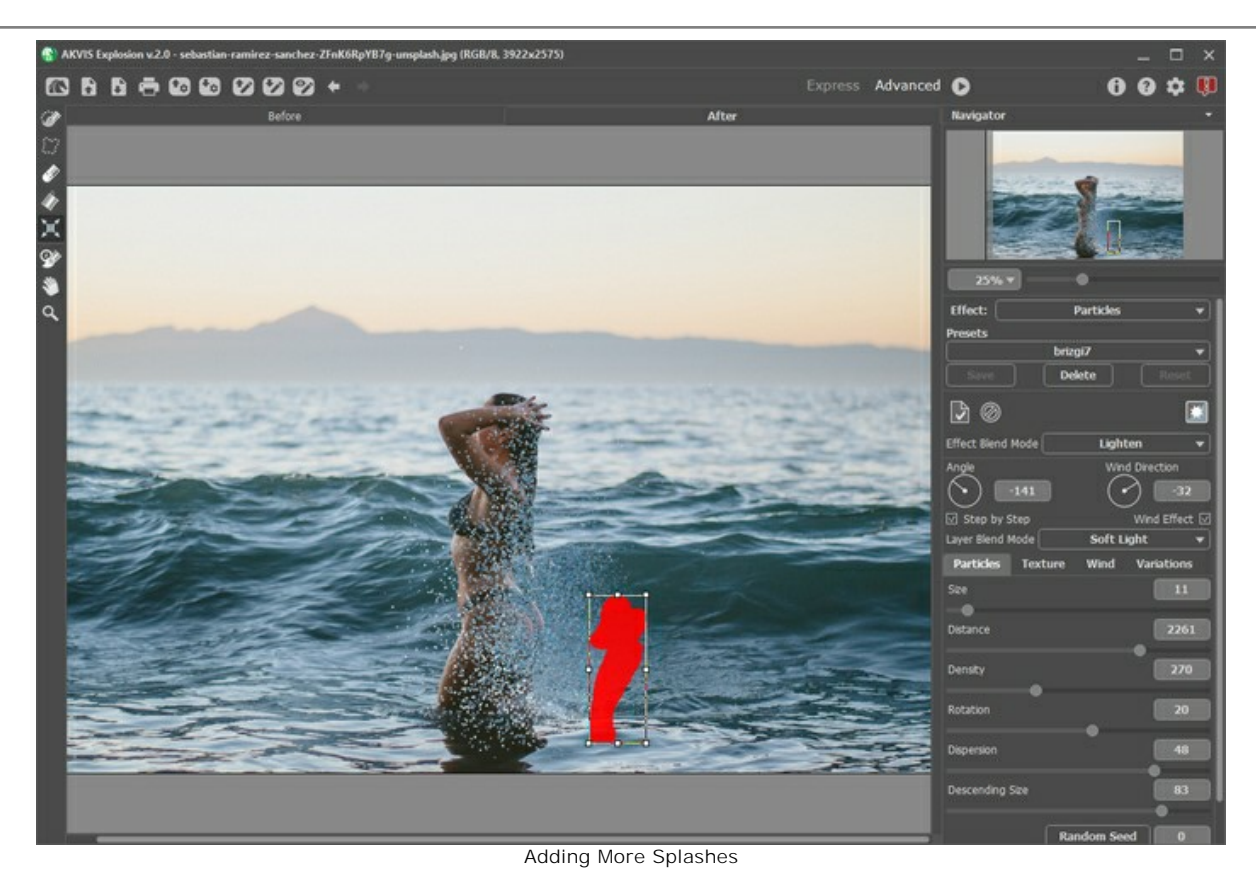

**Step 6.** In the last step, you can refine the result with the History Brush  $\overline{Q}$  (edit or fade the effect).

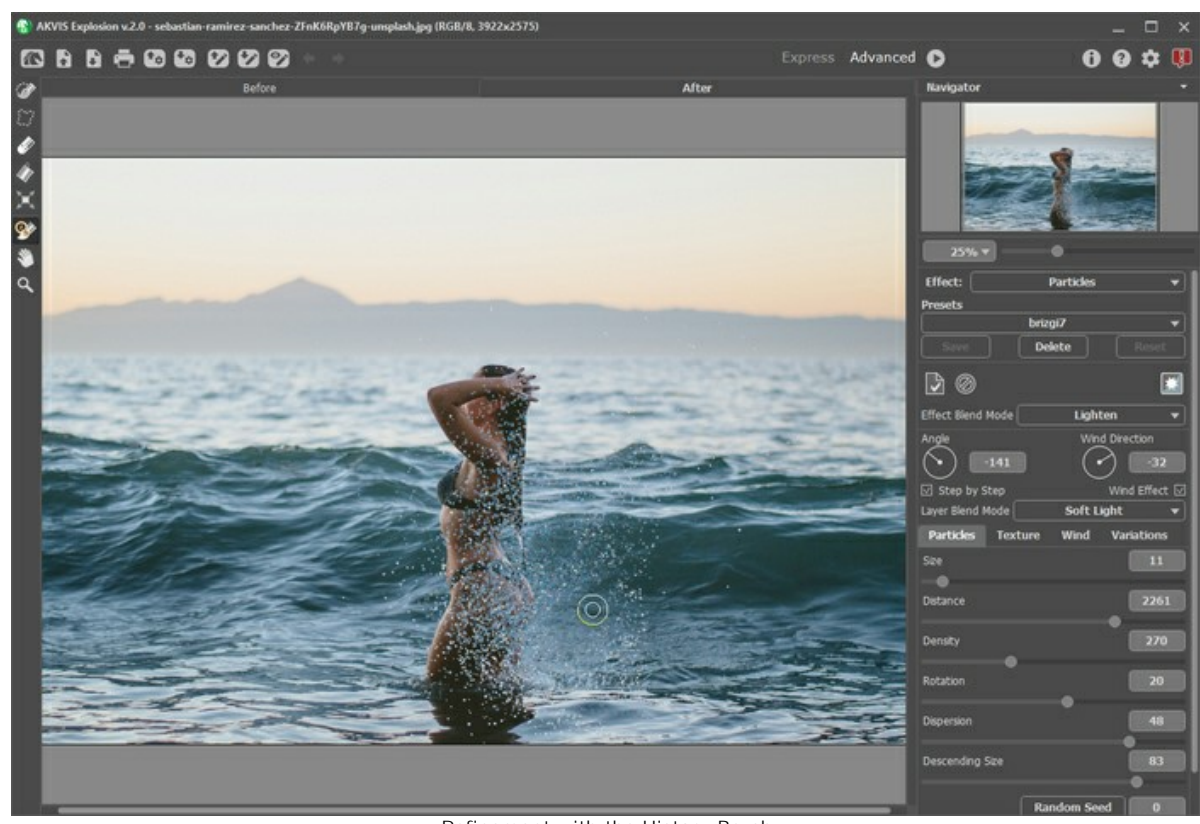

Refinement with the History Brush

**Step 7.** Save the image **a** and keep experimenting!

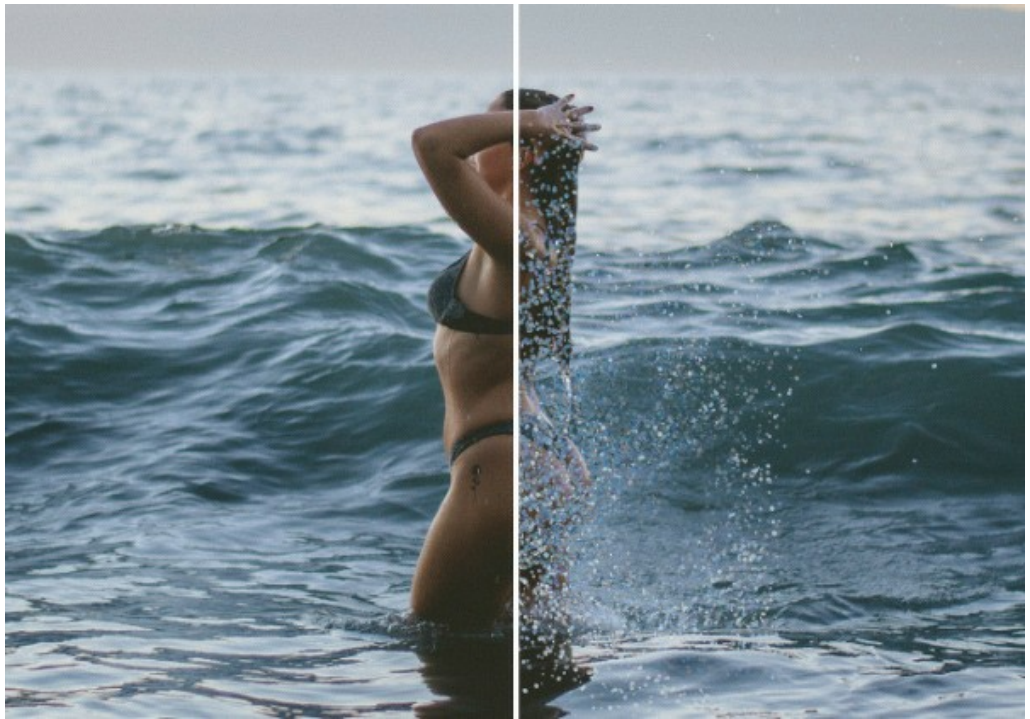

Water Splashes with Particles Explosion Effect

Here are some more examples of creating water splashes:

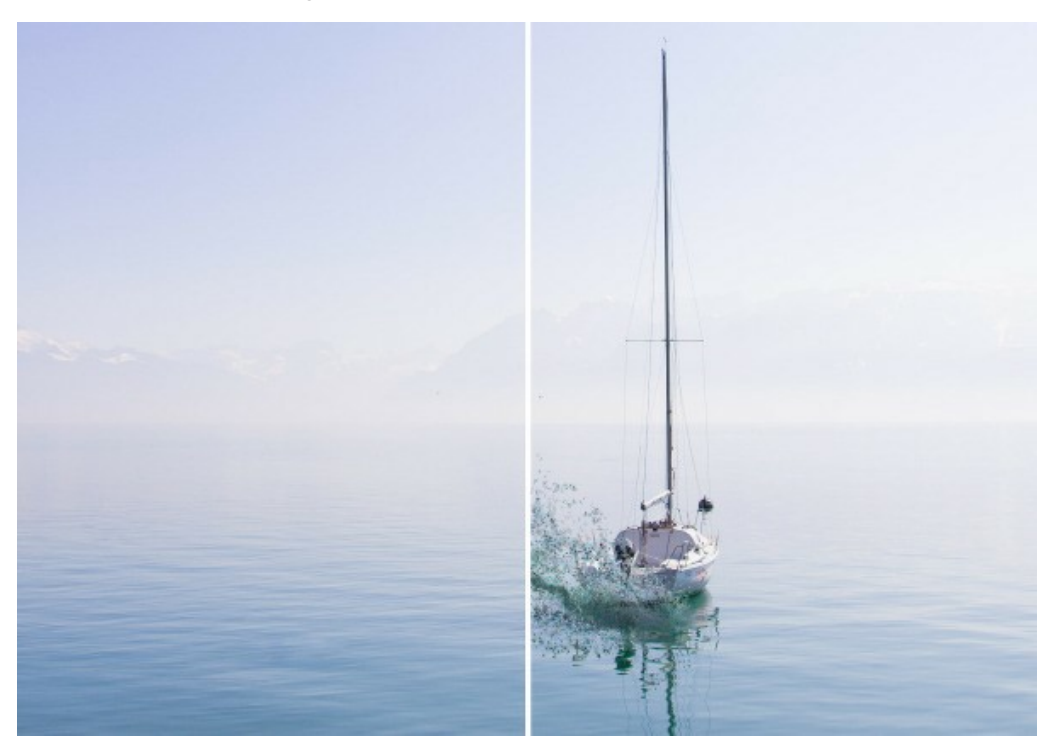

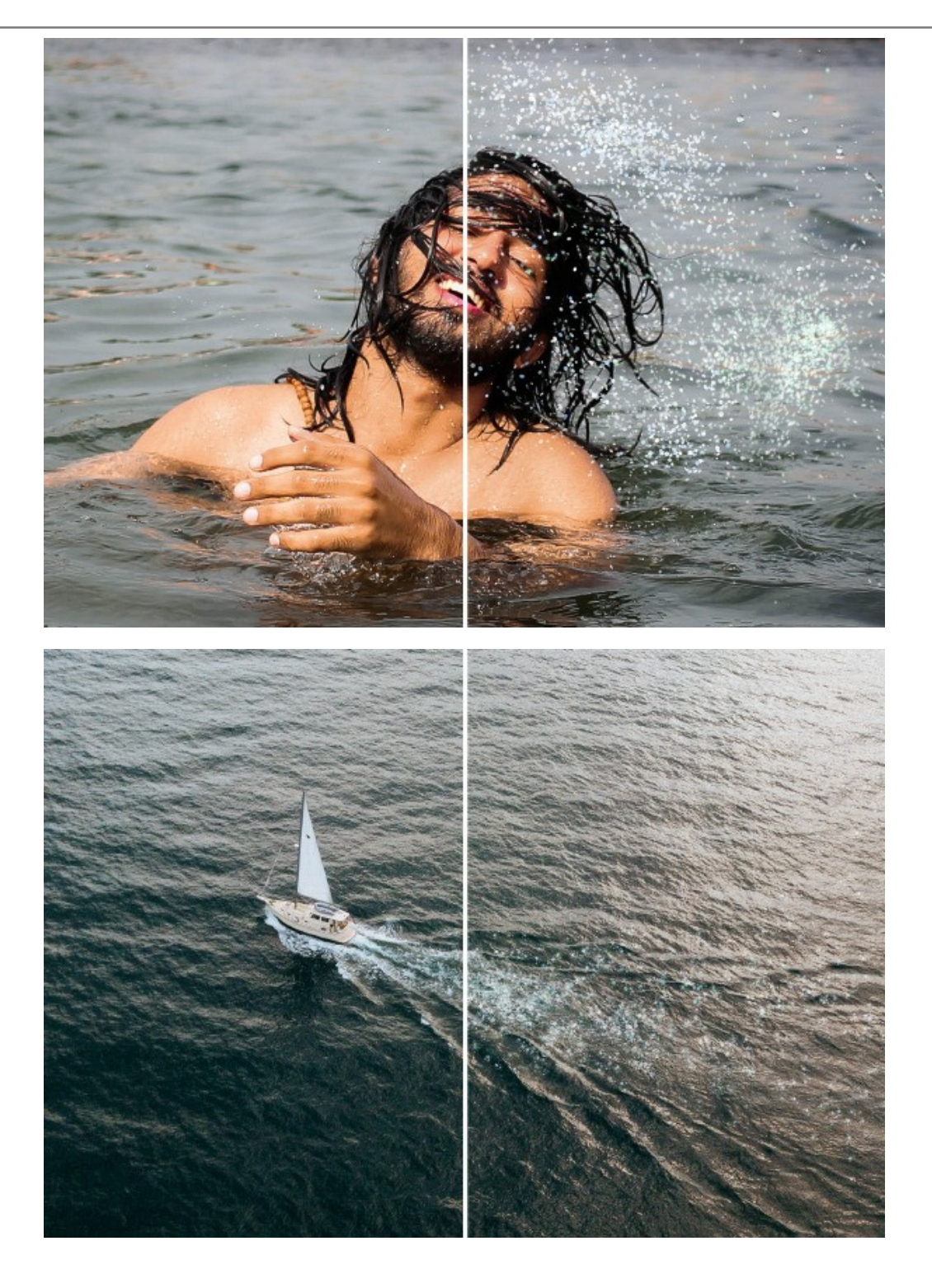

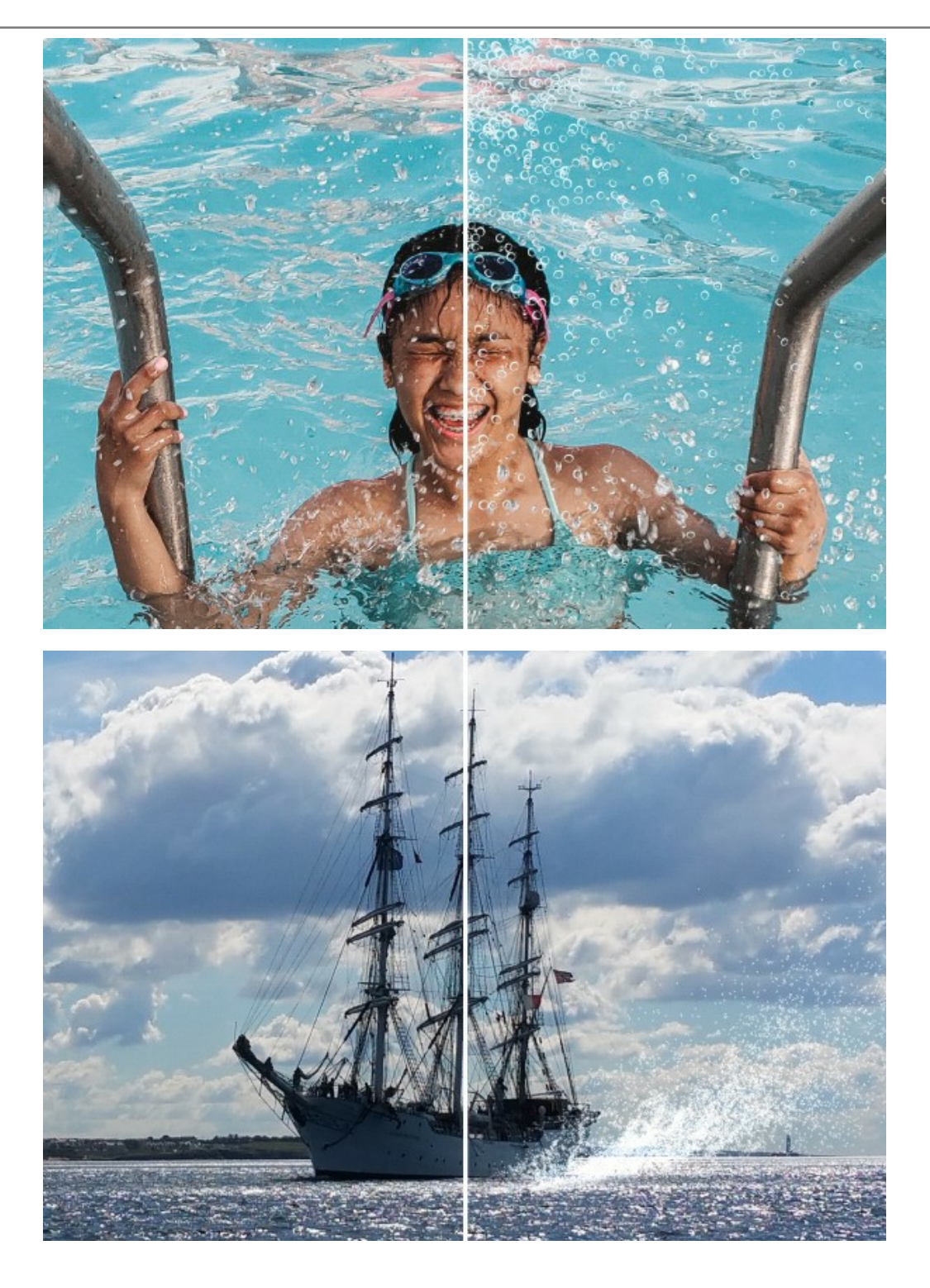

### **GOLDEN DUST EFFECT**

Using **[AKVIS Explosion](#page-2-0)**, you can easily apply various destruction and dispersion effects to digital photos. For example, you can use the **[Sand](#page-28-0)** effect to add some golden dust to an object.

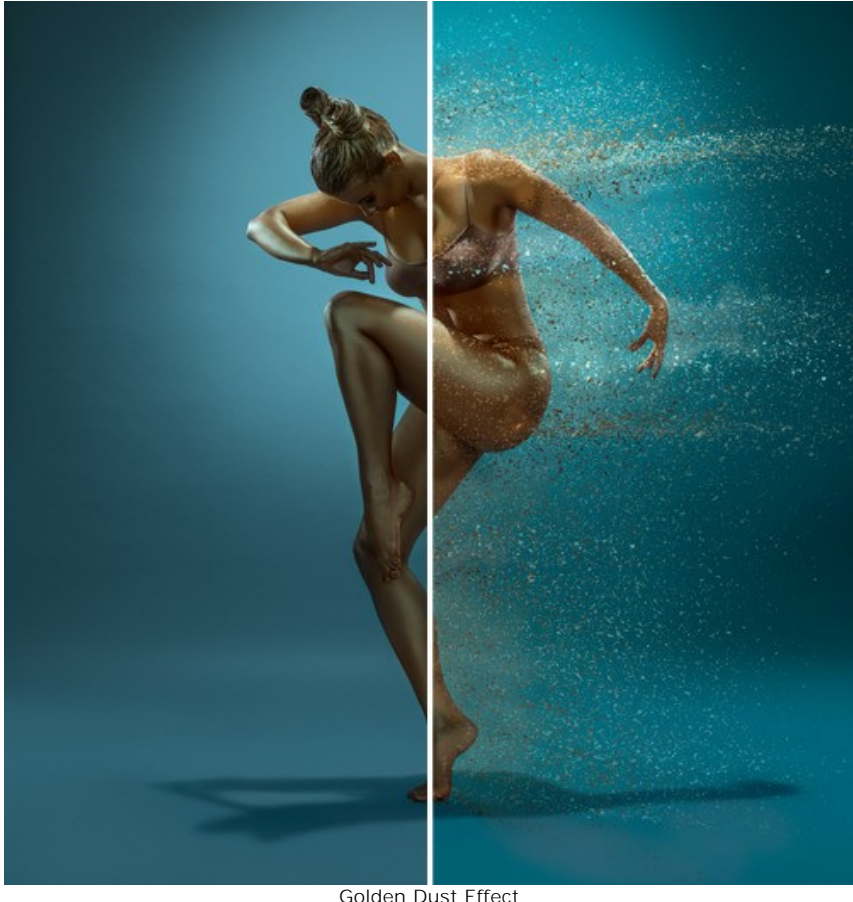

#### Golden Dust Effect [\(open a larger version\)](http://akvis.com/img/examples/explosion/examples/explosion/golden-dust/result.jpg)

**Step 1.** Launch **AKVIS Explosion**, select the **[Sand](#page-28-0)** effect, and open an image using  $\blacksquare$ .

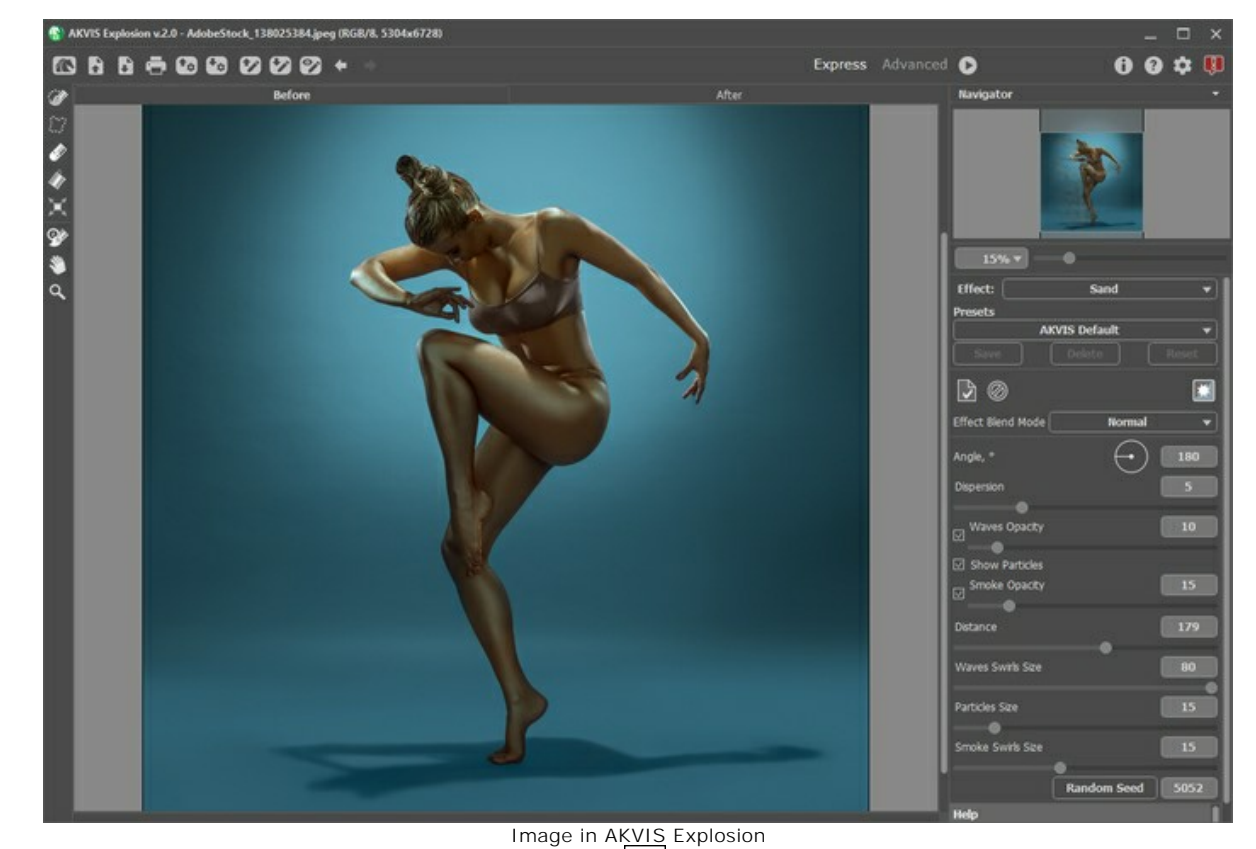

**Step 2.** Create a selection using the **Selection Brush** . If the **[Autorun Mode](#page-25-0)** mode is enabled, the image is processed automatically. If the mode is disabled, click on  $\bullet$  to run the processing.

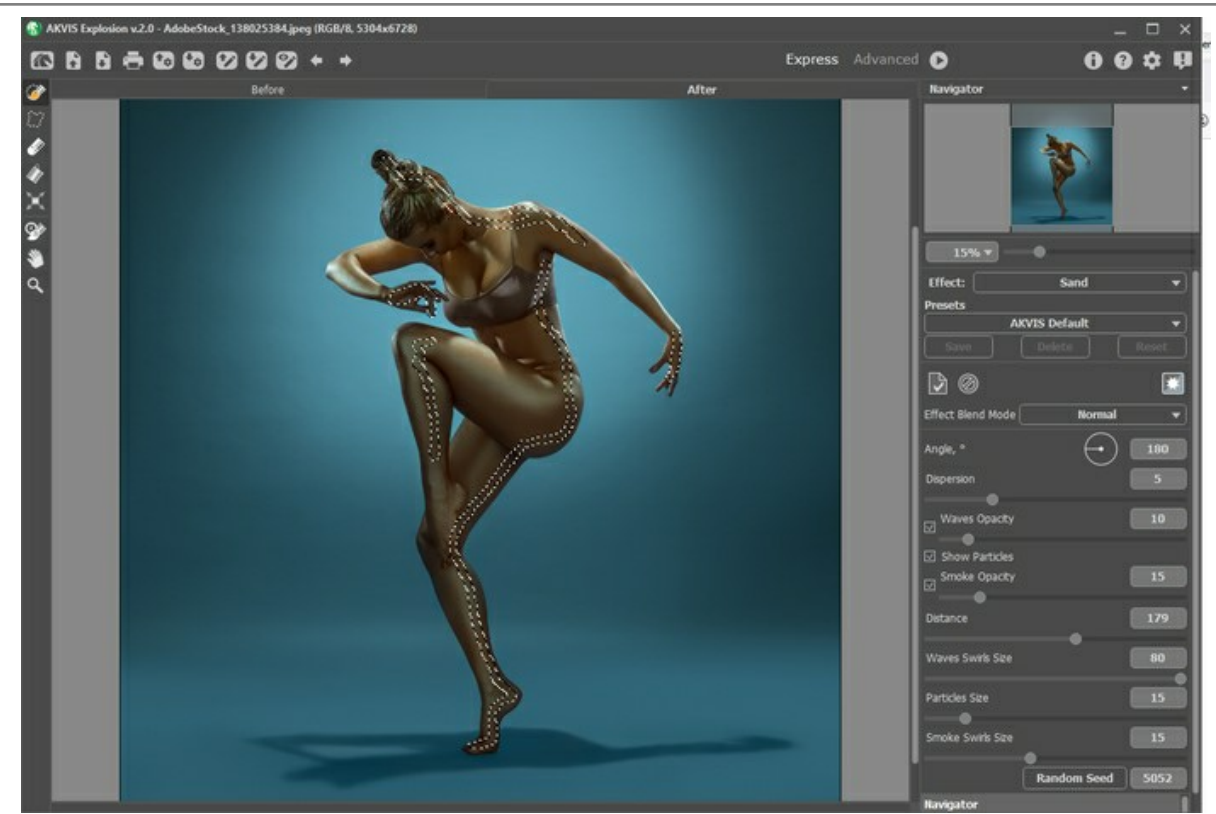

**Selection** 

**Step 3.** Adjust the effect parameters. Choose **Linear Dodge** for the **Effect Blend Mode**.

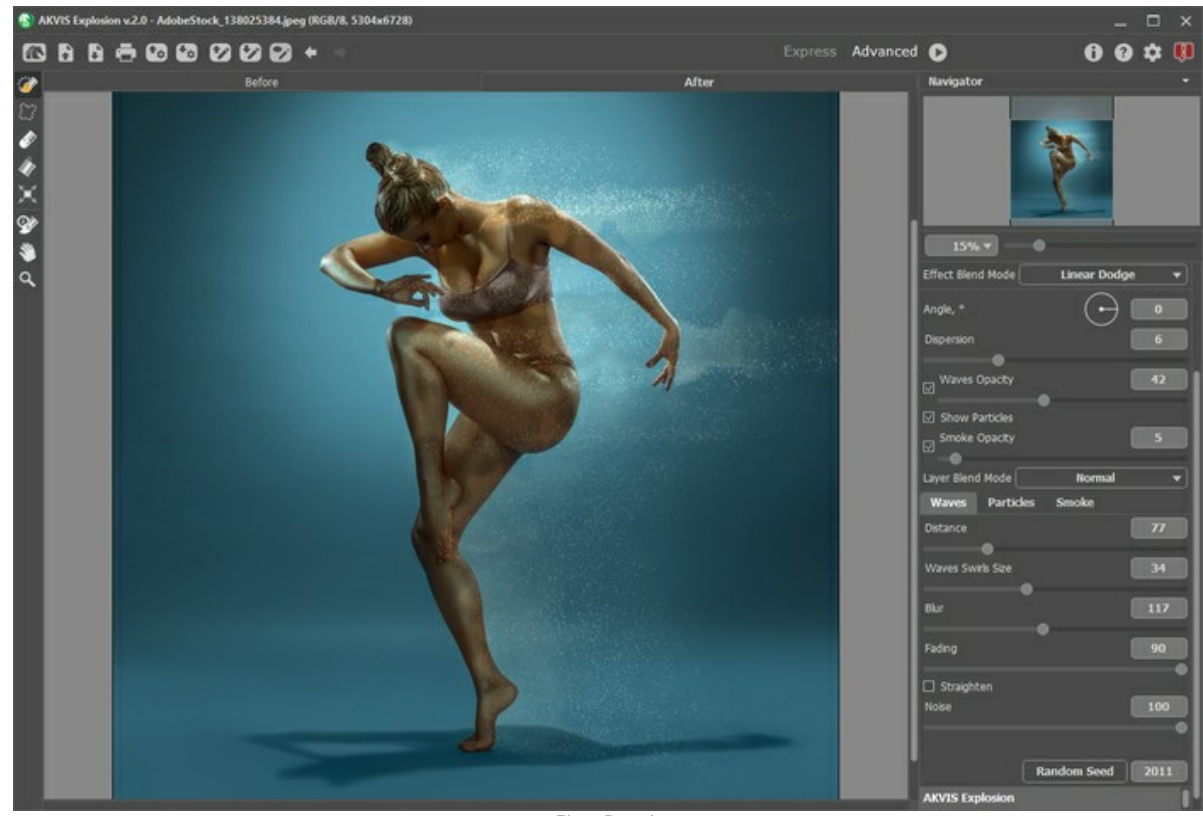

First Result

Save the first result by clicking on  $\blacksquare$ . Then re-open it in the program by clicking on  $\blacksquare$ .

**Step 4.** Re-process the image using another settings. To do this, you must firstly create a selection. Adjust the parameters. Choose **Normal** for the **Effect Blend Mode**.

You can experiment with different blend modes and combine different settings until you get a result you like.

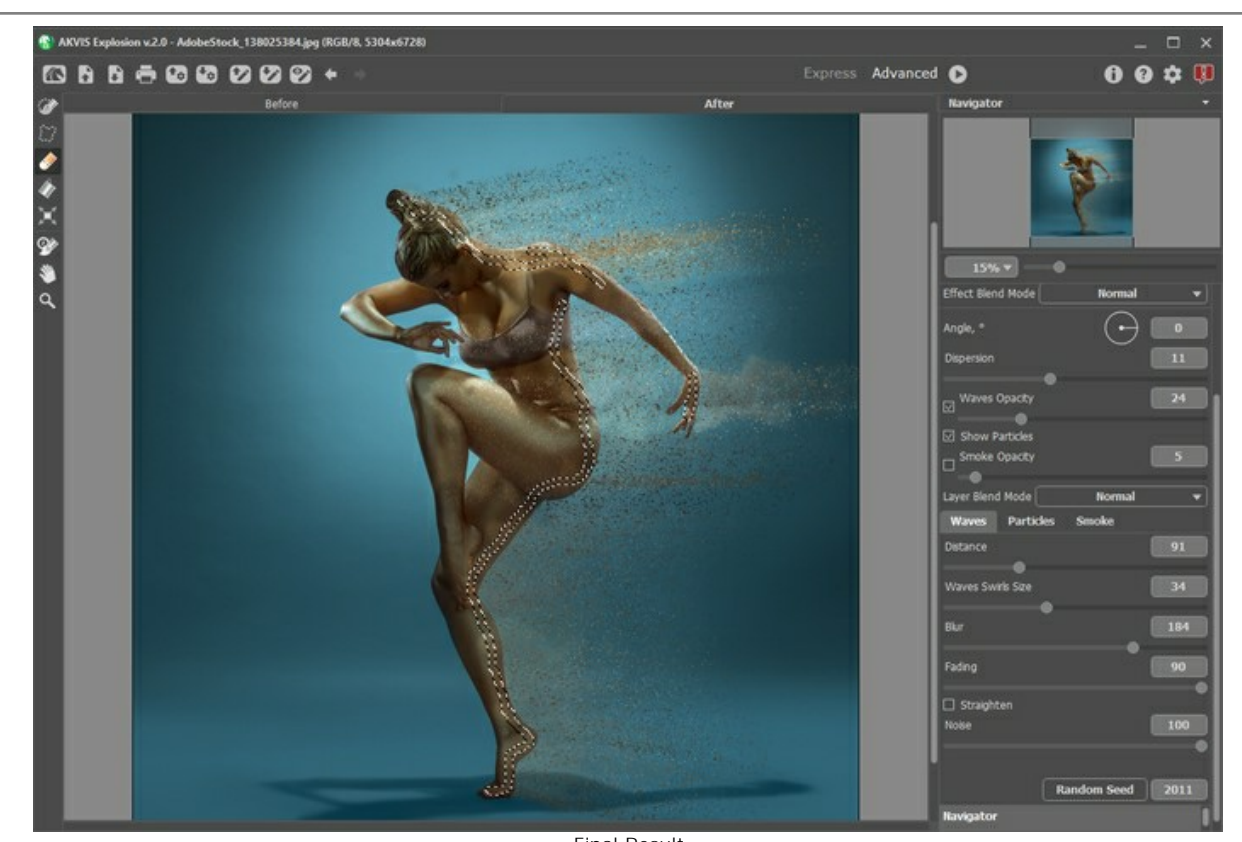

Final Result **Step 5.** Save the image by pressing **A** and enjoy the creative design!

# **SUMMER FANTASY**

You can use **[AKVIS Explosion](#page-2-0)** not only to destroy images but also to create impressive fantasy effects.

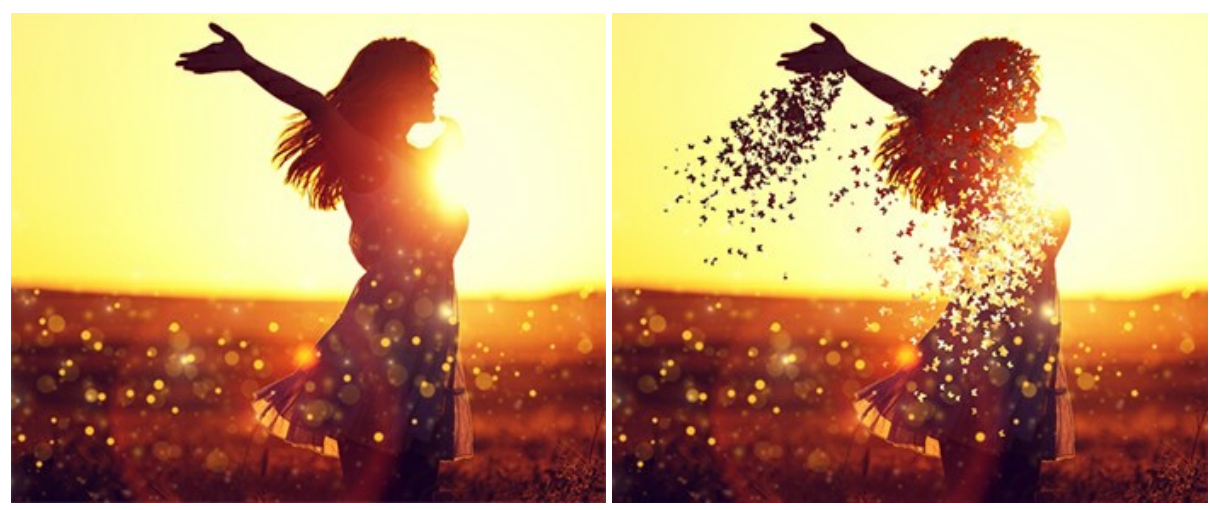

Original Image **Result** 

**Step 1.** Run the Explosion program, select the **[Particles](#page-35-0)** effect, and load an image.

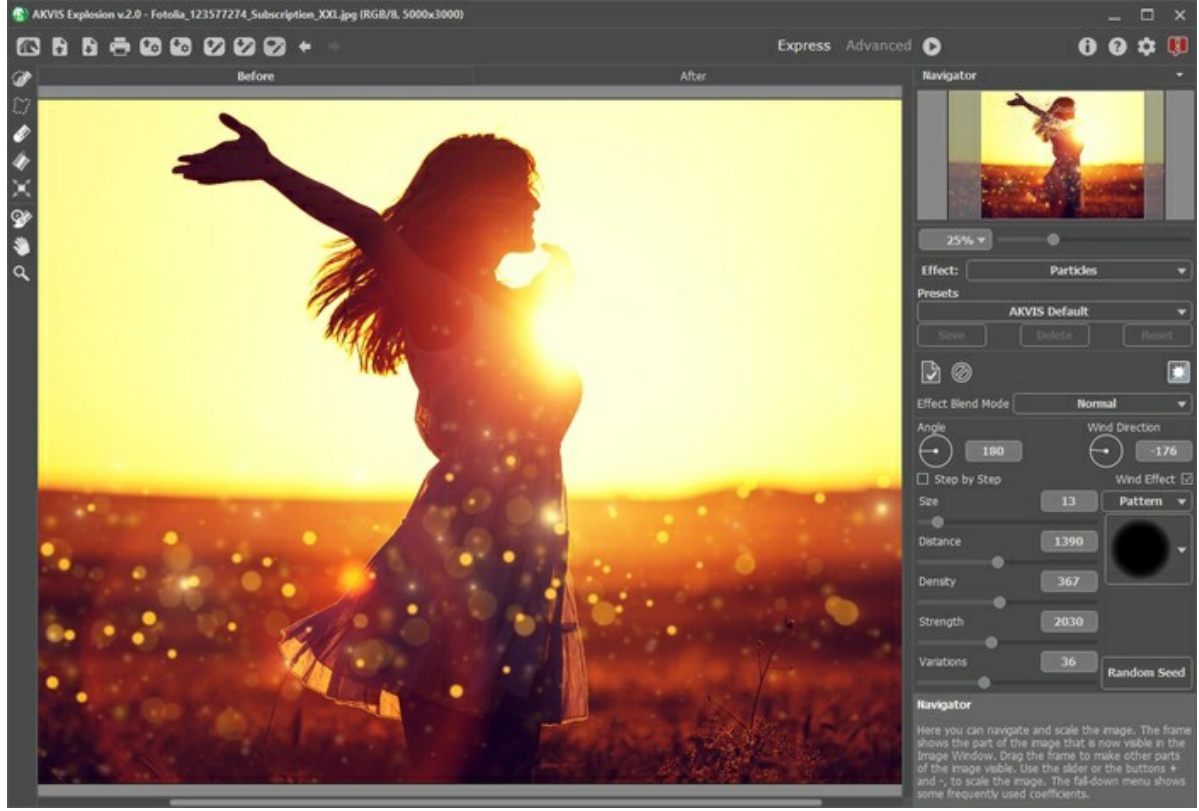

Image in AKVIS Explosion

**Step 2.** The first thing to get started is to create a selection. Using the **Selection Brush**  $\gg$ , highlight an area to

process.

If you work in the Autorun mode, a scattering cloud of particles will immediately appear near the selection. If the automatic mode is disabled in the preferences, the result will only appear after clicking on

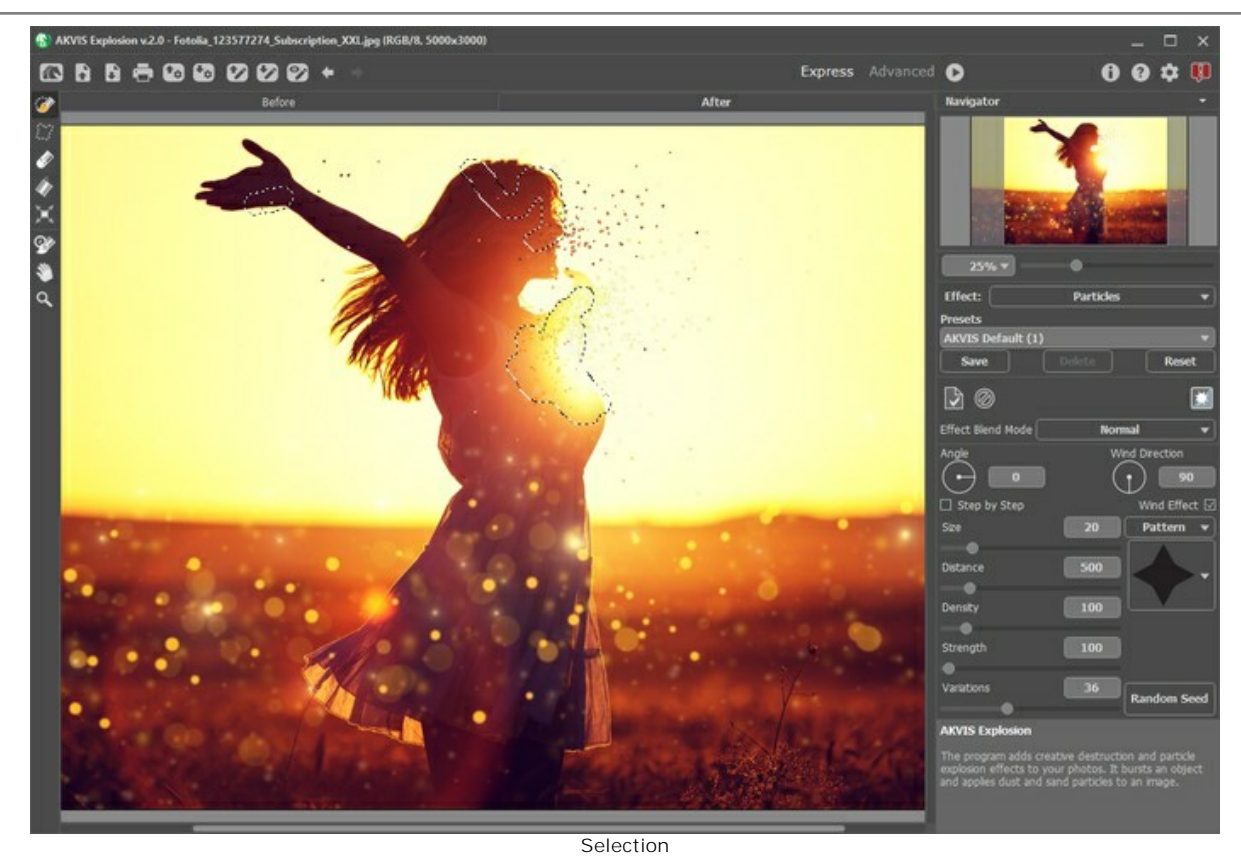

**Step 3.** Since we have three selected areas, enable the **Step by Step** check-box to generate more particles.

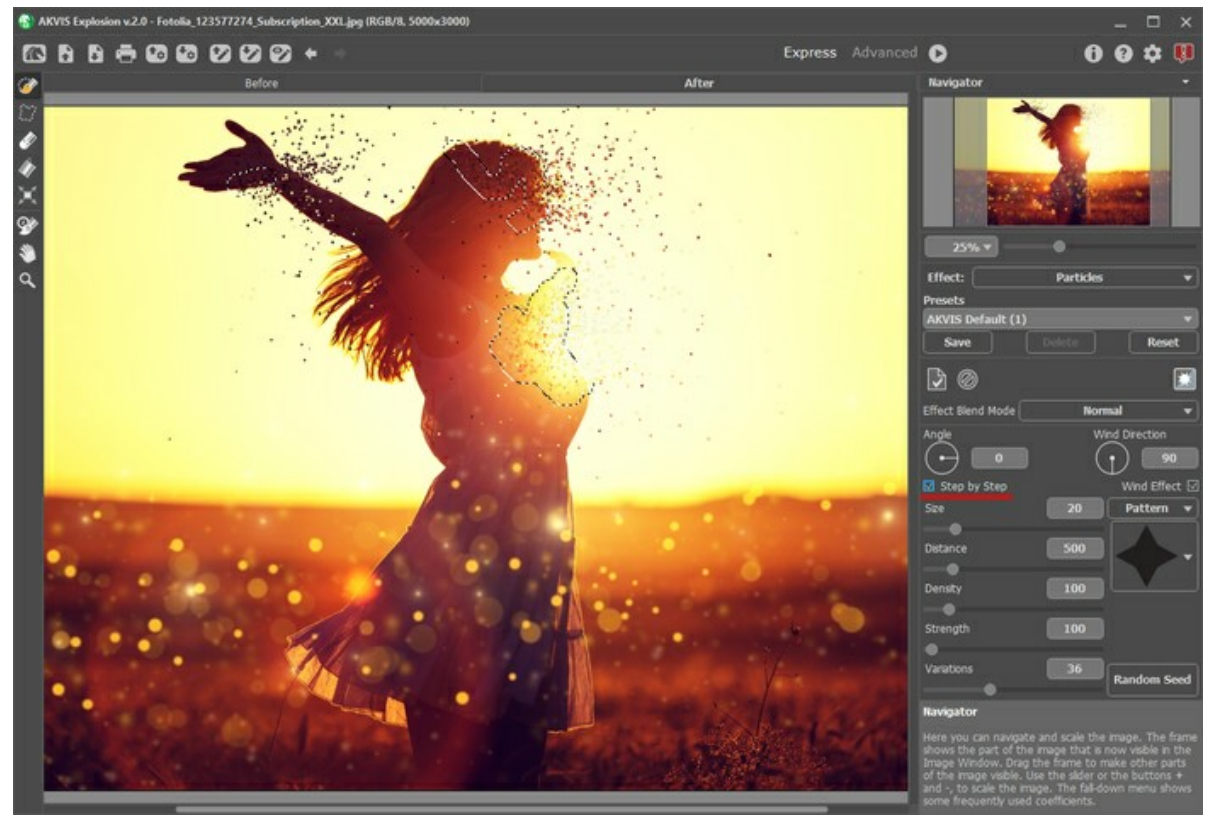

**Step by Step Mode** 

You can use any shape for the particles - for example, butterflies to emphasize the summer mood of the picture.

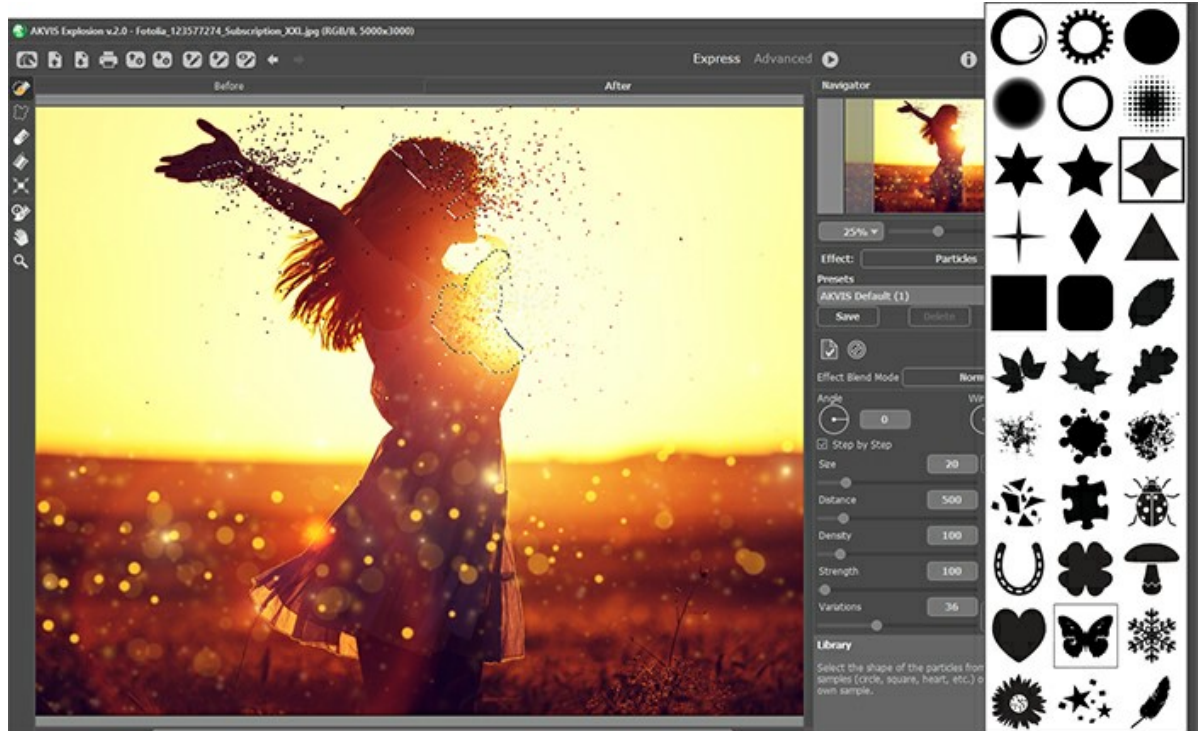

Choosing Pattern

**Step 4.** If you want to continue experimenting with the effect, switch to the **Advanced** mode and adjust the parameters or use the AKVIS ready-to-use presets.

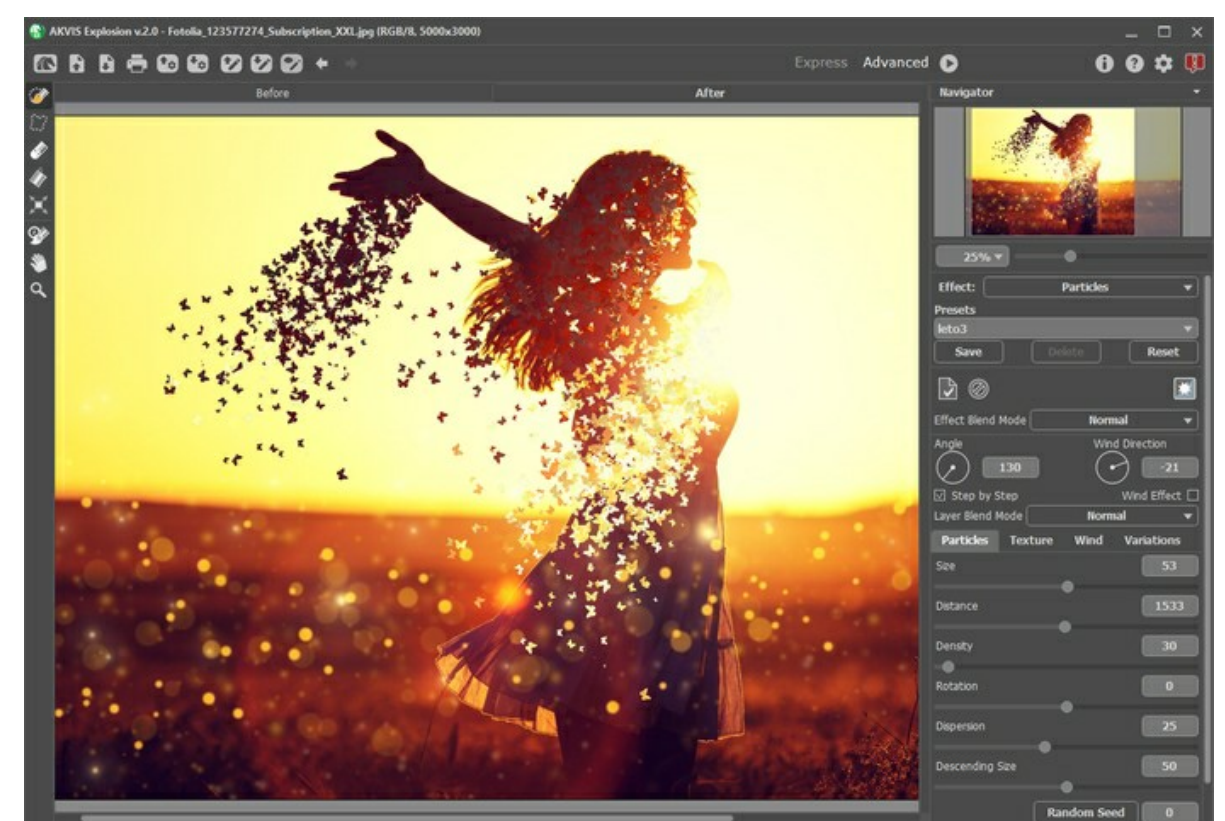

**Step 5.** Save the image **a** and enjoy the fascinating picture you made!

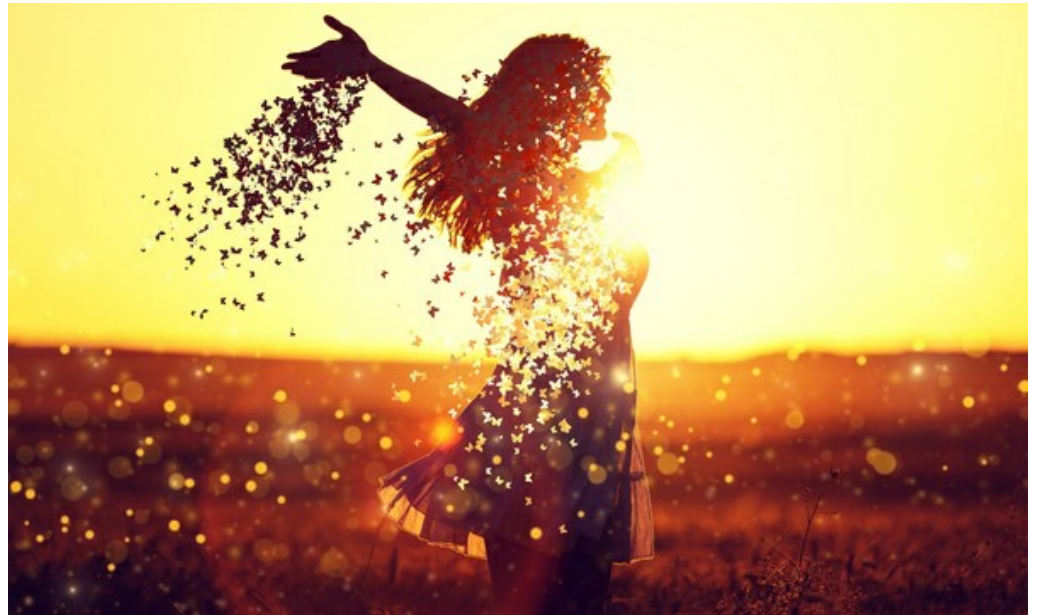

Result

### **AKVIS PROGRAMS**

#### **[AKVIS AirBrush — Airbrushing Techniques on Your Photos](https://akvis.com/en/airbrush/index.php?utm_source=help)**

**AKVIS AirBrush** automatically transforms a photograph into a work of art which looks like made with a special airbrush tool that sprays paints or inks. The software works as an artistic filter creating stylish colorful airbrush designs from images using chosen settings of photo-to-painting conversion. [More…](https://akvis.com/en/airbrush/index.php?utm_source=help)

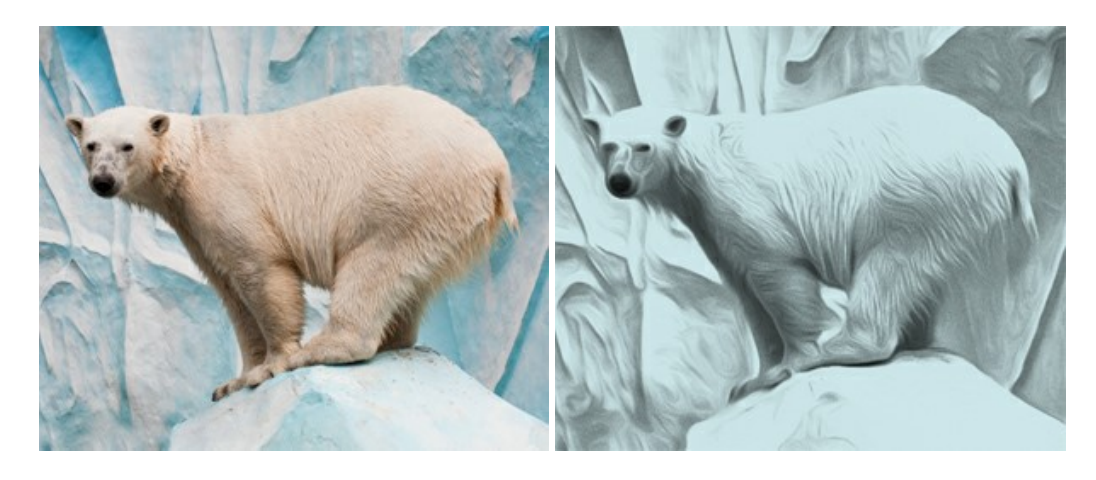

#### **[AKVIS Artifact Remover AI — JPEG-Compressed Image Restoration](https://akvis.com/en/artifact-remover/index.php?utm_source=help)**

**AKVIS Artifact Remover AI** uses artificial intelligence algorithms to remove JPEG compression artifacts and restore the quality of compressed images. This program provides 4 image enhancement modes, each involves a unique neural network developed especially for this occasion. The software is available free of charge for home users. For commercial use, a Business license is offered. [More…](https://akvis.com/en/artifact-remover/index.php?utm_source=help)

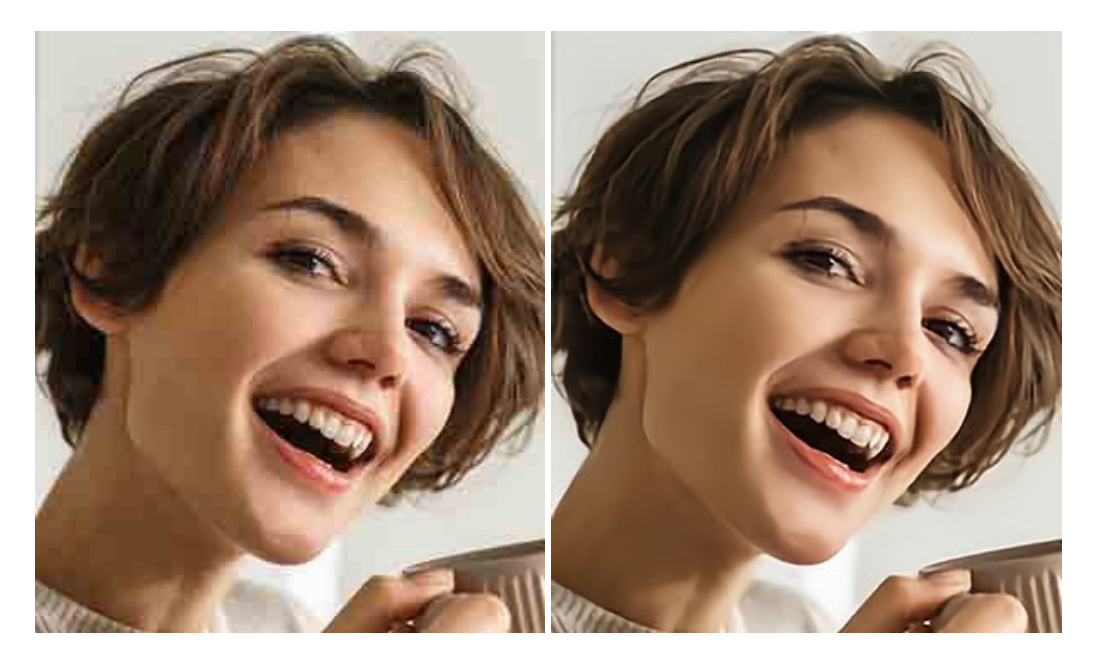

#### **[AKVIS ArtSuite — Frames and Effects for Your Photos](https://akvis.com/en/artsuite/index.php?utm_source=help)**

**AKVIS ArtSuite** is an impressive collection of versatile frames and effects for photos. ArtSuite contains many templates and texture samples that can be used to create a virtually limitless variety of options for generating frames. Decorate a photo to give it an original and festive look! [More…](https://akvis.com/en/artsuite/index.php?utm_source=help)

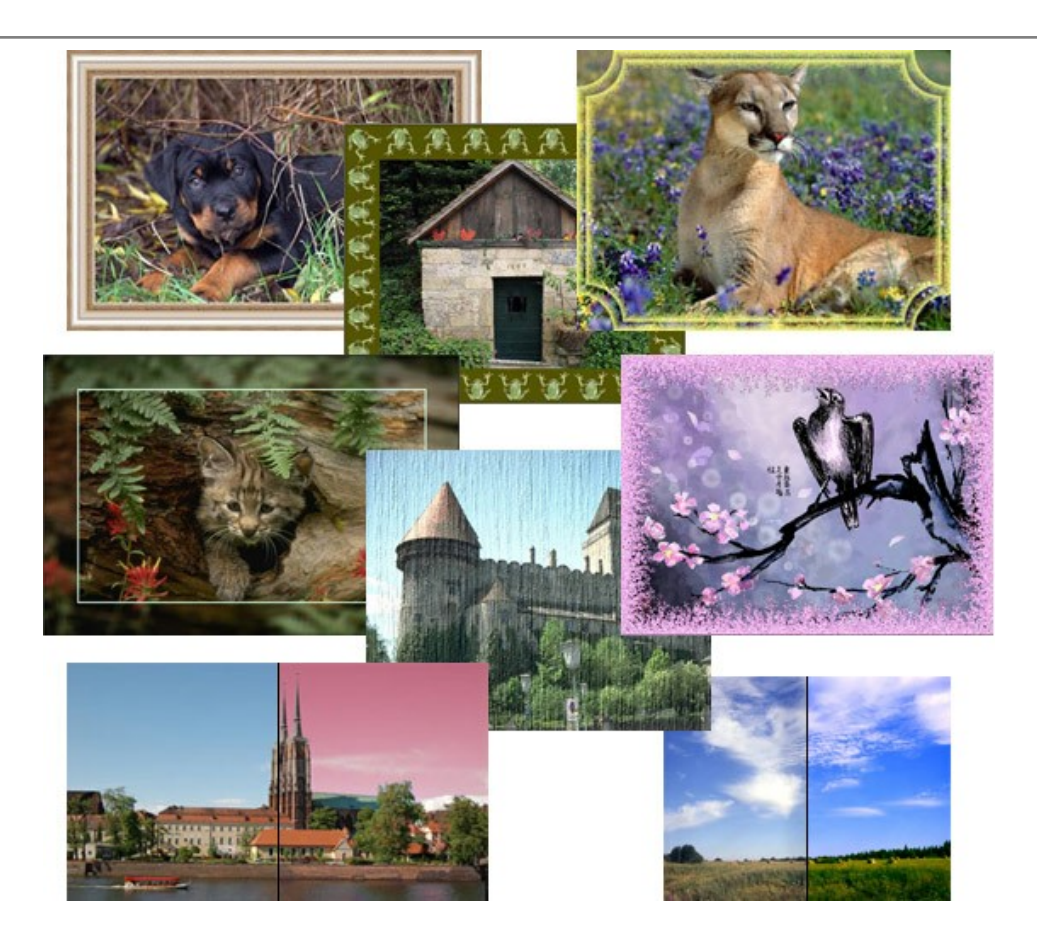

### **[AKVIS ArtWork — Collection of Painting & Drawing Techniques](https://akvis.com/en/artwork/index.php?utm_source=help)**

**AKVIS ArtWork** is photo to painting software designed to imitate different artistic techniques: *Oil Painting*, *Watercolor*, *Gouache*, *Comics*, *Pen & Ink*, *Linocut*, *Stencil*, *Pastel*, and *Pointillism*. ArtWork helps you to create a piece of art out of any picture! [More…](https://akvis.com/en/artwork/index.php?utm_source=help)

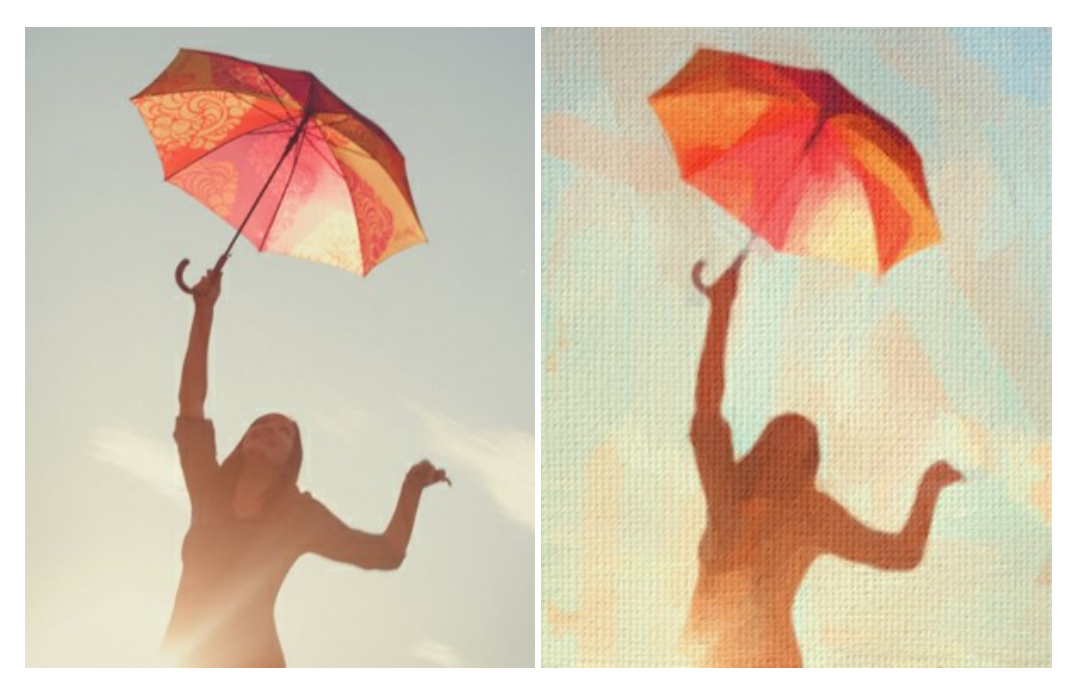

### **[AKVIS Chameleon — Photo Collage Creation](https://akvis.com/en/chameleon/index.php?utm_source=help)**

**AKVIS Chameleon** is a fun to use tool for photo collage creation. It makes the process easy and entertaining. The tool is very easy to handle as it does not require precise selection of objects. Using the software you can quickly create your own photo collages. [More…](https://akvis.com/en/chameleon/index.php?utm_source=help)

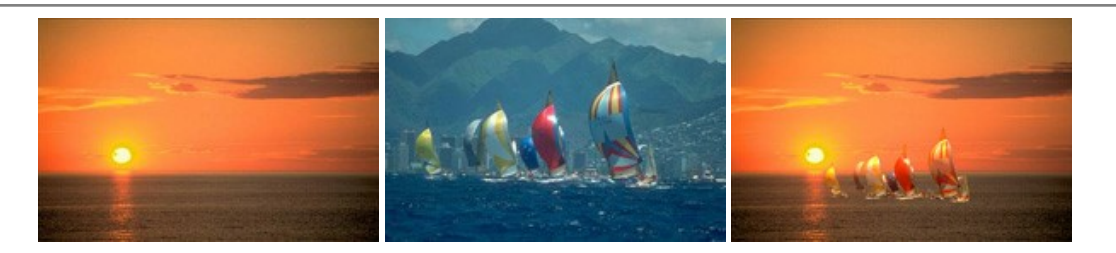

#### **[AKVIS Charcoal — Charcoal & Chalk Drawings](https://akvis.com/en/charcoal/index.php?utm_source=help)**

**AKVIS Charcoal** is a creative tool for conversion of photos into charcoal and chalk drawings. Using the program you can make professional-looking expressive black and white images. Playing with colors and options you can achieve outstanding artistic effects, such as sanguine and others. [More…](https://akvis.com/en/charcoal/index.php?utm_source=help)

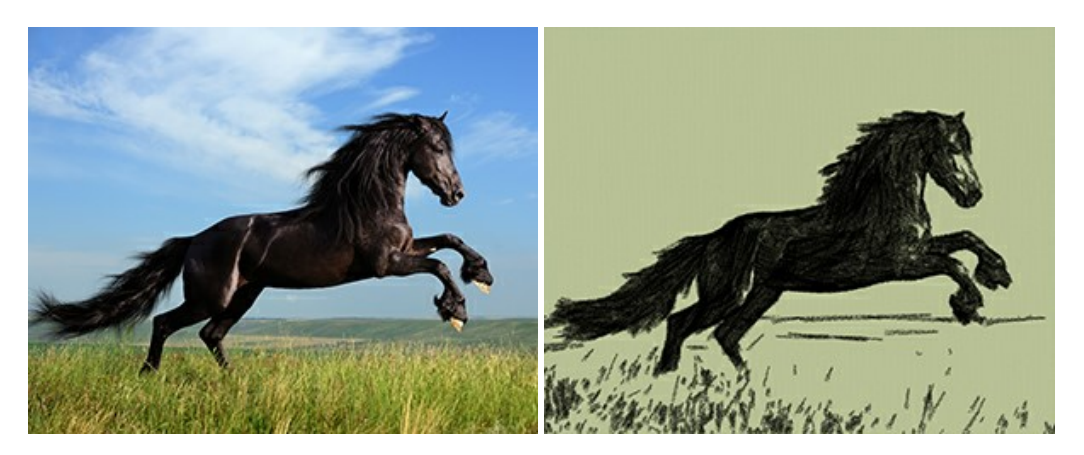

### **[AKVIS Coloriage AI — Add Color to Black and White Photos](https://akvis.com/en/coloriage/index.php?utm_source=help)**

**AKVIS Coloriage** allows colorizing B&W photos and replacing colors in color images, performing selective colorization and desaturation. It helps to breathe new life into your old family photographs, bring a vintage or artistic appearance to your digital images. [More…](https://akvis.com/en/coloriage/index.php?utm_source=help)

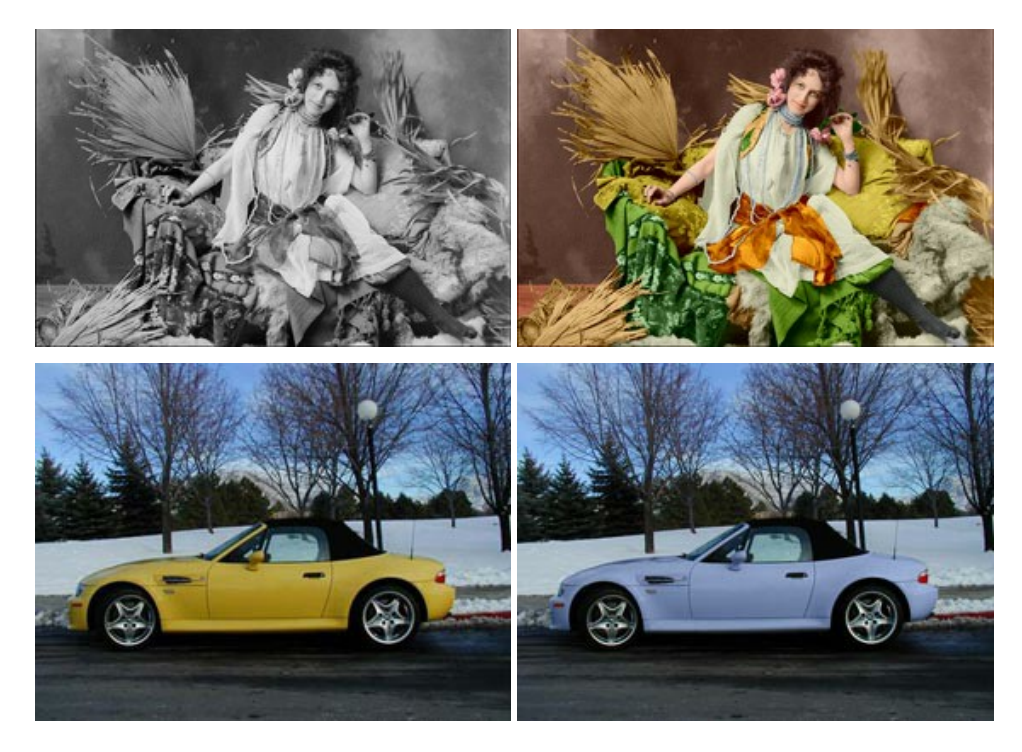

## **[AKVIS Decorator — Resurface and Recolor](https://akvis.com/en/decorator/index.php?utm_source=help)**

**AKVIS Decorator** lets you change the surface of an object in a realistic manner. The program puts on a texture keeping the volume of an object, following its folds and creases. The new pattern looks absolutely natural and makes you see things differently. Recoloring is also made easy. [More…](https://akvis.com/en/decorator/index.php?utm_source=help)

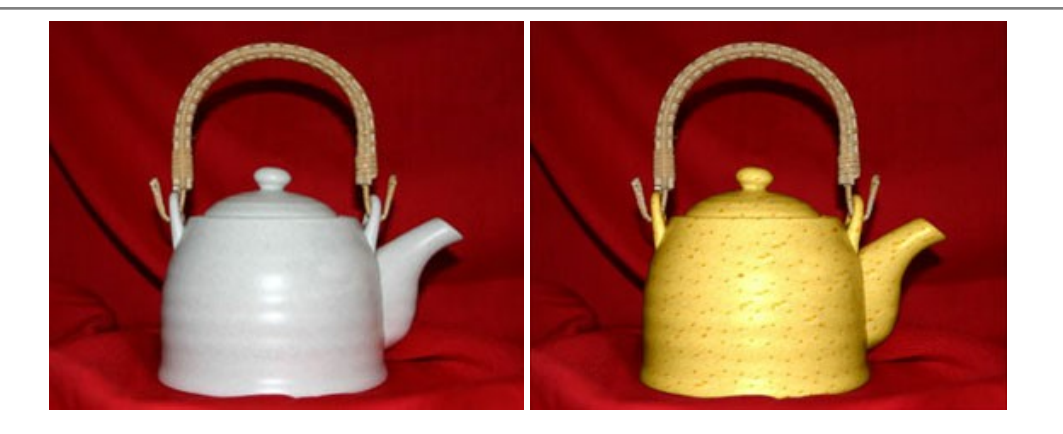

#### **[AKVIS Draw — Hand-made Pencil Drawing Effect](https://akvis.com/en/draw/index.php?utm_source=help)**

**AKVIS Draw** converts your photos into hand made pencil drawings. The software creates realistic looking line art illustrations, produces both B&W and color drawings. Add a hand-drawn look to your pictures! [More…](https://akvis.com/en/draw/index.php?utm_source=help)

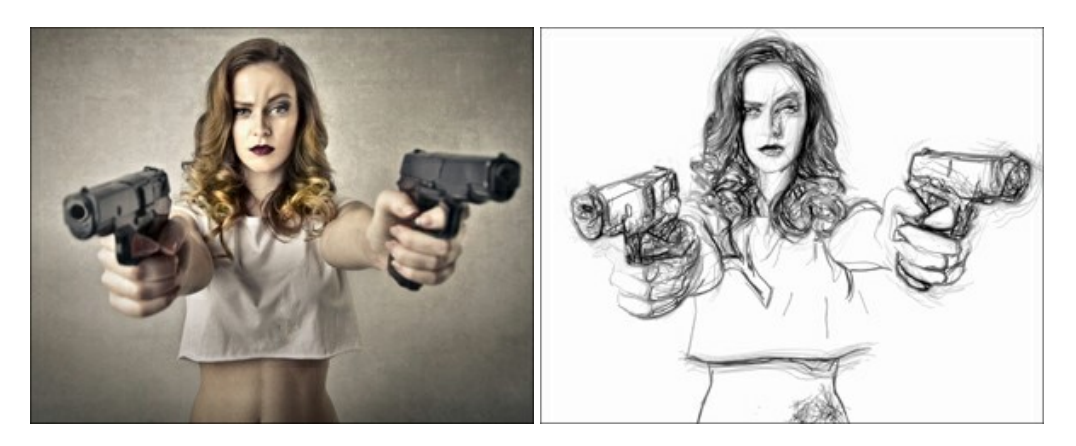

### **[AKVIS Enhancer — Bring Detail To Your Pictures](https://akvis.com/en/enhancer/index.php?utm_source=help)**

**AKVIS Enhancer** is image enhancement software that detects detail in underexposed, overexposed and mid tone areas of a photo with uneven exposure. Enhancer improves every part of the image! The software works in three modes: *Improve Detail*, *Prepress*, and *Tone Correction*. The program offers a fast method to fix a dark photo, add contrast and brightness to a picture, it lets you improve color and adjust tones. [More…](https://akvis.com/en/enhancer/index.php?utm_source=help)

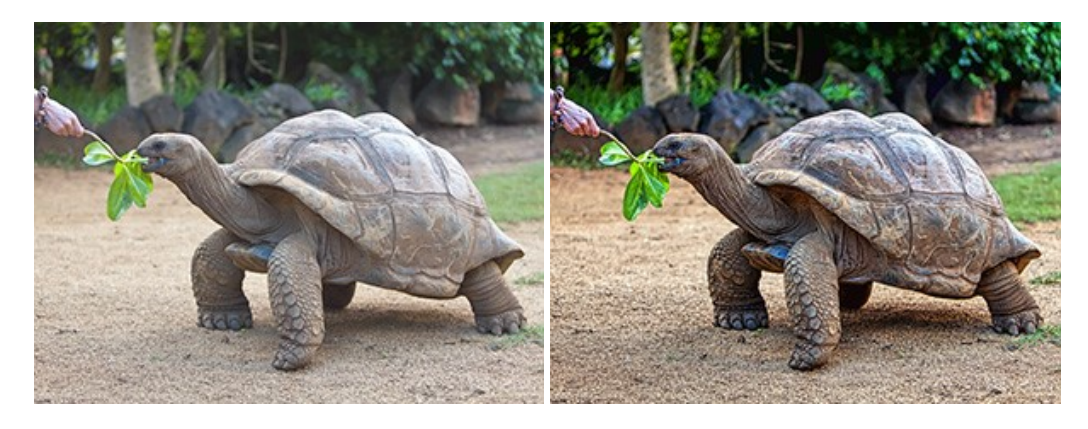

#### **[AKVIS Explosion — Fabulous Particle Explosion Effects](https://akvis.com/en/explosion/index.php?utm_source=help)**

**AKVIS Explosion** offers creative destruction and particle explosion effects for your photos. It bursts an object and applies dust and sand particles to an image. With the software, you can create eye-catching graphics in just a few minutes! [More…](https://akvis.com/en/explosion/index.php?utm_source=help)

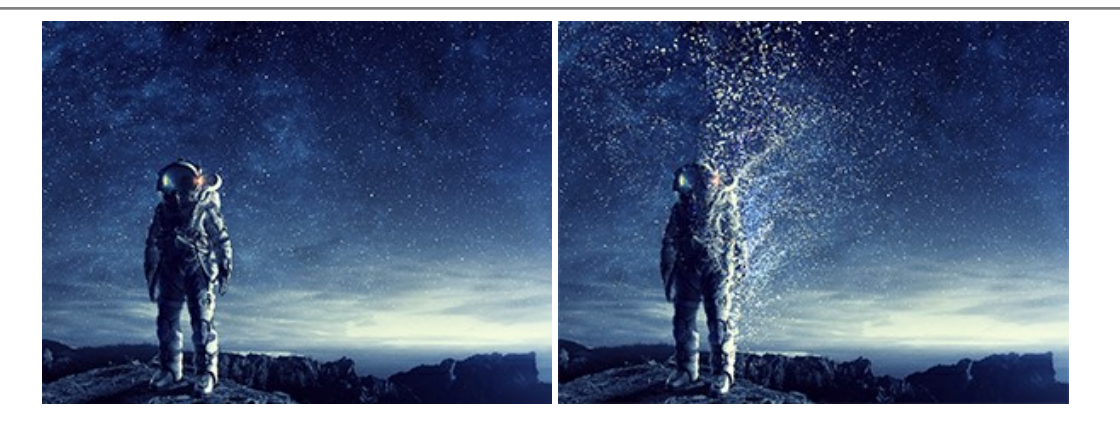

#### **[AKVIS Frames — Decorate Your Photos with Frames](https://akvis.com/en/frames/index.php?utm_source=help)**

**AKVIS Frames** is a free program designed for working with the [AKVIS frame packs](https://akvis.com/en/frame-packs/index.php?utm_source=help)

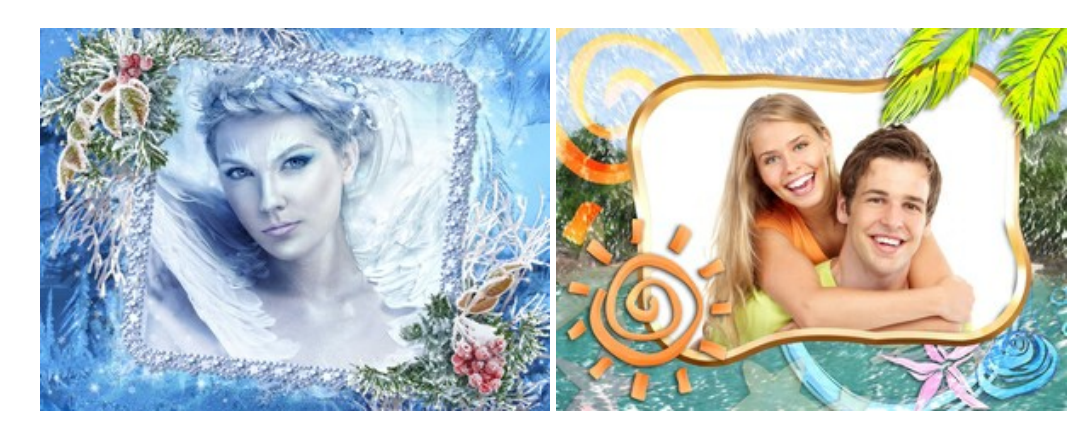

### **[AKVIS HDRFactory — High Dynamic Range Images: Brighter than Reality!](https://akvis.com/en/hdrfactory/index.php?utm_source=help)**

**AKVIS HDRFactory** lets you create a High Dynamic Range image from a series of shots or from one single photo. The program can also be used for photo correction. The program brings life and color to your photos! [More…](https://akvis.com/en/hdrfactory/index.php?utm_source=help)

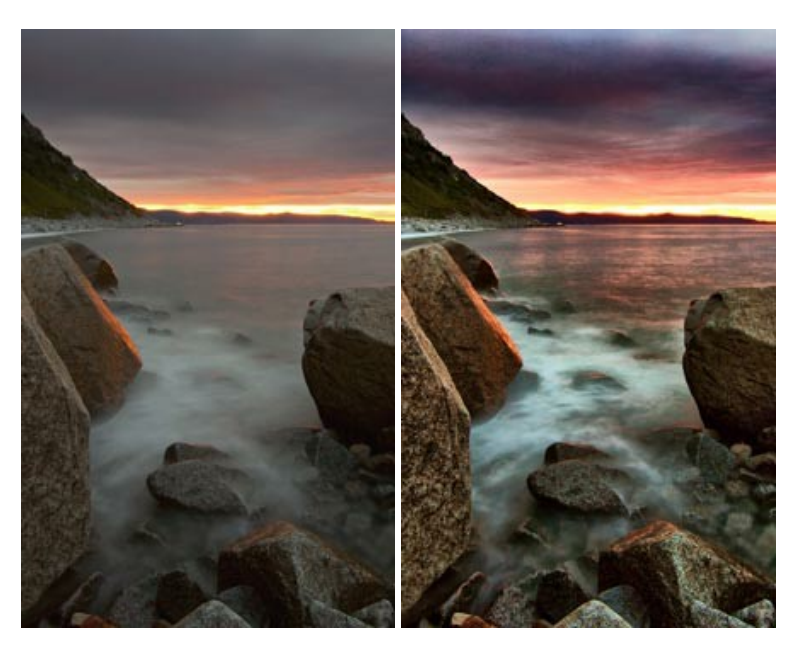

### **[AKVIS Inspire AI — Artistic Stylization of Images](https://akvis.com/en/inspire/index.php?utm_source=help)**

**AKVIS Inspire AI** stylizes images using various samples of painting. The AI-based program applies the color scheme and style of a selected artwork to a photo creating a new masterpiece. The software includes a gallery of art styles and allows to load a custom sample. Imitate the style of world famous artists! [More…](https://akvis.com/en/inspire/index.php?utm_source=help)

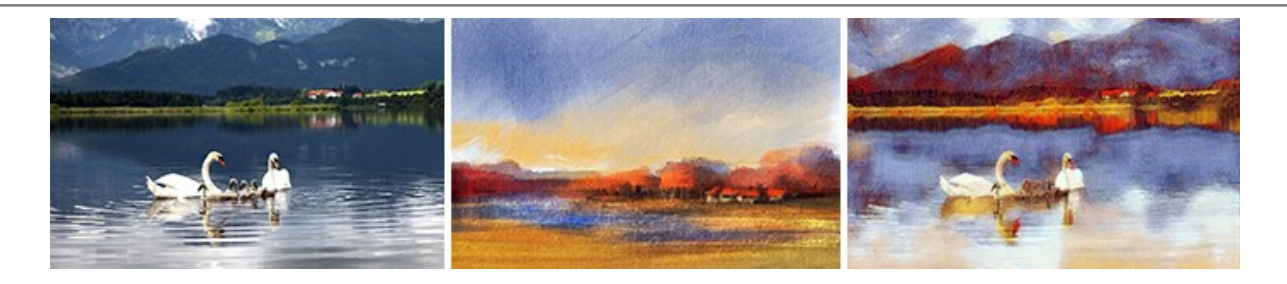

### **[AKVIS LightShop — Light and Star Effects](https://akvis.com/en/lightshop/index.php?utm_source=help)**

**AKVIS LightShop** lets you create an infinite number of astounding light effects! The program offers advanced lighting techniques for adding stars and glow effects to images. A light effect draws attention and brighten up any photo. Add a little magic to your pictures! [More…](https://akvis.com/en/lightshop/index.php?utm_source=help)

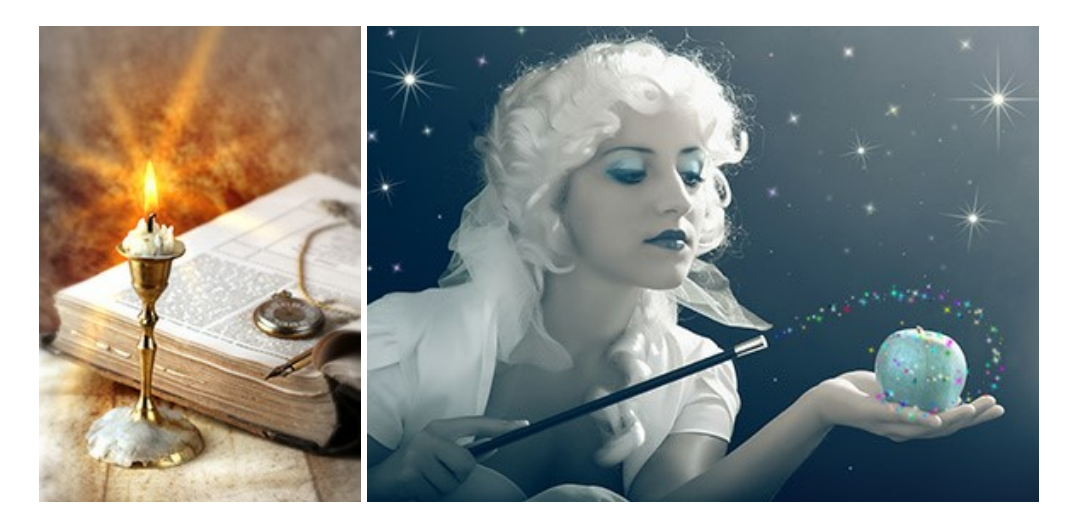

### **[AKVIS Magnifier AI — Enlarge Images & Enhance Quality](https://akvis.com/en/magnifier/index.php?utm_source=help)**

**AKVIS Magnifier AI** allows you to increase the size of photos and improve image quality and appearance. Featuring neural network-based algorithms, Magnifier AI upscales images to super-high resolution, up to 800%, and produces wall-sized prints. Improve image resolution, create clear, detailed images with perfect quality! [More…](https://akvis.com/en/magnifier/index.php?utm_source=help)

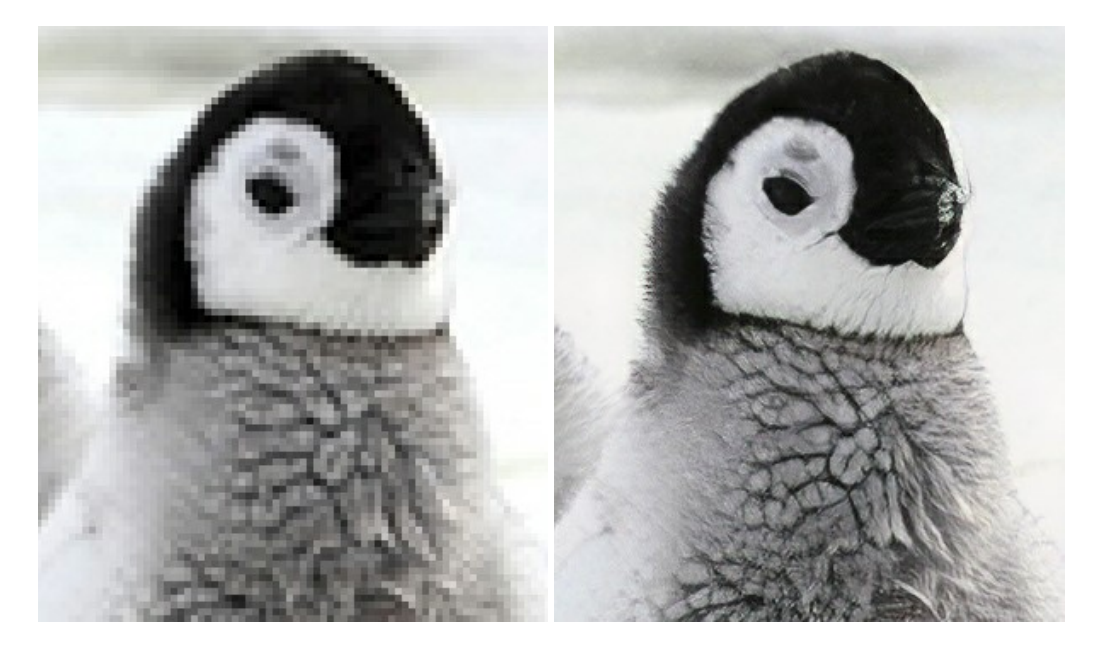

#### **[AKVIS MakeUp — Retouch Your Portrait Photos!](https://akvis.com/en/makeup/index.php?utm_source=help)**

**AKVIS MakeUp** improves your portraits giving them a professional look. The software retouches facial imperfections making your skin radiant, beautiful, pure and even. The program adds glamour to your pictures and creates a high key effect. Look your best in every photo with AKVIS MakeUp! [More…](https://akvis.com/en/makeup/index.php?utm_source=help)

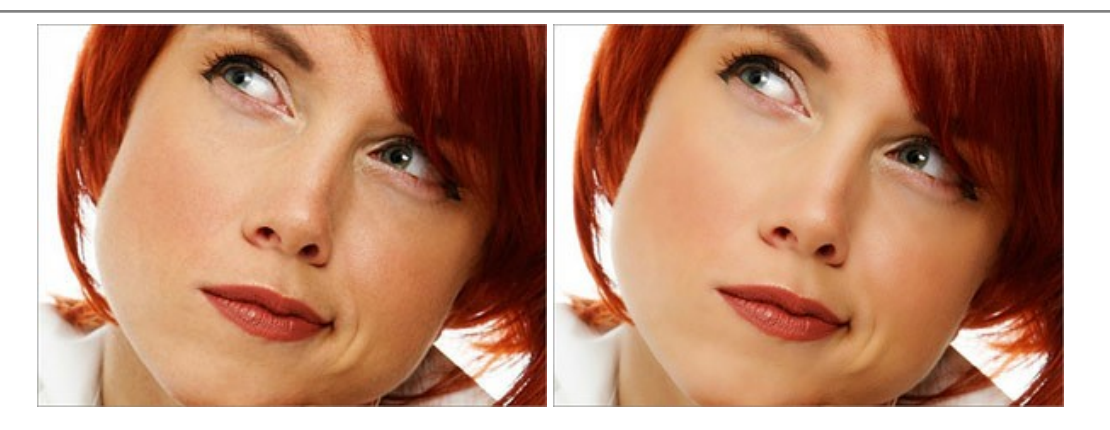

### **[AKVIS NatureArt — Bring Nature to Your Photos](https://akvis.com/en/natureart/index.php?utm_source=help)**

**AKVIS NatureArt** is an excellent tool for imitating the magnificence of natural phenomena on your photos. The program includes a number of effects: [Rain](https://akvis.com/en/natureart-tutorial/effects/rain.php?utm_source=help)

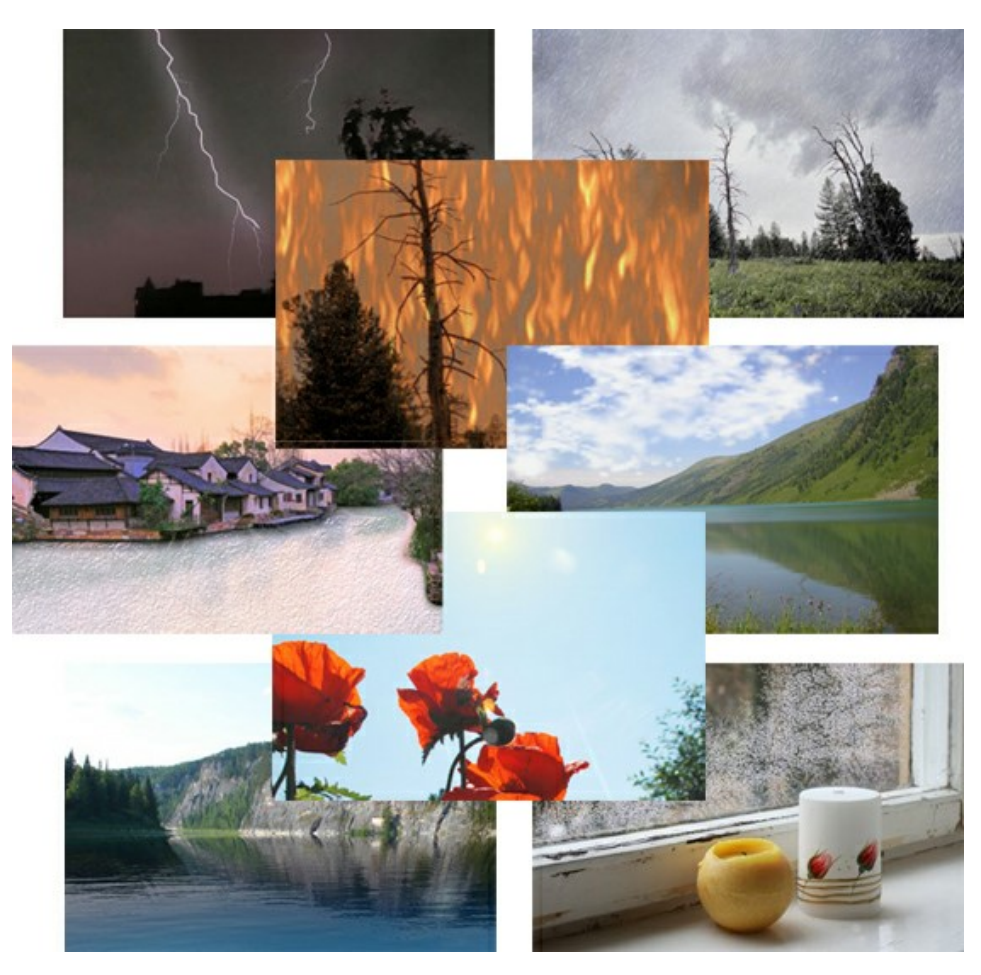

### **[AKVIS Neon — Glowing Drawings from Photos](https://akvis.com/en/neon/index.php?utm_source=help)**

**AKVIS Neon** lets you create amazing glowing lines effects. The software transforms a photo into a neon image that looks like drawn with luminescent ink. [More…](https://akvis.com/en/neon/index.php?utm_source=help)

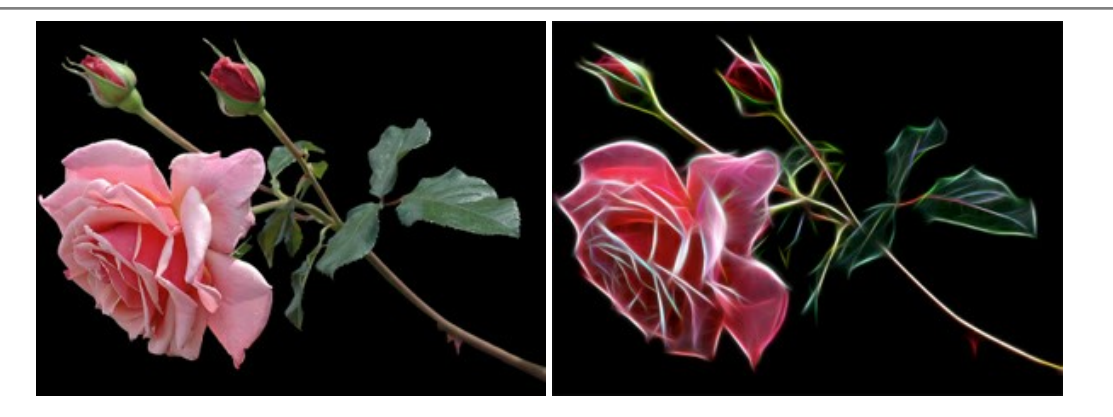

#### **[AKVIS Noise Buster AI — Digital Noise Reduction](https://akvis.com/en/noise-buster/index.php?utm_source=help)**

**AKVIS Noise Buster AI** is software for noise suppression on digital and scanned images. The program is efficient for removing any type of digital noise. It reduces both luminance and color noise without spoiling other aspects of photos. The software includes AI technologies and adjustments for manual refining. [More…](https://akvis.com/en/noise-buster/index.php?utm_source=help)

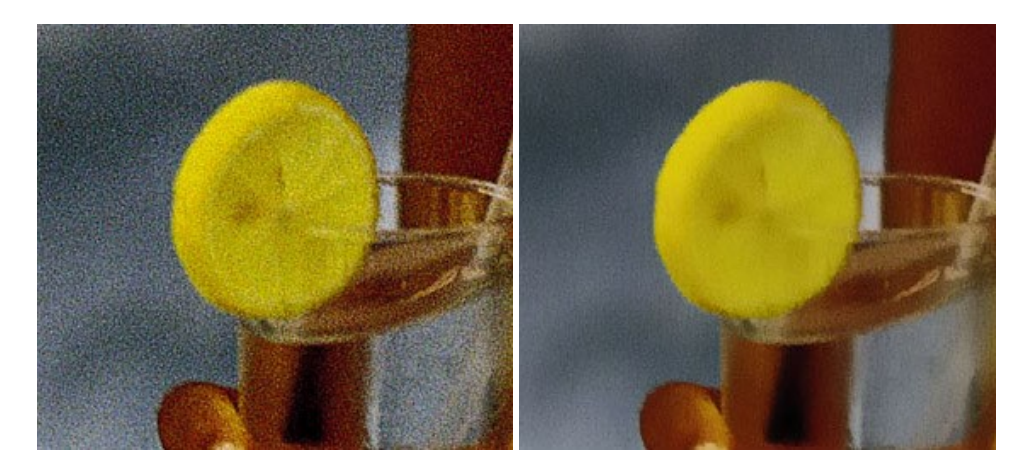

### **[AKVIS OilPaint — Oil Painting Effect](https://akvis.com/en/oilpaint/index.php?utm_source=help)**

**AKVIS OilPaint** turns your photos into oil paintings. The mysterious production of a painting happens right before your eyes. The unique algorithm authentically reproduces the technique of the real brush. With this cutting-edge software you can become a painter! [More…](https://akvis.com/en/oilpaint/index.php?utm_source=help)

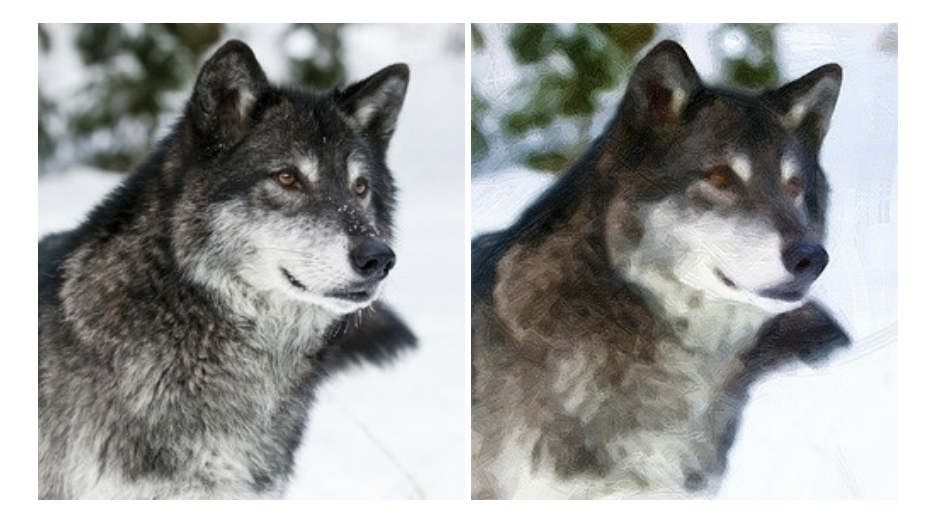

#### **[AKVIS Pastel — Turn Photos into Pastel Paintings](https://akvis.com/en/pastel/index.php?utm_source=help)**

**AKVIS Pastel** turns your photos into pastel paintings. The program converts your photo into a lifelike digital art imitating one of the most popular artistic techniques. AKVIS Pastel is a powerful tool to unleash your creativity! [More…](https://akvis.com/en/pastel/index.php?utm_source=help)

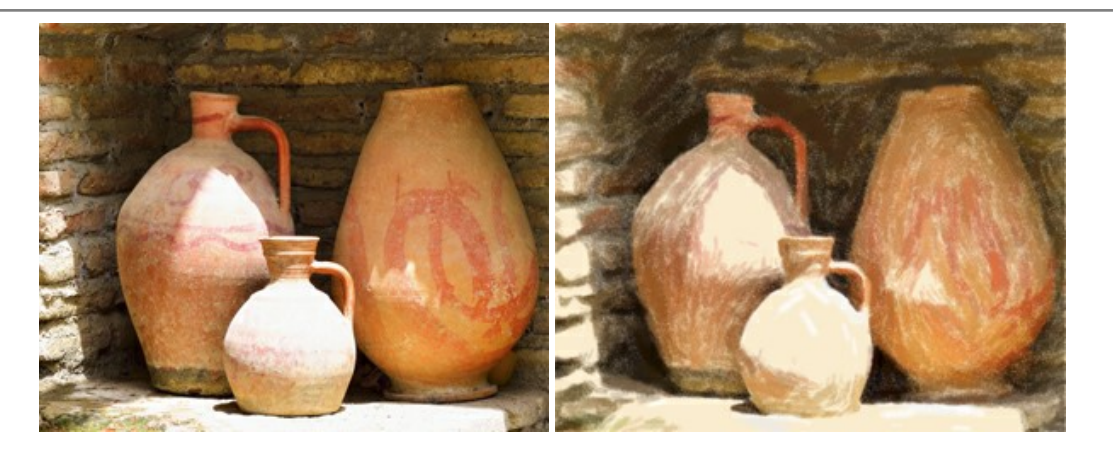

### **[AKVIS Points — Apply Pointillism Effect to Your Photos](https://akvis.com/en/points/index.php?utm_source=help)**

**AKVIS Points** lets you transform your photos into paintings using one of the most exciting artistic techniques - pointillism. With the software you can easily create gorgeous works of art in a pointillist manner. Discover the world of bright colors! [More…](https://akvis.com/en/points/index.php?utm_source=help)

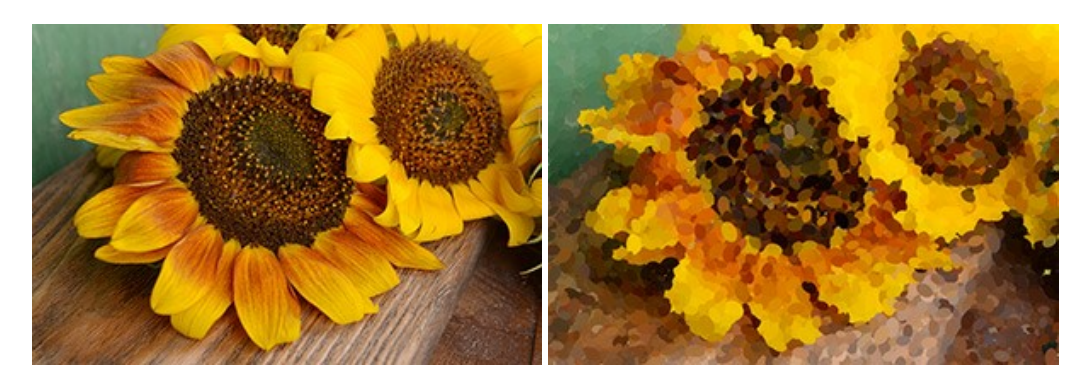

### **[AKVIS Refocus AI — Focus Improvement & Blur Effects](https://akvis.com/en/refocus/index.php?utm_source=help)**

**AKVIS Refocus AI** improves the sharpness of out-of-focus and blurry photos, enhances the entire image or partially, creating a selectively focused area. It's also possible to add bokeh and lens blur effects to your photos. The program provides five image processing modes: *Refocus AI*, *Tilt-Shift*, *Iris Blur*, *Motion Blur*, and *Radial Blur*. [More…](https://akvis.com/en/refocus/index.php?utm_source=help)

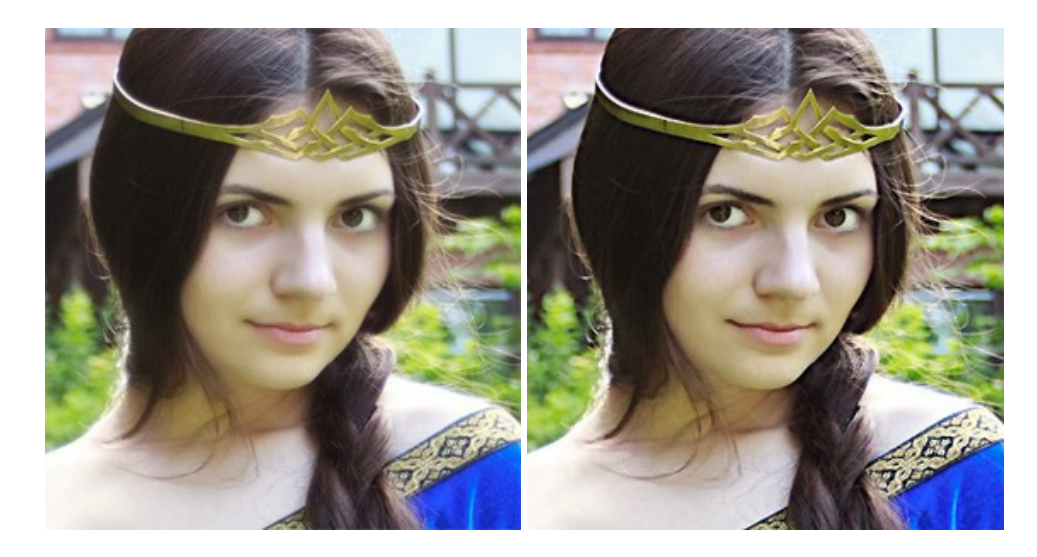

### **[AKVIS Retoucher — Image Restoration Software](https://akvis.com/en/retoucher/index.php?utm_source=help)**

**AKVIS Retoucher** is an efficient program for photo restoration and photo retouching. The software removes dust, scratches, stains, and other defects that appear on damaged photos. It intelligently reconstructs the missing parts of the photo using the information of the surrounding areas. [More…](https://akvis.com/en/retoucher/index.php?utm_source=help)

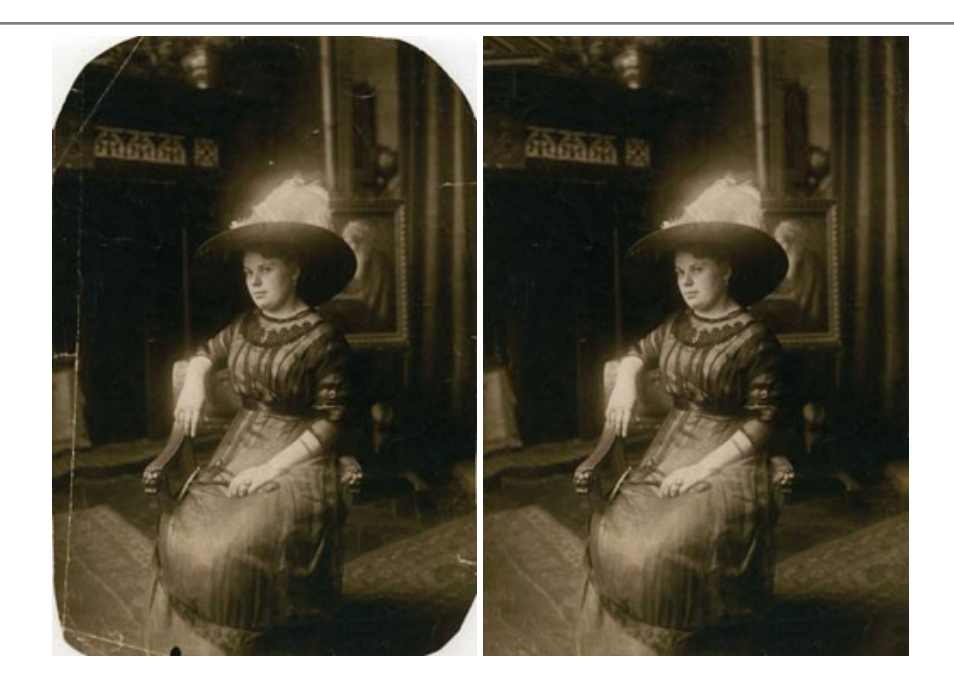

### **[AKVIS Sketch — Turn Your Photos into Pencil Sketches](https://akvis.com/en/sketch/index.php?utm_source=help)**

**AKVIS Sketch** converts photos into amazing pencil drawings. The software creates realistic color artworks and B&W sketches, imitating the technique of graphite and color pencil. The program offers these photo to drawing conversion styles: *Classic*, *Artistic*, *Maestro*, and *Multistyle*, - each with a series of presets. AKVIS Sketch allows you to feel like a real artist! [More…](https://akvis.com/en/sketch/index.php?utm_source=help)

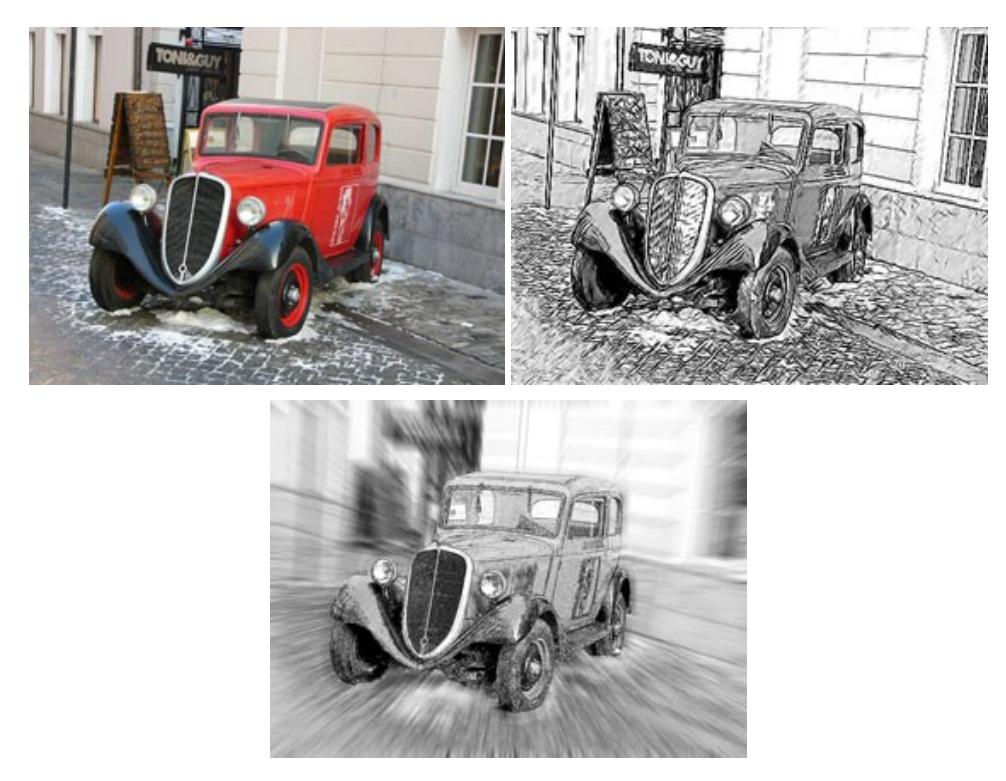

### **[AKVIS SmartMask — Save Time on Complex Selections!](https://akvis.com/en/smartmask/index.php?utm_source=help)**

**AKVIS SmartMask** is an efficient selection tool that saves time and is fun to use. Selection has never been so simple! The software considerably increases your productivity. You will be freed from boring work and will have more room for creativity and realization of your ideas. [More…](https://akvis.com/en/smartmask/index.php?utm_source=help)

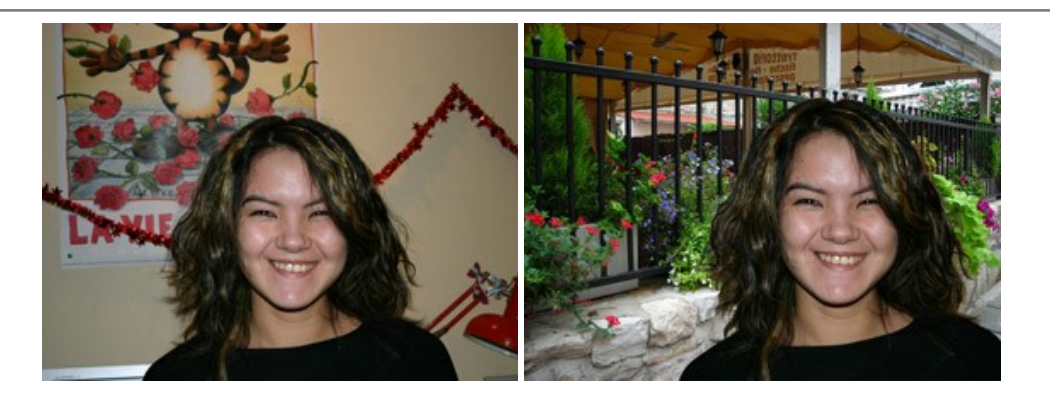

#### **[AKVIS Watercolor — Aquarelle Art from Photos](https://akvis.com/en/watercolor/index.php?utm_source=help)**

**AKVIS Watercolor** easily makes a photo look like a brilliant and vibrant watercolor painting. The program includes two styles of photo to painting conversion: *Classic Watercolor* and *Contour Watercolor*; each comes with a wide range of ready-to-use presets. The software turns ordinary images into aquarelle pieces of art. [More…](https://akvis.com/en/watercolor/index.php?utm_source=help)

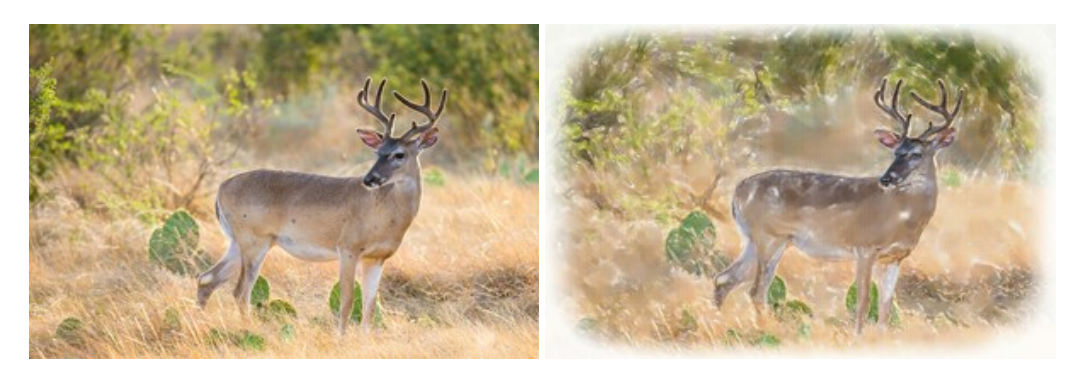